# **Butterfly iQ™/Butterfly iQ+™ Personligt ultralydssystem**

Brugervejledning

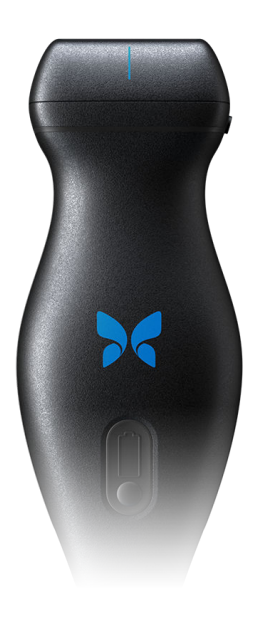

950-20002-DA Revision: AS 2022-02-17

# **Meddelelse**

Butterfly Network, Inc. (BNI), er ikke ansvarlig for fejl i dette dokument eller for inkrementelle skader eller følgeskader i forbindelse med indretning, ydelse eller brug af dette materiale.

#### **Navnebeskyttede oplysninger**

Dokumentet indeholder navnebeskyttede oplysninger, der er beskyttet af ophavsret.

#### **Begrænset garanti**

Den "begrænsede garanti", der leveres sammen med BNI-produkter, tjener som den eneste og eksklusive garanti fra BNI for så vidt angår de heri indeholdte produkter.

#### **Ophavsret**

Copyright © 2021 Butterfly Network, Inc. Alle rettigheder forbeholdes.

#### **Anerkendelse af varemærker**

Produktnavne, der er nævnt i denne vejledning, kan være varemærker, som tilhører deres respektive ejere.

iPhone, iPad, iPod, og Lightning er varemærker tilhørende Apple Inc., der er registreret i USA og andre lande.

Android er et varemærke tilhørende Google LLC.

#### **Juridisk meddelelse**

"Made for iPhone, iPad, or iPod" betyder, at det elektroniske tilbehør er designet specifikt til at oprette forbindelse til iPhone, iPad eller iPod og er af udvikleren certificeret til at opfylde Apples præstationsnormer. Apple er ikke ansvarlig for driften af denne enhed eller dens overholdelse af sikkerheds- og lovgivningsmæssige standarder. Bemærk, at brugen af dette tilbehør med iPhone eller iPad kan påvirke præstationen i trådløs tilstand.

#### **Producent**

Butterfly Network, Inc. 530 Old Whitfield Street Guilford, CT 06437 USA

**Telefon:** +1 (855) 296-6188

**FAX:** +1 (203) 458-2514 **Generelle forespørgsler:** [info@butterflynetwork.com](mailto:info@butterflynetwork.com) **Support og service:** [support@butterflynetwork.com</link>](mailto:support@butterflynetwork.com) **Webside:** [www.butterflynetwork.com](http://www.butterflynetwork.com)

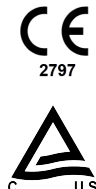

#### **Amerikanske patenter**

Oversigt over gældende amerikanske patenter i overensstemmelse med 35 U.S.C. §287: [www.butterflynetwork.com/](http://www.butterflynetwork.com/patents) [patents](http://www.butterflynetwork.com/patents)

#### **Ansvarsfraskrivelse**

Oplysningerne i dette dokument kan ændres uden varsel. Nogle funktioner er muligvis ikke tilgængelige for visse grupper af brugere afhængig af platforme og lokale lovmæssige begrænsninger. Navne og data anvendt i eksempler er fiktive, medmindre andet er angivet.

Hvis du ønsker at modtage en trykt kopi af denne manual gratis, kan du kontakte support på [support@butterflynetwork.com.](mailto:support@butterflynetwork.com)

# Indholdsfortegnelse

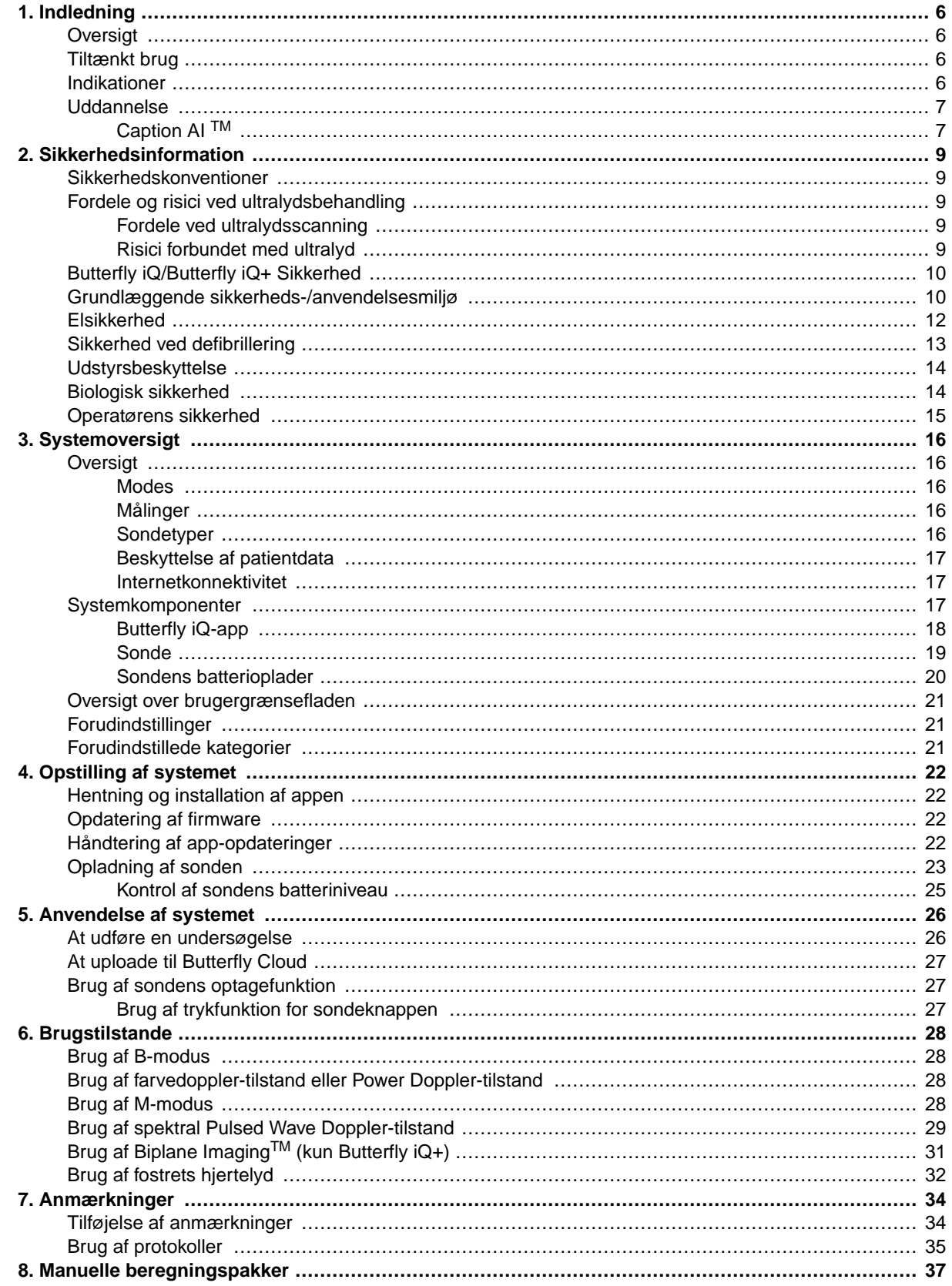

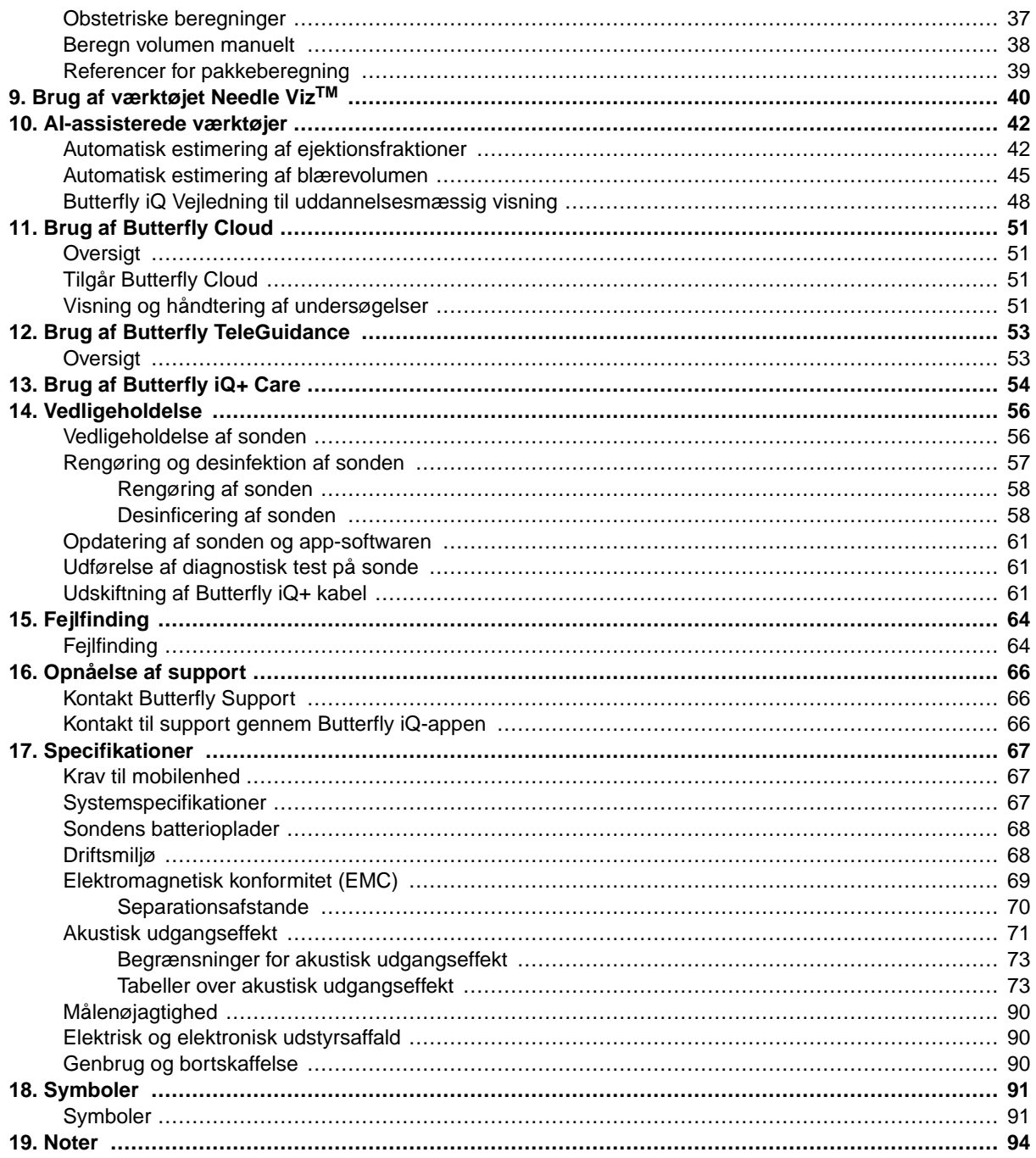

# <span id="page-5-0"></span>**1. Indledning**

Dette kapitel indeholder en introduktion til det Butterfly iQ/Butterfly iQ+ personlige ultralydssystem.

# **Oversigt**

Butterfly iQ/Butterfly iQ+ personlig ultralyd er designet til at være nemt at bruge, bærbart og batteridrevet. Den kommercielle brugerklare mobile platform (mobilenhed) giver brugeren et simpelt interface.

Denne vejledning er beregnet til at give information til at vejlede uddannede operatører i sikker og effektiv drift og korrekt vedligeholdelse af Butterfly iQ/Butterfly iQ+ personligt ultralydsudstyr og gældende tilbehør. Det er vigtigt, at du læser og forstår alle instruktioner i denne vejledning, inden du bruger enheden, og er fuldt ud opmærksom på alle advarsler og forholdsregler i denne vejledning.

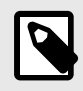

### **BEMÆRK**

Afhængig af din platform, hardware, land og type af medlemskab er visse forudindstillinger, tilstande og funktioner muligvis ikke tilgængelige.

# **Tiltænkt brug**

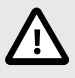

#### **FORSIGTIG!**

Ifølge amerikansk lov må denne enhed kun sælges af en læge eller efter ordination fra en læge.

Butterfly iQ/Butterfly iQ+ er et generelt diagnostisk ultralydsbilleddannelsessystem til uddannede læger med henblik på diagnostisk billeddannelse, måling af anatomiske strukturer og væske samt andre anvendelige værktøjer.

# **Indikationer**

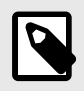

#### **BEMÆRK**

Muligvis er ikke alle forudindstillinger og funktioner tilgængelige. Gå til [support.butterflynetwork.com](http://support.butterflynetwork.com) for oplysninger, der er specifikke for din enhed og dit land.

Butterfly iQ/Butterfly iQ+ er beregnet til brug af kvalificeret og uddannet sundhedspersonale med henblik på udførelse af diagnostisk ultralydsbilleddannelse og måling af anatomiske strukturer og væsker hos voksne og pædiatriske patienter til følgende kliniske anvendelser:

- Perifere kart (inklusive karotide og arterielle undersøgelser)
- Proceduremæssig vejledning
- Små organer (inklusive skjoldbruskkirtel, skrotum og bryst)
- Hjerte
- Bughule
- <span id="page-6-0"></span>• Urologisk
- Føtal/obstetrisk
- Gynækologisk
- Bevægeapparat (konventionel)
- Bevægeapparat (superficiel)
- Ophtalmisk

Driftsmodus inkluderer:

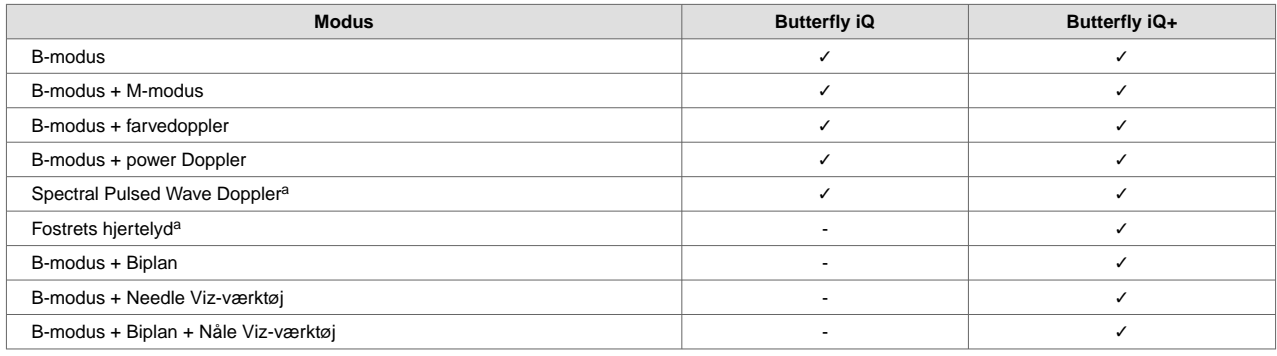

<sup>a</sup>lkke tilgængelig i alle lande.

Brug Butterfly iQ/Butterfly iQ+ i overensstemmelse med alle sikkerhedsprocedurer og betjeningsvejledninger som beskrevet i denne vejledning og kun til de formål, som enheden er beregnet til.

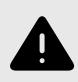

### **ADVARSEL:**

Butterfly iQ/Butterfly iQ+ bør ikke bruges til andre indikationer end dem, der er godkendt af det relevante regeringsorgan.

# **Uddannelse**

For at kunne betjene Butterfly iQ/Butterfly iQ+ på sikker og effektiv vis skal brugeren opfylde følgende kriterier:

- Uddannelse i overensstemmelse med lokale, regionale og nationale bestemmelser
- Yderligere uddannelse i henhold til den ansvarlige læge
- En grundig viden og forståelse af det materiale, der er beskrevet i denne vejledning

### **Caption AI TM**

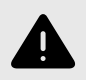

### **ADVARSEL**

Hvis du bruger Caption AI<sup>TM</sup> tilbehør på Butterfly iQ+ ultralydssystemet, skal du omhyggeligt læse og forstå Caption AITM Betjeningsmanualen.

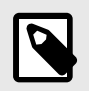

### **BEMÆRK**

Afhængig af din platform, hardware, land og type af medlemskab er visse forudindstillinger, tilstande og funktioner muligvis ikke tilgængelige.

Gå til [Caption Health hjemmesiden](https://captionhealth.com/user-documents/) til Caption AI TM for brugsanvisning og andre vigtige oplysninger.

# <span id="page-8-0"></span>**2. Sikkerhedsinformation**

Dette kapitel indeholder vigtige sikkerhedsoplysninger om brug af Butterfly iQ/Butterfly iQ+ og indeholder en liste over advarsels- og forsigtighedsmeddelelser. Denne brugervejledning er tilgængelig fra Butterfly iQ appen og via hjemmesiden [support.butterflynetwork.com.](http://support.butterflynetwork.com)

# **Sikkerhedskonventioner**

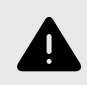

### **ADVARSEL:**

Betingelser, farer eller usikker praksis, der kan medføre alvorlig personskade eller død.

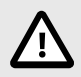

### **FORSIGTIG:**

Betingelser, farer eller usikker praksis, der kan medføre personskade, beskadigelse af enheden eller tab af data.

Denne brugervejledning er beregnet til at hjælpe med sikker og effektiv drift af Butterfly iQ/Butterfly iQ+. Det er vigtigt, at alle brugere gennemgår og forstår alle instruktioner i denne brugervejledning, inden de bruger enheden, og er fuldt ud opmærksomme på alle advarsler og forsigtighedsregler i denne vejledning. Følgende konventioner anvendes i hele denne vejledning til at fremhæve sikkerhedsproblemer:

# **Fordele og risici ved ultralydsbehandling**

Ultralyd anvendes i vid udstrækning, fordi det giver patienten mange kliniske fordele og har givet gode sikkerhedsmæssige resultater. Ultralydsscanning er blevet brugt i over tyve år, og der har ikke været nogen kendte langsigtede negative bivirkninger forbundet med denne teknologi.

### **Fordele ved ultralydsscanning**

- Flere diagnostiske anvendelser
- Umiddelbare resultater
- Omkostningseffektivitet
- Bærbarhed
- Sikkerhedsmæssige resultater

### **Risici forbundet med ultralyd**

Ultralydsbølger kan give en let opvarmning af vævet. Det er normalt, at sonden føles varm ved berøring under opladningen. Hvis du fjerner sonden fra opladningspladen før eller umiddelbart efter, at opladningen er færdig, anbefales det at lade sonden afkøle før brug. Da systemet begrænser patientens kontakttemperatur og ikke scanner ved eller over 43 °C (109 °F), så sonden kan afkøle før brug, optimerer resultatet under scanningstiden.

# <span id="page-9-0"></span>**Butterfly iQ/Butterfly iQ+ Sikkerhed**

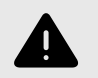

### **ADVARSLER!**

- Butterfly iQ/Butterfly iQ+ er beregnet til kompetente brugere, der er i stand til at fortolke billedkvalitet, diagnose og systemets kliniske anvendelighed.
- Flytning af patienten under scanning kan påvirke resultaterne. Brugeren skal udøve klinisk vurdering i fortolkningen af resultaterne.
- Brug ikke Butterfly iQ/Butterfly iQ+, før det materiale, der er indeholdt i denne vejledning, er gennemgået og fuldt ud forstået. Brug ikke Butterfly iQ/Butterfly iQ+ til andre formål end dem, der er beskrevet i denne vejledning.
- Undlad at betjene Butterfly iQ/Butterfly iQ+ forkert. Hvis dette undlades, kan det give anledning til alvorlig personskade eller død.

# **Grundlæggende sikkerheds-/anvendelsesmiljø**

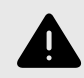

### **ADVARSEL:**

Butterfly iQ/Butterfly iQ+ klassificeres som 'Ikke sikker MR' og kan udgøre en uacceptabel risiko for patienten, medarbejderne og andre personer i MR-miljøet.

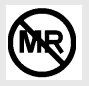

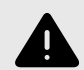

### **ADVARSLER!**

- Brug kun kabler, sonder, opladere og tilbehør, der angives at være egnede til brug sammen med Butterfly iQ/Butterfly iQ+. Udskiftning med ikke-godkendt tilbehør kan medføre, at systemet virker forkert eller forårsager skade på patienten eller operatøren.
- Hvis sonden virker usædvanlig varm, afgiver lugt eller røg eller lækker, skal du straks stoppe brugen. Træk sonden ud af mobilenheden, eller afbryd forbindelsen til den trådløse oplader (hvis relevant). Send en anmodning om support på: [support.butterflynetwork.com](mailto:support.butterflynetwork.com)
- Brug ikke Butterfly iQ/Butterfly iQ+ nær brændbare gasser eller anæstesipræparater. Det kan give anledning til brand eller eksplosion.
- Butterfly iQ/Butterfly iQ+er ikke evalueret eller godkendt til anvendelse på farlige steder som fastlagt i den amerikanske standard National Electric Code. I overensstemmelse med IEC-klassificeringen må Butterfly iQ/Butterfly iQ+ ikke anvendes nær brændbare stoffer/ luftblandinger.
- Brug ikke Butterfly iQ-applikationen på en mobilenhed, der ikke opfylder mindstekravene. Hvis Butterfly iQ-applikationen bruges på en mobilenhed, der ikke opfylder mindstekravene, kan det påvirke ydeevnen og billedkvaliteten og eventuelt medfører fejldiagnose.
- Hvis der spildes væske i systemet, kan det beskadige systemet eller medføre risiko for brand eller elektrisk stød. Der må ikke komme væske i enheden.
- Opbevares kun under de miljøforhold, der er angivet i de tekniske specifikationer.
- Der er farlig høj spænding og strøm. Der er ingen dele, som brugeren skal servicere. Forsøg ikke at åbne eller fjerne overdækning eller prøve at udføre reparation.
- Bærbart og mobilt radiofrekvent (RF) -kommunikationsudstyr kan påvirke medicinsk elektrisk udstyr.
- Internetadgang er påkrævet for at se brugervejledningen og Butterfly-supportportalen. Hvis du agter at bruge Butterfly iQ/Butterfly iQ+ uden en internetforbindelse, skal du downloade brugermanualen lokalt ved at gå til [support.butterflynetwork.com](http://support.butterflynetwork.com).
- Brug af beskadiget udstyr eller tilbehør kan medføre, at enheden virker forkert, og/eller øve skade på patienten eller operatøren. Servicering skal udføres af kvalificeret servicepersonale.
- Ingen modifikationer er tilladt. Undlad at modificere kabler, sonder, opladere eller tilbehør, der angives at være egnede til brug sammen med Butterfly iQ/Butterfly iQ+. Modifikation på udstyr kan forårsage, at systemet ikke virker, som det skal, eller kan forårsage skade på patienten eller operatøren.
- Når sonden bruges i et hjemmemiljø, skal sonden gemmes væk for at forhindre skade forårsaget af eller på kæledyr, skadedyr eller børn.
- Når sonden bruges i et hjemmemiljø, er det bydende nødvendigt, at ledningen vikles korrekt rundt om sonden, når den ikke er i brug, for at undgå muligheden for utilsigtet kvælning.

<span id="page-11-0"></span>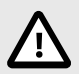

### **FORSIGTIGHEDSREGLER!**

- Der er observeret forstyrrelser i hjerterytmen under ultralydsundersøgelser af hjertet, hvor der anvendes gas som kontrastmiddel, i det diagnostiske område for værdierne for det mekaniske indeks (MI). Se den specifikke indlægsseddel for det anvendte kontrastmiddel for yderligere oplysninger.
- Butterfly Cloud muliggør fjernvisning af ultralydsbilleder på en række forskellige platforme og i ukontrollerede omgivelser (f.eks. omgivende belysning). Det er op til klinikeren at skønne, hvorvidt billeder det er hensigtsmæssigt at anvende billeder.
- Kun uddannede operatører må bruge instrumentet til anlæggelse af nåle.
- Der bør overvejes særlige foranstaltninger, når transduceren anvendes på børn eller andre patienter, som måtte have eksisterende sygdomstilstande eller følsomhed over for temperatur.

# **Elsikkerhed**

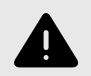

### **ADVARSLER!**

- Undersøg sonden omhyggeligt før brug. Undersøg altid sonden før og efter rengøring, desinfektion eller brug. Undersøg linsens forside, kabel, hus, søm og stik for tegn på beskadigelser såsom revner, spåner, slid eller lækager. For at undgå risikoen for elektrisk fare må du ikke bruge sonden, hvis der er tegn på skade. For Butterfly iQ+ sonder skal du kontrollere, at kablet er sat korrekt i.
- Hvis sonden tabes, kan den blive beskadiget. Undersøg altid sonden før og efter rengøring, desinfektion eller brug. Undersøg linsens forside, kabel, hus, søm og stik for tegn på beskadigelser såsom revner, spåner, slid eller lækager. For at undgå risikoen for elektrisk fare må du ikke bruge sonden, hvis der er tegn på skade.
- IEC 60601-1 skal overholdes, når der bruges andet udstyr sammen med ultralydsapparatet.
- Brug af tilbehør, prober og kabler, bortset fra dem, som producenten af dette udstyr har angivet eller leveret, kan medføre øgede elektromagnetiske emissioner eller nedsat elektromagnetisk immunitet for dette udstyr og give anledning til fejlbehæftet drift.
- Brug af dette udstyr ved siden af eller stablet ovenpå andet udstyr skal undgås, da det kan medføre, at udstyret ikke fungerer korrekt. Hvis en sådan brug er nødvendig, skal dette og det andet udstyr observeres for at bekræfte, at de fungerer korrekt.
- Patienten eller operatøren kan udsættes for elektrisk stød, hvis spændingsniveauet overstiger IEC 60601-1 for dele, der anlægges på patienten.
- Sonden er designet til at opretholde forseglingen. Forsøg ikke at åbne sonden eller manipulere det indvendige i enheden, herunder batteriet. Det kan medføre, at patienten eller operatøren kommer til skade.
- Kablet på Butterfly iQ er ikke designet til at blive fjernet af brugeren. Kablet på Butterfly iQ+ er designet til at blive fjernet af brugeren, men brugeren skal kontrollere, at kablet er sat korrekt i for at sikre, at sonden er beskyttet mod det eksterne miljø.
- Nedsænk ikke sonden mere end de angivne niveauer. Nedsænkning ud over de angivne niveauer kan give anledning til elektrisk stød.

<span id="page-12-0"></span>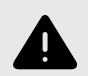

# **ADVARSLER!**

• Bærbart RF-kommunikationsudstyr (herunder periferiudstyr såsom antennekabler og eksterne antenner) bør ikke anvendes tættere end 30 cm (12 tommer) på nogen dele af Butterfly iQ/ Butterfly iQ+, herunder kabler specificeret af producenten. I modsat fald kan det medføre, at udstyrets ydeevne forringes.

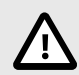

### **FORSIGTIGHEDSREGLER!**

• Meddelelser og advarsler fra andre tredjepartsprogrammer, der kører på mobilenheden, kan forstyrre undersøgelsen.

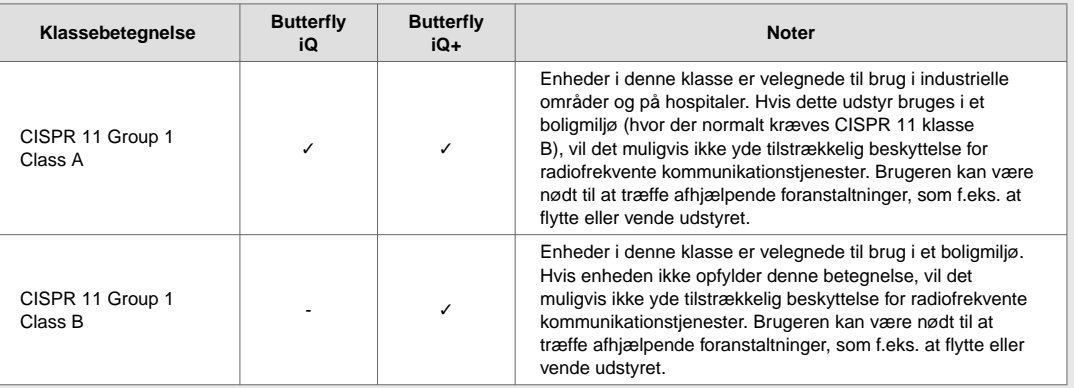

# **Sikkerhed ved defibrillering**

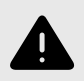

### **ADVARSLER!**

- Før du bruger en defibrillationspuls med en høj spænding på patienten, skal du fjerne alle anordninger, der har kontakt til patienten og ikke er angivet som defibrillationssikre.
- Sondeoverdækning giver ikke beskyttelse mod defibrillering.

# <span id="page-13-0"></span>**Udstyrsbeskyttelse**

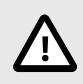

# **FORSIGTIGHEDSREGLER!**

- Bøj eller vrid ikke sondekablet for meget. Undersøg altid sonden før og efter rengøring, desinfektion eller brug. Undersøg linsens forside, kabel, hus, søm og stik for tegn på beskadigelser såsom revner, spåner, slid eller lækager. For at undgå risikoen for elektrisk fare må du ikke bruge sonden, hvis der er tegn på skade. Nedsænk ikke sonden i vand eller væske mere end de angivne niveauer.
- For at undgå muligheden for intern kondensering og mulig skade må enheden ikke opbevares uden for de angivne driftsmiljøforhold.
- Ukorrekt vedligeholdelse kan forårsage, at Butterfly iQ/Butterfly iQ+ ikke virker. Udstyret må kun vedligeholdes som beskrevet i vedligeholdelsesafsnittet.
- Butterfly iQ/Butterfly iQ+ eller dets tilbehør må ikke steriliseres eller autoklaveres.

# **Biologisk sikkerhed**

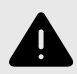

### **ADVARSLER!**

- Brug altid ALARA (As Low As Reasonably Achievable, så lavt som rimelig opnåeligt) -princippet, når du udfører en ultralydsundersøgelse. Yderligere oplysninger om ALARAprincippet findes i AIUM's publikation & quot; Medical Ultrasound Safety & quot; (Sikkerhed ved ultralydsbehandling). Denne publikation er tilgængelig som PDF-link i Butterfly iQ-appen.
- Hvis Butterfly iQ/Butterfly iQ+ bliver kontamineret på grund af udsættelse for Creutzfeldt-Jakobs sygdom, er der ikke nogen tilstrækkelig desinfektionsprocedure.
- Brug de rigtige forudindstillinger for den kliniske applikation for den tilknyttede kropsdel, der undersøges. For visse applikationer er der lavere grænser for det akustiske udgangsniveau.
- Der er ingen latexdele i sonden. Nogle former for sondeindkapsling kan imidlertid indeholde naturlig latex, som kan forårsage allergiske reaktioner hos nogle mennesker.
- Hvis du udfører procedurer, der nødvendiggør transduceroverdækning, skal du følge din institutions protokol og/eller de instruktioner, der følger med overdækningen.
- Dette produkt kan udsætte dig for kemikalier, herunder kønrøg, som ifølge staten Californien vides at forårsage kræft. Yderligere oplysninger findes på [www.P65Warnings.ca.gov](http://www.P65Warnings.ca.gov).
- FDA har etableret lavere akustiske outputgrænser til oftalmisk brug. Brug kun den oftalmiske forudindstilling, når der udføres øjenundersøgelser for kun at undgå skader på patienten.

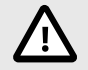

### **FORSIGTIG!**

Undgå kontakt med slimhinder (f.eks. øje, næse, mund) og ikke-intakte områder af huden, der er åbne pga. snit, slid, dermatitis, sprukken hud osv., medmindre sonden er blevet desinficeret og beskyttet af sterilt, lovligt markedsført sondehylster i henhold til din institutions protokol og/eller instruktioner, der følger med dækslerne.

# <span id="page-14-0"></span>**Operatørens sikkerhed**

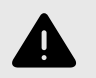

### **ADVARSLER!**

- Brug af beskadiget udstyr eller tilbehør kan medføre, at enheden virker forkert, og/eller øve skade på patienten eller operatøren.
- Undlad at bruge, tilslutte eller betjene Butterfly iQ/Butterfly iQ+ med ikke-godkendt eller ikkespecificeret udstyr eller tilbehør. Det kan medføre, at patienten eller operatøren kommer til skade.
- Brug ikke Butterfly iQ-applikationen på en mobilenhed, der ikke opfylder mindstekravene. Hvis Butterfly iQ-applikationen bruges på en mobilenhed, der ikke opfylder mindstekravene, kan det påvirke ydeevnen og billedkvaliteten og eventuelt medfører fejldiagnose.

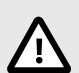

### **FORSIGTIGHEDSREGLER!**

- For at minimere risikoen for karpaltunnelsyndrom (CTS) og relaterede problemer med bevægeapparatet, er det vigtigt at have en passende kropsholdning, have mulighed for hyppige pauser og undgå at gribe eller holde sonden med for stor kraft.
- Følg din institutions procedurer for personlige værnemidler (PPE) og infektionskontrolprocedurer (fx øjen-, åndedræts- og håndbeskyttelse), når du betjener, rengør eller desinficerer enheden.

# <span id="page-15-0"></span>**3. Systemoversigt**

Dette kapitel giver en oversigt over Butterfly iQ/Butterfly iQ+. Det indeholder oplysninger om dets funktioner, de komponenter, der er inkluderet i systemet, krav der skal være opfyldt for at kunne hente, installere og bruge Butterfly iQ-appen og et overblik over brugergrænsefladen.

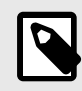

#### **BEMÆRK**

Afhængig af din platform, hardware, land og type af medlemskab er visse forudindstillinger, tilstande og funktioner muligvis ikke tilgængelige.

# **Oversigt**

Butterfly iQ/Butterfly iQ+ er en håndholdt diagnostisk ultralydsenhed til billeddannelse til generelle formål. Systemet består af tre komponenter:

- Kompatible Apple® eller Android personlige elektroniske enheder, herunder telefoner og tablets (mobilenheden)
- Butterfly iQ-applikationen (appen), downloadet og installeret på den kompatible mobilenhed
- Butterfly iQ/Butterfly iQ+ sonden, der forbindes til mobilenheden for at generere og modtage ultralydssignaler

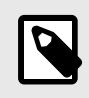

### **BEMÆRK**

Mobilenheden er ikke inkluderet i Butterfly iQ/Butterfly iQ+ ultralydssystemet. Du skal købe den separat.

### **Modes**

Butterfly iQ/Butterfly iQ+ tilbyder følgende tilstande:

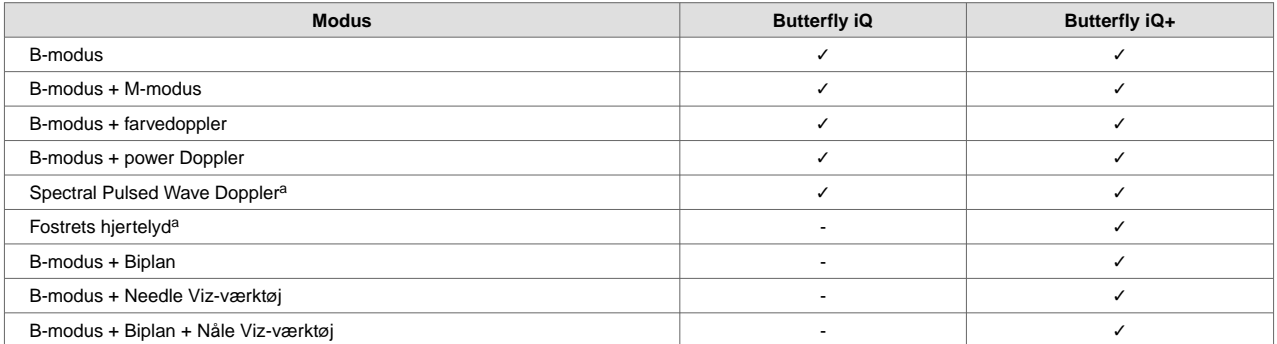

<sup>a</sup>lkke tilgængelig i alle lande.

#### **Målinger**

Butterfly iQ/Butterfly iQ+ giver dig mulighed for at udføre kliniske målinger i hver tilgængelig tilstand. Tilgængelige målinger inkluderer afstand, tid, område og hjerterytme.

### **Sondetyper**

Butterfly iQ/Butterfly iQ+ udgør en enkelt sonde, som er i stand til at udføre alle indikerede kliniske anvendelser.

# <span id="page-16-0"></span>**Beskyttelse af patientdata**

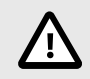

### **FORSIGTIG!**

Du skal beskytte patientdata ved at kryptere din mobilenhed med en adgangskode. Du kan ikke bruge Butterfly iQ-appen, hvis din mobilenhed ikke har en adgangskode aktiveret og konfigureret. Kontakt din IT-/sikkerhedsafdeling for at sørge for, at sikkerhed og patientbeskyttelse sker i overensstemmelse med institutionens politik.

Butterfly anbefaler at fastsætte en automatisk låseperiode i mobilenhedens indstillinger for at forhindre uautoriseret adgang. Yderligere oplysninger findes i din mobilenheds instruktioner for indstillingerne for automatisk låsning.

#### **Internetkonnektivitet**

Der kræves en internetforbindelse for at hente, installere eller opdatere Butterfly iQ-appen fra Apple App Store eller Google Play Store. Der kræves også en internetforbindelse for at logge på og arkivere undersøgelser til Butterfly Cloud. Ellers er der ikke brug for internetforbindelse eller trådløs konnektivitet for at kunne bruge mobilenheden.

For at sikre, at appen har de seneste opdateringer og sikkerhedsoplysninger, kræver appen en internetforbindelse en gang hver 30. dag. For yderligere information om internetforbindelse krav og indstillinger, gå til [support.butterflynetwork.com](http://support.butterflynetwork.com).

# **Systemkomponenter**

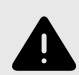

#### **ADVARSEL:**

Når du har modtaget Butterfly iQ/Butterfly iQ+, skal du nøje undersøge sonden. Undersøg altid sonden før og efter rengøring, desinfektion eller brug. Undersøg linsens forside, kabel, hus, søm og stik for tegn på beskadigelser såsom revner, spåner, slid eller lækager. For at undgå risikoen for elektrisk fare må du ikke bruge sonden, hvis der er tegn på skade.

Sonden og sondeopladeren er inkluderet i din Butterfly iQ/Butterfly iQ+. Før du starter, skal alle komponenter identificeres, og du skal sikre dig, at din pakke ikke mangler noget.

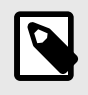

#### **BEMÆRK**

Mobilenheden er ikke inkluderet i Butterfly iQ/Butterfly iQ+ ultralydssystemet. Du skal købe den separat.

### <span id="page-17-0"></span>**Butterfly iQ-app**

Butterfly iQ-appens primære funktion er generel diagnostisk billeddannelse til brug af kvalificeret og uddannet sundhedspersonale, så anatomiske strukturer i menneskekroppen kan visualiseres og måles.

Appen er en gratis download fra Apple App Store eller Google Play Store. App- og Butterfly-kontoen skal bruge Butterfly iQ/Butterfly iQ+ personlig ultralyd.

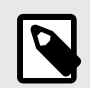

### **BEMÆRK**

- Hvis din mobilenhed ikke opfylder de krav, der stilles for at downloade, installere eller køre Butterfly iQ-appen, viser mobilenheden en meddelelse. Besøg [support.butterflynetwork.com](http://support.butterflynetwork.com) for den mest opdaterede liste over kompatible enheder.
- Informationssikkerhed: Følg alle din institutions cybersikkerhedspolitikker. Hvis du ikke ved, hvad disse politikker er, skal du kontakte din IT-afdeling. For at bruge Butterfly iQ-appen skal du angive en adgangskode eller benytte en anden sikkerhedsfunktion, så du kan låse skærmen på din mobilenhed. Hvis du ikke har gjort det før og ikke ved hvordan, henvises der til sikkerhedsinstruktionerne for din mobilenhed.

### <span id="page-18-0"></span>**Sonde**

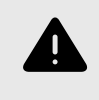

### **ADVARSEL:**

Tilslut ikke sonder fra tredjeparter til Butterfly iQ/Butterfly iQ+ mobilenheden, og brug ikke Butterfly iQ/Butterfly iQ+-sonden med andre ultralydssystemer.

Butterfly iQ/Butterfly iQ+-sonden er kun beregnet til brug med Butterfly iQ-appen. Tilslut ikke sonden til andre ultralydssystemer. Figur 1, "Sondekomponenter" [19] viser sondens dele og beskriver delene.

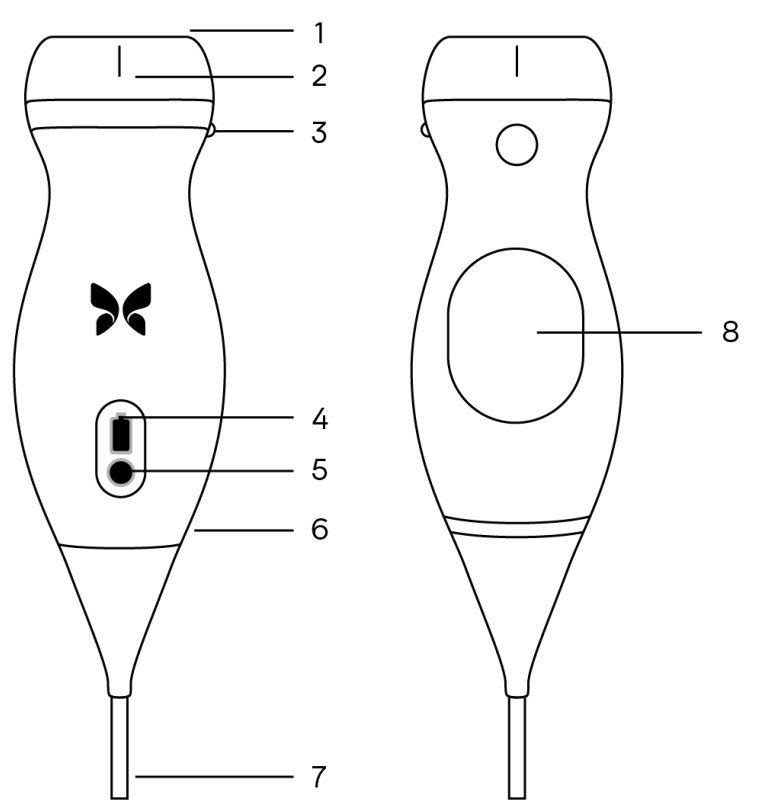

### **Figur 1. Sondekomponenter**

- 1. Linse
- 2. Midterlinjemærke
- 3. Orienteringsmærke
- 4. Batteriindikatorlamper
- 5. Batteriindikatorknap
- 6. Sonde-/kabelgrænse
- 7. Kabel til mobilenhed
- 8. Opladningskilde

### <span id="page-19-0"></span>**Sondens batterioplader**

Brug kun den oplader, der følger med sonden.

Figur 2, "Opladningspladens komponenter" [20] viser batteriopladningstilbehør.

# **Figur 2. Opladningspladens komponenter**

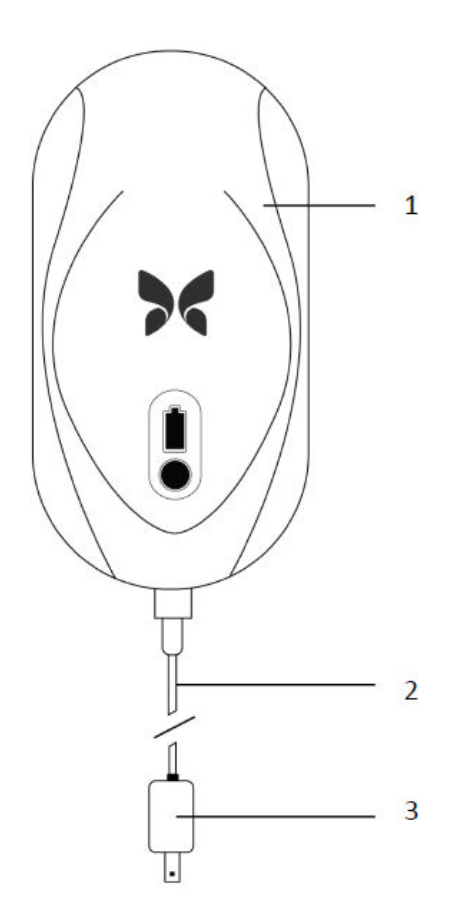

- 1. Opladningsplade
- 2. Opladningskabel
- 3. Vægadapter

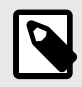

### **BEMÆRK**

Den seneste Butterfly iQ/Butterfly iQ+ oplader har en matsort finish og buet sondeholder. Hvis du har en tidligere model, kan du besøge [Sondens batterioplader \[68\]](#page-67-0) for at få yderligere oplysninger om opladning af din sonde.

# <span id="page-20-0"></span>**Oversigt over brugergrænsefladen**

Dette afsnit indeholder oplysninger om den billeddannelsesvisning, der præsenteres i Butterfly iQ-appens brugergrænseflade.

Appens brugergrænseflade vil altid vise oplysninger om det mekaniske indeks (MI) og det termiske indeks (TI) øverst på skærmen.

Afhængig af din medlemskabsstatus på Butterfly og din mobilappversion, kan værktøjslinjen i bunden af skærmen variere.

Værktøjslinjen i bunden af skærmen kan bruges til forudindstillet valg, frysning af billede, billedoptagelse og valg af værktøj/tilstand.

# **Forudindstillinger**

Forudindstillinger er et foruddefineret sæt parameterværdier for billeddannelse. Når Butterfly iQ-appen er valgt, fungerer den automatisk i overensstemmelse med det tilsvarende sæt parameterværdier for billeddannelse. Tilgængelighed for forudindstillinger svarer til de kliniske anvendelsesoplysninger i [Indikationer \[6\]](#page-5-0). Tilgængelighed for forudindstillinger kan også variere afhængigt af sonde, Butterfly-medlemskabsstatus og geografisk placering.

# **Forudindstillede kategorier**

Visse forudindstillinger, der er rettet mod de samme eller lignende kliniske applikationer, er grupperet under en global forudindstilling. Denne gruppering udføres for at lette adgangen til og evalueringen af de forskellige forudindstillinger for den patient, som billeddannelse anvendes til. Tryk på skærmen for at få adgang til de andre forudindstillinger inden for samme kategori. Der vises yderligere kontrolelementer nederst til venstre på undersøgelsesskærmen. Hvis forudindstillingen har andre forudindstillinger i samme kategori, skal du trykke på knappen for forudindstilling af filter  $\Omega$  vil skifte mellem de forskellige forudindstillinger i kategorien.

# <span id="page-21-0"></span>**4. Opstilling af systemet**

Dette kapitel indeholder oplysninger og instruktioner om download og installation af appen Butterfly iQ, registrering af sonden, opstilling af appen Butterfly iQ og opladning af sonden til brug.

# **Hentning og installation af appen**

Du kan downloade og installere Butterfly iQ-appen ved at besøge Apple App Store eller Google Play Store på din mobilenhed. Når du er i den relevante appbutik, skal du søge efter "Butterfly iQ".

Før du henter og installerer appen, skal du sørge for, at din mobilenhed opfylder eller overskrider de minimale ydelsesspecifikationer. Flere oplysninger om de mest nylige enhedskrav kan findes på [support.butterflynetwork.com.](http://support.butterflynetwork.com)

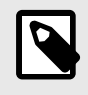

### **BEMÆRK**

Hvis du ikke kan installere appen, kan det være et tegn på, at din mobilenhed ikke opfylder de minimale ydelsesspecifikationer. Oplysninger om kravene findes i [support.butterflynetwork.com.](http://support.butterflynetwork.com)

# **Opdatering af firmware**

Firmwaren på din mobilenhed skal være opdateret for at kunne udføre billedbehandling. Visse appopdateringer kan kræve en firmwareopgradering af din Butterfly iQ/Butterfly iQ+. Firmwareopdateringer udløses ved den første forbindelse med Butterfly iQ/Butterfly iQ+-sonden efter en appopdatering.

# **Håndtering af app-opdateringer**

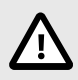

### **FORSIGTIGHEDSREGLER!**

- Butterfly understøtter den nuværende og to tidligere frigivelser af appen. Opgradering henover flere versioner af appen kan muligvis kræve, at du afinstallerer og geninstallerer appen, hvilket kan resultere i tab af data.
- Hvis systemet ikke har været forbundet til et trådløst netværk eller mobilnetværk i de sidste 30 dage, beder systemet dig om at oprette forbindelse til internettet for at få vigtige opdateringer.
- Hvis du ignorerer de obligatoriske opdateringer, kan systemet låse dig ude.

Butterfly iQ-appens opdateringer er tilgængelige i Apple App Store eller Google Play Store.

I din enheds indstillinger kan du indstille Butterfly iQ-appen til at opdatere automatisk eller manuelt.

Hvis din mobilenhed er indstillet til automatisk opdatering af apps, opdateres Butterfly iQ-appen automatisk, når der findes en opdatering.

Hvis din mobilenhed ikke er indstillet til automatiske opdateringer, skal du regelmæssigt tjekke, om der er opdateringer fra Apple App Store eller Google Play Store.

# <span id="page-22-0"></span>**Opladning af sonden**

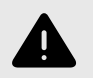

# **ADVARSLER!**

- Brug kun kabler, sonder, opladere og tilbehør, der specifikt er egnede til brug sammen med Butterfly iQ/Butterfly iQ+. Udskiftning med ikke-godkendt tilbehør kan medføre, at systemet virker forkert eller forårsager skade på patienten eller operatøren.
- Hvis sonden virker usædvanlig varm, afgiver lugt eller røg eller lækker, skal du straks indstille brugen. Træk sonden ud af mobilenheden, eller afbryd forbindelsen til den trådløse oplader (hvis relevant). Kontakt support på [support.butterflynetwork.com](http://support.butterflynetwork.com).
- Sonden er designet til at opretholde forseglingen. Forsøg ikke at åbne sonden eller manipulere det indvendige i enheden, herunder batteriet. Det kan medføre, at patienten eller operatøren kommer til skade.
- Kablet på Butterfly iQ er ikke designet til at blive fjernet af brugeren. Kablet på Butterfly iQ+ er designet til at blive fjernet af brugeren, men brugeren skal kontrollere, at kablet er sat korrekt i for at sikre, at sonden er beskyttet mod det eksterne miljø.
- Sondens batteri kan ikke udskiftes af brugeren. Udskiftning af batteriet af andre parter end Butterfly Support kan være farligt, blandt andet som følge af højere temperaturer, brand eller eksplosion.
- Der skal bruges en ikke-medicinsk strømforsyning uden for patientmiljøet, så den er mindst 1,5 meter fra patienten.

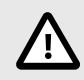

# **FORSIGTIGHEDSREGLER!**

- Sondens batteri skal oplades mindst en gang om måneden for at sikre korrekt funktionalitet.
- Hvis sonden ikke tændes efter opladningen, kan det indikere batterisvigt. Kontakt support på [support.butterflynetwork.com](http://support.butterflynetwork.com).

Det er vigtigt at holde din sonde opladet. Oplad din sonde med det leverede batteriopladningstilbehør

Batteriopladningstilbehøret omfatter opladningsplade, opladningskabel og vægadapter.

**Placer sonden på opladeren i den retning, der er vist nedenfor**

### **Figur 3. Tredje generation sondeoplader**

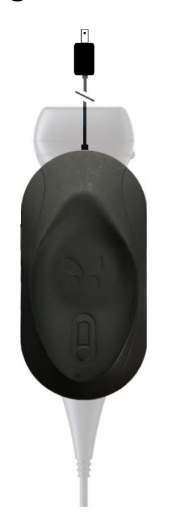

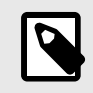

### **BEMÆRK**

- Den seneste Butterfly iQ/Butterfly iQ+ oplader har en matsort finish. Hvis du har en tidligere model, kan du besøge [support.butterflynetwork.com](http://support.butterflynetwork.com) for at få yderligere oplysninger om opladning af din sonde.
- Din præcise opladningsplade kan variere.
- Butterfly iQ/Butterfly iQ+ bruger et trådløst opladningssystem. Forsøg ikke at indsætte din sondes kabel i opladningspladen eller at oplade via sondens kabel.

Din specifikke opladningsplade kan variere. For oplysninger om specifikationer for opladningspladen se [support.butterflynetwork.com](http://support.butterflynetwork.com) .

#### **Sådan oplades sonden:**

- 1. Afbryd sondens forbindelse fra mobilenheden. Billedeoptagelse kan ikke udføres, når der oplades.
- 2. Tilslut opladningskablet til opladsningspladen og USB-enden til vægopladeren.
- 3. Tilslut vægadapteren i stikkontakten. Opladeren lyser op for at vise, at den er tændt.
- 4. Sæt sonden på opladningspladen, så sonden ligger fladt og vent på, at batteriindikatorens lys tænder.

Når sondens batteri oplader, angiver sondens batteriindikatorlamper det aktuelle batteriniveau. Når sonden bliver færdig med at lade op, slukker sondens batteriindikatorlamper. For yderligere information om statuslamperne på din specifikke oplader, se venligst [support.butterflynetwork.com.](http://support.butterflynetwork.com)

<span id="page-24-0"></span>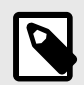

### **BEMÆRK**

Det er normalt, at sonden føles varm ved berøring under opladningen. Hvis du fjerner sonden fra opladningspladen før eller umiddelbart efter, at opladningen er færdig, anbefales det at lade sonden afkøle før brug. Da systemet begrænser patientens kontakttemperatur og ikke scanner ved eller over 43 °C (109 °F), så sonden kan afkøle før brug, optimerer resultatet under scanningstiden.

### **Kontrol af sondens batteriniveau**

Brug batteriindikatorknappen og batteriindikatorlamperne på sonden til at kontrollere batteriniveauet. Yderligere oplysninger findes i [Sonde \[19\]](#page-18-0)

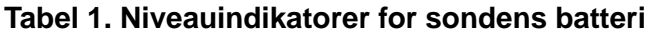

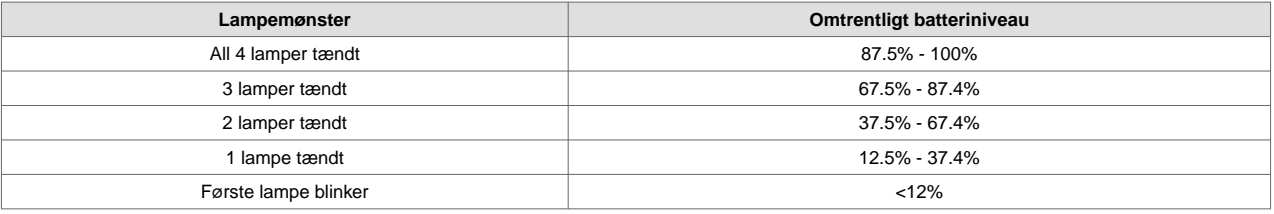

#### **Sådan tjekkes batteriniveauet ved hjælp af sonden:**

- 1. Tryk på batteriindikatorknappen for at se batteriindikatorlamperne.
- 2. Hvis den første knap blinker, betyder det, at sondens batteriopladning er for lav til at udføre undersøgelsen.

#### **Sådan tjekkes batteriniveauet ved hjælp af Butterfly iQ-appen:**

- Sondens batteristatus vises i den øverste del af billedskærmen.
- Hvis batteriopladningen er for lav, kan du muligvis ikke gennemføre en undersøgelse, før batteriet er opladet. Hold så vidt muligt batteriet fuldt opladet til hver en tid.

# <span id="page-25-0"></span>**5. Anvendelse af systemet**

Dette kapitel indeholder oplysninger og instruktioner om brugen af Butterfly iQ/Butterfly iQ+ til hjælp ved start og afslutning af undersøgelser. Det giver også oplysninger og instruktioner om frysning og frigørelse under levende billedbehandling, til udførelse af målinger og andre billedværktøjer.

# **At udføre en undersøgelse**

Når sonden er sluttet til din mobiltelefon, skal du følge anvisningerne på skærmen for at påbegynde en ny undersøgelse. Det er ikke nødvendigt at indtaste patientoplysninger for at påbegynde en undersøgelse.

Fra den primære scanningsskærm kan du fryse et billede **D**, optage stilbilleder **D** og optage videoklip **D** ved at bruge værktøjslinjen i bunden af skærmen. Det live billede skal fryses for at kunne tage et stillbillede.

Optagelser kan gennemgås fra optageenheden, der findes i det øverste højre hjørne af skærmen **før** før undersøgelsen afsluttes.

For at afslutte et patientmøde skal du gå ind i optageenheden og følge trinnene på skærmen for at uploade undersøgelsen.

Under scanning kan du stryge vandret for at justere forstærkningen og stryge lodret for at justere dybden. TGC-kontrolknappen (kompensation for tidsforstærkning) vises, når du trykker på skærmen under de øvrige kontrolknapper nederst til venstre **...** 

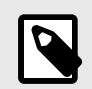

# **BEMÆRK**

- Du kan bruge bevægelserne klemme og dobbelttryk for at zoome ind og ud på et billede. Når billedet er i en zoomet tilstand, kan du bruge din finger til at panorere på billedet (flyt det rundt på skærmen).
- Muligheden for at skifte fra portræt-tilstand til landskabstilstand under scanning er kun tilgængelig på iPad.

Hvis du vælger at indtaste patientdata i undersøgelsen, kan du gøre det fra optageenheden. Afhængig af din konfiguration kan du muligvis tilføje patientdata manuelt fra en arbejdsliste eller ved at scanne en stregkode.

For at tilføje eller se yderligere detaljer om undersøgelsen, såsom beregningsresultat, skal du bruge notefeltet i optageenheden.

For yderligere information om udførelse af en undersøgelse, se venligst [support.butterflynetwork.com.](http://support.butterflynetwork.com)

# <span id="page-26-0"></span>**At uploade til Butterfly Cloud**

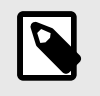

#### **BEMÆRK**

Afhængig af din platform, hardware, land og type af medlemskab er visse forudindstillinger, tilstande og funktioner muligvis ikke tilgængelige.

#### **Sådan arkiveres en undersøgelse:**

- 1. Når du er færdig med at tage ultralydsbilleder, skal du trykke på **Capture Reel** (Optageenhed) i øverste højre hjørne af skærmen. Skærmbilledet **Study** (Undersøgelse) vises.
- 2. VALGFRIT: Tilknyt patientinformation
- 3. Tryk på Save (Gem) for at starte en overførsel.
- 4. Vælg et arkiv, og tryk på **Upload**.
- 5. Slet all (alle) optagelserne på Capture Reel (Optageenheden) ved at trykke på **Clear images** (Ryd billeder). Systemet beder dig bekræfte sletningen. Når du rydder serien fjernes alle billeder og klip fra Capture Reel (Optageenheden).

# **Brug af sondens optagefunktion**

Når du bruger en Butterfly iQ+ sonde, skal du trykke på sondeknappen for at tage et stillbillede eller lave en optagelse. Trykfunktionen for sondeknappen er som standard tændt, men kan deaktiveres.

# **Brug af trykfunktion for sondeknappen**

**Sådan begynder du at bruge knaptryk:**

- 1. Tilslut Butterfly iQ+ sonden og gå ind i menuen Profil nederst til højre på skærmen ved at klikke på initialerne eller din avatar.
- 2. Skub til/fra-knappen "Optage billeder med iQ-knap" til højre for at begynde at bruge funktionen. Vælg den handling, der skal aktiveres med dobbelttryk. De tilgængelige indstillinger er "tage billede" og "start/stop optagelse".
- 3. Gå tilbage til scanningsskærmen, og start eller fortsæt scanningen.
- 4. For at aktivere knaptryk skal du trykke på knappen på sonden.

# <span id="page-27-0"></span>**6. Brugstilstande**

Dette kapitel indeholder oplysninger og instruktioner om brug af modusvisningen, når der foretages en ultralydsundersøgelse.

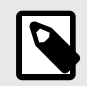

### **BEMÆRK**

- Avancerede billedfunktioner kan variere afhængigt af den valgte forudindstilling og status for det betalte abonnement. Se [support.butterflynetwork.com](http://support.butterflynetwork.com) for de nyeste detaljer om, hvilken forudindstilling, der har adgang til hvilke tilstande.
- Butterfly iQ/Butterfly iQ+ eller ethvert ultralydssystem, der anvendes til screening af brud på silikongelfyldte brystimplantater, er kun egnet til asymptomatiske patienter. Der anbefales en MRI for symptomatiske patienter eller patienter med tvetydige ultralydsresultater for brud på enhvert tidspunkt postoperativt.

# **Brug af B-modus**

B-modus er standardbilledet, der vises, når du vælger en forudindstilling. Lysstyrken af de enkelte pixels angiver styrken af det ekkoreflekterede signal fra vævet. Nogle forudindstillinger, f.eks. Hjerte, har flere versioner af B-modus, som kan tilgås via filterknappen til forudindstillinger  $\Omega$ . En af disse forudindstillinger kaldes for Sammenhæng<sup>1</sup>, der anvender en anden metode til beregning af lysstyrken af pixels baseret på, hvor meget de forskellige signaler målt ved blænderen ligner hinanden, hvilket gør resulatet lettere at forstå. Hvis du trykker på filterknappen igen, ændres B-modusbilledet til standard B-modus, hvilket giver brugeren kontrol over det foretrukne billede, der skal bruges til diagnose.

# **Brug af farvedoppler-tilstand eller Power Doppler-tilstand**

Når du bruger farvedoppler eller powerdoppler, kan du:

- Juster størrelsen og placeringen af ROI.
- Juster forstærkning og dybde.
- Juster skalaen (også betegnet Pulse Repetition Frequency (PRF)) for at optimere for høj eller lav flow ved at trykke på styrefunktionen **High/Low** (Høj/lav) nederst på skærmen

ROI vises på billedet. For at flytte ROI (region af interesse) skal du trykke på og trække i boksen. Brug de medfølgende pile til at justere vinklen og størrelsen.

Styrefunktionerne Color Gain (Farveforstærkning) og Depth (Dybde) er tilgængelige under Doppler-billeddannelse.

# **Brug af M-modus**

M-modus visningen indbefatter hastighedsregulatorer (Fast [Hurtig] eller Slow [Langsom]), M-modus linje, B-modus billede og et bevægelsespunkt for at bevæge M-modus linjen.

Når du bruger M-modus, kan du:

• Juster den radiale scannelinje ved at trykke på og trække i punktet:

<sup>1</sup>  **Hjerte, sammenhæng** er ikke tilgængelig i alle lande.

- <span id="page-28-0"></span>• Juster sweep-hastigheden i M-modus visningen ved at berøre styrefunktionen Fast (Hurtig)/Slow (Langsom) midt på skærmen
- Juster **Depth** (Dybde) og **Gain** (Forstærkning)
- Udfør tids-, afstands- og pulsmålinger på displayet

### **Adgang til M-modus**

- 1. Vælg den ønskede forudindstilling og identificer det område, du gerne vil tage lave billeddannelse af. Bemærk, at billedbehandling begynder i B-modus.
- 2. Vælg Handlinger nederst på billedskærmen.
- 3. Vælg M-tilstand under Tilstande.

# **Brug af spektral Pulsed Wave Doppler-tilstand**

Spektral Pulsed Wave Doppler (Pulsed Doppler) er en kvantitativ tilstand, der grafisk viser hastighedsmålinger for blodstrømning over tid.

Når du bruger Pulsed Doppler, kan du:

- Se og justere positionen af prøvevolumen ved at holde og trække i porten.
- Se og juster vinkelkorrektionen ved at holde og trække i den hvide pincetprik.
- Skift mellem live Pulsed Doppler-tilstand og live B-tilstand ved at trykke på knappen Start spektrum/Opdater B-tilstand.
- Juster forstærkningen af det spektrale spor ved at trække fingeren til venstre og højre på sporet, mens sporet er live.
- Juster skalaen for at optimere for højt eller lavt flow ved at trykke på styrefunktionen **Lov Flow/HighLow** (Høj/lav) midterst på skærmen. Bemærk, at styrefunktionen definerer din aktuelle tilstand.
- Juster rullehastigheden for Spectral Doppler-sporet ved at berøre kontrolfunktionen **Slow Scroll/Fast Scroll** midterst på skærmen. Bemærk, at styrefunktionen definerer din aktuelle tilstand.

For at justere forstærkning og dybde i referencebillede i B-tilstand skal du forlade Pulsed Doppler-tilstand og optimere billedet i B-tilstand, Color Doppler-tilstand eller Power Doppler-tilstand.

#### **Placering af prøvevolumen**

- 1. Hold og træk prøvevolumens port (det firkantede område i midten af pilen) til det ønskede sted inden for det pågældende kar.
- 2. Når pilen er placeret, skal du justere pilens retning, så den går langs strømningsretningen. Hvis strømmen i karret er kranial, skal du pege pilen mod kraniet. Et eksempel på en passende justeret strømning i halspulsåren (venstre) og indre halspulsåre (højre) er vist nedenfor.

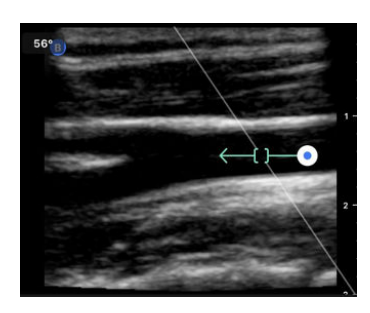

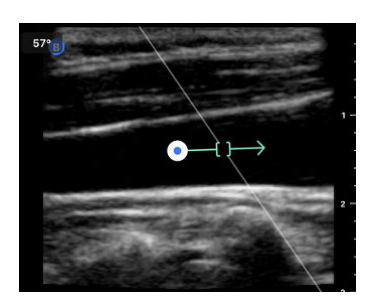

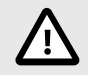

### **FORSIGTIG!**

Strømningsretningen vises i forhold til pilens retning. Forkert justering af pilen kan føre til fejlagtig fortolkning af strømningsretningen. Kontroller omhyggeligt, at pilen er på linje med den forventede retning af blodstrømningen.

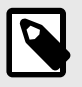

#### **BEMÆRK**

Strømning i pilens retning vises altid over basislinjen. Strømning i pilens retning vises altid neden under basislinjen.

- 3. Tryk på "Start spektrum" for at begynde det spektrale spor. Hvis du ikke ser noget spor, skal du justere placeringen af prøvevolumen.
- 4. For at justere placeringen af prøvevolumen:
	- a. Hold pilen nede, hvilket automatisk sætter spektret på pause og genstarter referencebillede for B-tilstand.
	- b. Tryk på knappen 'Opdater B-tilstand' for manuelt at sætte spektrum på pause og genstarte B-tilstand.
- 5. For at justere rullehastigheden for sporet, skal du trykke på knappen **'Rul hurtigt/rul langsomt**.
- 6. For at justere hastighedsskalaen skal du trykke på knappen **Lavt flow/Højt flow** eller trække i baseline.
- 7. For at tilføje kommentarer skal du fryse billedet og trykke på knappen for kommentarer.
- 8. For at tilføje målinger skal du fryse billedet og vælge lineære målinger.

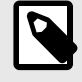

#### **BEMÆRK**

Bemærkninger og målinger kan kun føjes til området for det spektrale spor.

- 9. Hastighedsmålinger vises i cm/s som Peak Systolic Velocity (PSV), værdien af den vertikale afstand fra basislinjens første pincetprik og End Diastolic Velocity (EDV), værdien af den lodrette afstand fra basislinjen af den anden pincetprik.
- 10. Forskellen i tid mellem venstre og højre ende af målestokken vises som tid (t) i sekunder.
- 11. For at gemme et Pulsed Doppler-billede skal du fryse billedet og derefter trykke på optageknappen.

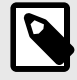

### **BEMÆRK**

For automatisk at rotere pilen 180 grader skal du trykke på inverter-knappen, når spektret er live. Hvis der trykkes på knappen, når spektret ikke er live, gøres ændringer gældende, når spektret genstartes.

#### **Pulsed-Wave Doppler i Hjerte**

For forudindstillinger for hjerte har den pulserende bølgedoppler-modus følgende forskelle, der er beregnet til hjerteapplikationer:

- Der er ingen vinkelkorrektion.
- Der er ingen inversion.
- Ligesom for Fosterhjertelyde kan brugeren holde den blå prik for at flytte prøvevolumen rundt **CF**. Bemærk: Hvis den holdes i nærheden af den blå prik, vil den også flytte gaten.
- Eftersom målingerne på spektret kunne bruges til enhver af toppene, er hastighederne generiske;  $v_1$  og  $v_2$ .
- Ifølge den konvention, der blev brugt i Herte Pulsed Wave Doppler, vises kun den absolutte værdi af de målte hastigheder.

# <span id="page-30-0"></span>**Brug af Biplane ImagingTM (kun Butterfly iQ+)**

Biplane Imaging er en kvalitativ tilstand, der viser to billedplaner langs sondens længdegående akse og sondens tværgående akse. Den længdegående akse vises nederst på skærmen, kaldet "referenceplan", og den tværgående akse vises øverst på skærmen, kaldet "vinkelret plan".

Biplane Imaging er tilgængelig i Hjerte Standard, Hjerte Sammenhæng Muskuloskeletal, BVA-blødt væv, Nerve og Vaskulær: Gå til forudindstillinger.

Når du bruger Biplane, kan du:

- Se og justere positionen af det vinkelrette plan i forhold til referenceplanet
- Optimere forstærkningen og dybde samtidigt i begge planer
- Fryse stillbilleder og måle i begge visninger
- Lave optagelser og tage stillbilleder
- Aktivere værktøjet Nåle Viz (i plan)

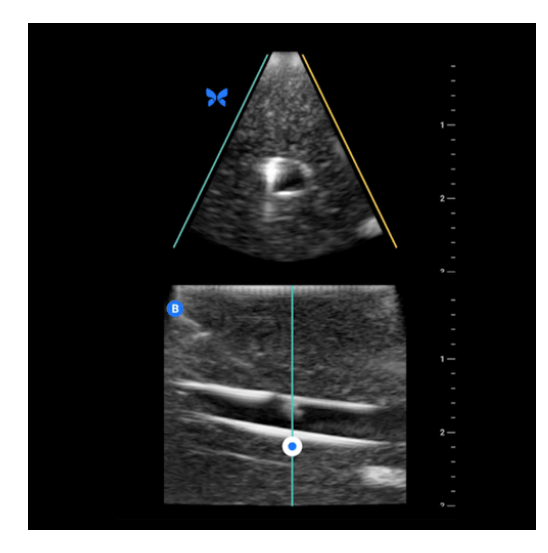

#### **Sådan begynder du at bruge Biplane Imaging:**

- 1. Indtast en forudindstilling, hvor Biplane Imaging er tilgængelig. Aktivér Biplane i handlingsmenuen
- 2. Påfør gel på sonden og start scanningen
- 3. Hvis du vil justere positionen for det vinkelrette plan, skal du røre ved og trække den hvide prik side om side på det langsgående (nederste) plan
- 4. I Biplane er det muligt at fryse, måle, kommentere og benytte værktøjer samt foretage forstærkning og dybdejustering
- 5. Hvis du samtidig vil bruge værktøjet Needle Viz (i plan), skal du aktivere værktøjet fra handlingsmenuen. Referenceplanet viser det interesseområde, inden for hvilket en nål i plan vil blive fremhævet. Hvis nålen krydser den vinkelrette planindikator, vil visningen af nålens position udenfor planet blive projiceret på det vinkelrette plan. Hvis du ønsker at vende placeringen af interesseområdet, skal du trykke på vend-knappen

#### **Biplan i forudindstillinger for Hjerte**

Biplan er tilgængelig i følgende forudindstillinger for Hjerte: Standard og Sammenhæng. Sammenlignet med lineære forudindstillinger har Biplan-modus følgende forskelle:

1. Hvis du vil justere positionen for det vinkelrette plan, skal du røre ved og trække den hvide prik rundt om spidsen af det langsgående (nederste) plan. ved at flytte den hvide prik inden for referenceplanet kan du trække den

<span id="page-31-0"></span>i forhold til det langsgående plan (reference eller nederste), det vinkelrette plan vil rotere rundt om spidsen (polaritetens overside) af referenceplanet

2. Begge plan er fikseret, inversion er deaktiveret, og retningen er optimeret til den parasternale todimensionale billeddannelse langs lang akse baseret på retningslinjerne fra American Society of Echocardiography (ASE) <sup>2</sup>

# **Brug af fostrets hjertelyd**

Fosterets hjertelyd er en tilstand, der giver brugeren og patienten mulighed for at høre lyden af fostrets hjerte og samtidig vise det pulserende bølgespektrum. Fosterets hjertelyd er tilgængelig i forudindstillingen OB 2/3.

Når du bruger Fostrets hjertelyd, kan du:

- Se og justere positionen af prøvevolumen ved at holde og trække i porten.
- Lytte til lyden af fostrets hjerte, når lyden er aktiveret.
- Skifte mellem live lydafspilning og live B-tilstand ved at trykke på knappen Start lyd/Opdater B-tilstand.
- Justér lydstyrken af fostrets hjertelyd og forstærkningen af det spektrale spor ved at trække fingeren til venstre og højre på sporet, mens sporet er live.
- Juster skalaen for at optimere for højt eller lavt flow ved at trykke på styrefunktionen Lov Flow/HighLow (Høj/lav) midterst på skærmen. Bemærk, at styrefunktionen definerer din aktuelle tilstand.
- Juster rullehastigheden for Fostrets hjertelyd-sporet ved at berøre styrefunktionen Slow Scroll/Fast Scroll midt på skærmen. Bemærk, at styrefunktionen definerer din aktuelle tilstand.

For at justere forstærkningen og dybden af referencebilledet for B-tilstand skal du afslutte Fostrets hjertelyd og optimere billedet i B-tilstand.

#### **Placering af prøvevolumen**

- 1. Hold og træk prøvevolumens port (det firkantede område langs Doppler-linjen) til det ønskede sted inden for forstrets hjerte.
- 2. Tryk på "Start lyd" for at begynde både fosterets hjertelyd og det spektrale spor. Hvis du ikke ser noget spor eller hører en lyd, skal du justere placeringen af prøvevolumen.
- 3. For at justere placeringen af prøvevolumen:
	- a. Hold og træk prøvevolumenporten, hvilket automatisk sætter spektret på pause og genstarter referencebillede for B-tilstand.
	- b. Tryk på knappen 'Opdater B-tilstand' for manuelt at sætte spektrum på pause og genstarte B-tilstand.
- 4. Hvis du vil justere rullehastigheden for sporet, skal du trykke på knappen "Rul hurtigt/rul langsomt".
- 5. For at justere hastighedsskalaen skal du trykke på knappen Lavt flow/Højt flow eller trække i basislinjen.
- 6. For at tilføje kommentarer skal du fryse billedet og trykke på knappen for kommentarer.
- 7. For at tilføje målinger skal du fryse billedet og vælge lineære målinger.

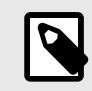

### **BEMÆRK**

Bemærkninger og målinger kan kun føjes til området for det spektrale spor.

- 8. Hastighedsmålinger vil blive vist i cm/s.
- 9. Forskellen i tid mellem venstre og højre ende af målestokken vises som tid (t) i sekunder.
- 10. For at gemme et Pulsed Doppler-billede skal du fryse billedet og derefter trykke på optageknappen.

<sup>2</sup> [Retningslinjer fra ASE</link>..](https://asecho.org/wp-content/uploads/2018/10/Guidelines-for-Performing-a-Comprehensive-Transthoracic-Echocardiographic-Examination-in-Adults.pdf)

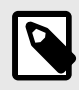

# **BEMÆRK**

• I overensstemmelse med AIUM fremmes brugen af Doppler-ultralyd i første trimester i øjeblikket som en hjælp til screening og diagnose af nogle medfødte abnormiteter. Proceduren kræver betydelig færdighed og udsætter i længere perioder fostret for relativt høje eksponeringsniveauer af ultralyd. På grund af det øgede akustiske output af spektral Doppler-ultralyd, bør dets anvendelse i første trimester foretages med forsigtighed. Spektral Doppler-billeddannelse bør kun bruges, når der er en klar fordel, og både TI og undersøgelsens varighed holdes på et minimum. Protokoller, der typisk involverer TI-værdier på under 1,0, afspejler minimal risiko.

# <span id="page-33-0"></span>**7. Anmærkninger**

Dette kapitel indeholder oplysninger om og instruktioner i udførelse af anmærkninger på billeder i Butterfly iQappen. Anmærkninger kan omfatte lineære målinger, ellipsemålinger og tekstanmærkninger.

# **Tilføjelse af anmærkninger**

Du kan tilføje kommentarer mens du scanner. Dette kan gøres enten fra handlingsmenuen eller den frosne scanningsskærm. Efter anskaffelse kan du tilføje anmærkninger til billeder og klip i undersøgelsesrullen.

#### **Tilføjelse af kommentarer i løbet af live scanning**

Under live billedbehandling skal du åbne menuen Handlinger **og vælge en anmærkning, der skal føjes til det** levende billede.

#### **Tilføjelse af anmærkninger til frosne billeder**

Tryk på ikonet **\*** frys for først at fryse billedet, og vælg anmærkningsknappen, der har "Aa" og en linje.

#### **Tilføjelse af tekstanmærkning**

- 1. Tryk på **Man** for at vise skærmbilledet Søg eller Opret ny anmærkning.
- 2. Vælg anmærkningen for at bruge en forudkonfigureret anmærkning.
- 3. Du kan indtaste din egen anmærkning ved hjælp af tastaturet.
- 4. Vælg Udført på din mobilenheds tastatur.
- 5. Træk anmærkningen til det ønskede sted på billedet.
- 6. Slet anmærkningen ved at vælge den og derpå vælge dens X vælg Slet anmærkning for at bekræfte.
- 7. Du kan tilføje op til fem tekstanmærkninger til hvert billede.

#### **Udførelse af en lineære målinger**

- 1. Vælg  $\Box$  symbolet.
- 2. Vælg de blå cirkler og brug dem til at trække de gule krydsmarkører til start- eller slutpositionenerne for dine målinger. Når du manipulerer linjens ender, vises længden (i centimeter) i en boks nederst på billedet. Du kan trække denne boks til det ønskede sted på billedet.
- 3. For at tilføje en anden linje skal du vælge knappen Annotation og vælge linjesymbolet igen. Den næste linje vises i en anden farve og har et bogstav ved siden af. Du kan tilføje op til fire lineære målinger til hvert billede.
- 4. En linje slettes ved at vælge linjen eller linjens måling. Vælg X'et ved siden af det tilsvarende numeriske måledisplay, og derpå trykke på Slet linje for at bekræfte.

#### **Udførelse af en områdemåling**

- 1. Vælg  $\odot$  symbolet.
- 2. Tryk på og træk i caliperikonerne på skalaen, og drej ellipsen. En boks med ellipsens omkreds og område (vist i cm og cm2) vises nederst på billedsiden. Du kan trække denne boks til det ønskede sted på billedet.
- 3. En ellipse slettes ved at vælge ellipsen eller målets værdi og derpå trykke på X'et ved siden af det tilsvarende numeriske måledisplay. Vælg Slet ellipse for at bekræfte.

#### **Tilføjelse af anmærkninger til billeder eller klip i undersøgelsesrullen**

1. Efter optagelse af et billede eller en optagelse skal du klikke på i øverste højre hjørne af scanningsskærmen.

- <span id="page-34-0"></span>2. Klik på det billede eller det klip, du vil lave anmærkninger på.
- 3. Klik på "Rediger".
- 4. Vælg "Mærk optagelse".
- 5. Klik på "Aa", og klik enten på en foruddefineret mærkat, eller indtast din egen.
- 6. Flyt mærkaten til det passende sted på billedet.
- 7. Klik på "Gem"

# **Brug af protokoller**

Med Butterfly-protokollerne kan du følge almindelige undersøgelsestyper og let tilføje mærkning for scanninger af de relevante visninger. De tilgængelige protokoller kan findes med de relevante forudindstillinger nedenfor:

- Lungeprotokol:
	- Forudindstilling for lunge
	- Forudindstilling for pædiatrisk lunge
- Aorta-protokol
	- Forudindstilling for aorta og galdeblære
	- Forudindstilling for mave
	- Forudindstilling for mave, dyb
- Hjerteprotokol
	- Forudindstilling for hjerte
	- Forudindstilling for hjerte, dyb
	- Forudindstilling for pædiatrisk hjerte
- eFAST-protokol
	- FAST-forudsætninger
	- Forudindstilling for mave
	- Forudindstilling for mave, dyb
- DVT-protokol
	- Vaskulær adgang: Forudindstilling for dyb vene

#### **Tilføjelse af mærkning via protokoller**

- 1. Vælg den relevante forudindstilling på scanningsskærmen.
- 2. Åbn menuen Handlinger En og tryk på knappen for den ønskede protokol. Visningsvælgeren, der viser de relevante visninger for denne protokol, vises på skærmen.
- 3. Tryk på den visning, du vil scanne.
- 4. Der vises automatisk en mærkning nederst på scanningsskærmen for den valgte visning.
- 5. Lav enten en optagelse eller et stillbillede.
- 6. Efter billedoptagelse vises visningsvælgeren igen. Et afkrydsningsmærke angiver, at visningen allerede er optaget og mærket.
- 7. Tryk på en visning for at fortsætte mærkningen.

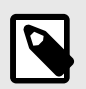

#### **BEMÆRK**

Alle protokolvisninger er valgfrie. Du kan vælge en hvilken som helst visning, inklusive visninger, du allerede har hentet, hvis du vil optage flere eksempler af den visning.

#### **Redigering af mærkning for protokolvisning**

- 1. Tryk på visningsmærket for at aktivere redigering. Der vises en blyant ved siden af mærket
- 2. Hvis du vil flytte visningsmærket, skal du trække mærket til den ønskede position, mens redigering er aktiv.
- 3. Hvis du vil ændre visningsmærket, skal du tryk på blyanten . Visningsvælgeren vises igen, og der kan vælges en ny visning.

#### **Afslut protokollen**

Du kan afslutte protokollen på følgende måder:

- 1. Ved at trykke på "Afslut arbejdsgang" i visningsvælgeren
- 2. Ved at ændre forudindstillingen
- 3. Overførsel af en undersøgelse
- 4. Ved at trykke på X ved siden af knappen Protokol

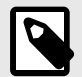

### **BEMÆRK**

Når du afslutter en protokol, gemmes de billeder, der er optaget med protokollen, på undersøgelsesrullen til gennemgang og upload. Visningsvælgerens fremskridt vil dog blive nulstillet.
# **8. Manuelle beregningspakker**

Dette kapitel indeholder oplysninger om og instruktioner i brug af forskellige tilgængelige beregningspakker ved at bruge Butterfly iQ/Butterfly iQ+ enheden og mobilappen.

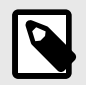

### **BEMÆRK**

Afhængig af din platform, hardware, land og type af medlemskab er visse forudindstillinger, tilstande og funktioner muligvis ikke tilgængelige.

## **Obstetriske beregninger**

#### **At foretage en obstetrisk beregning**

- 1. Vælg enten forudindstillingen OB1/GYN eller OB2/3 på scanningsskærmen.
- 2. Vælg Handlingsmenuen i i nederste højre hjørne af skærmen.
- 3. Pakkerne for kronrumpelængde og gennemsnitlig sac-diameter være tilgængelige under overskriften "beregninger" i forudindstillingen OB1/GYN. Pakkerne for fostervandsindeks og føtale biometriske vil være tilgængelige i forudindstillingen OB2/3. Vælg den indstilling, du ønsker at bruge.
- 4. Enhver billeddannelsestilstand bortset fra M-tilstand kan anvendes til disse beregninger. Når området af interesse er synligt, skal du trykke på knappen  $*$  frys.
- 5. Tryk på måleikonet nederst på skærmen. Nye måleværktøjer svarende til tilgængelige input til beregningspakken vil være tilgængelige.
- 6. Vælg den ønskede måling, så vises pincetter (lineær eller elliptisk) på scanningsskærmen.
	- a. I den pakken for føtal biometri er tilgængelige målinger biparietal diameter (BPD), hovedomkreds (HO), bughuleomkreds (BO) og femurlængde (FL).
	- b. I pakken for fostervandsindeks er tilgængelige målinger Q1, Q2, Q3 og Q4. <br></br>
	- c. I pakken Kronrumpelængde er de tilgængelige målinger CRL1, CRL2 og CRL3.
	- d. I pakken med gennemsnitlig sac-diameter er de tilgængelige målinger GSD1, GSD2 og GSD3.
- 7. Juster pincetter efter behov. Når pincetter justeres, justeres målemærkningen for at vise input og, hvis relevant, gestionsalderen (GA).
- 8. Når du er tilfreds med pincettens placering, skal du trykke på bekræftelsesknappen for at tilføje målingen til rapporten og tage et billede.
- 9. En måling kan slettes, inden du bekræfter eller fryser ved at vælge "x" ved siden af måleetiketten eller papirkurvikonet i rapporten.
- 10. Der kan kun tilføjes en af hver input. Hvis du vil redigere et input, skal du slette det fra rapporten og tage mål igen.
- 11. I en hvilken som helst beregningspakke er en beregningsrapport tilgængelig, når scanningsskærmen er frosset.
- 12. I pakken for føtal biometri indeholder rapporten følgende:
	- a. GUA: gennemsnitlig ultralydsalder ifølge Hadlock-ligningerne
	- b. Hadlock END: Estimeret nedkomstdato i henhold til Hadlock-ligningerne
	- c. Hadlock EFV: estimeret fostervægt i henhold til Hadlock-ligningerne
	- d. Måleinput med tilsvarende gestionsalder (GA)
- e. Rapporterede patientoplysninger
- 13. I pakken for fostervandsindeks indeholder rapporten:
	- a. FVI: Fostervandsindeks
	- b. Input for målinger
	- c. Rapporterede patientoplysninger
- 14. I pakken Kronrumpelængde indeholder rapporten:
	- a. Gestationsalder
	- b. Input for målinger
	- c. Patientrapporterede datoer
- 15. I pakken med gennemsnitlig sac-diameter indeholder rapporten:
	- a. Svangerskabsalder i henhold til beregningerne af den gennemsnitlige sac-diameter
	- b. Anslået fødselsdato i henhold til beregningerne for den gennemsnitlige sac-diameter

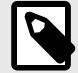

### **BEMÆRK**

Stol ikke udelukkende på den gennemsnitlige sac-diameter til at beregne fødselsdato.

- 16. Du forlader den obstetriske beregningspakke, når du uploader din undersøgelse. For at afslutte en obstetrisk beregningspakke, inden du uploader en undersøgelse, skal du vælge X i bunden af din skærm eller vælge menuen Handlinger og derefter afslutte ved at vælge X nedenunder. Du bliver bedt om at bekræfte eksport eller sletning af optagne målinger, hvis du forlader via menuen Handlinger eller nederst på skærmen.
- 17. Når den specificerede beregningspakke er eksporteret, vil output være tilgængeligt i undersøgelsens notefelt. Dette kan hentes og redigeres i undersøgelsesspolen inden upload. Efter upload af undersøgelsen er noter tilgængelige på arkivskærmen og i desktop-clouden.

## **Beregn volumen manuelt**

Den manuelle volumenberegningspakke kan anvendes til at generere en volumenmåling ved hjælp af den aflange ellipsoid-metode. Denne funktion bruger ligningen 0,52 \* (D1) \* (D2) \* (D3) til at beregne volumen.

#### **Beregner volumen manuelt**

- 1. Vælg forudindstillingen Blære fra scanningsskærmen.
- 2. Vælg knappen Handlinger  $\mathbb{E}$  i nederste højre hjørne af skærmen.
- 3. Vælg manuel volumen under overskriften "Beregninger".
- 4. Når du har identificeret en visning, du gerne vil optage, skal du vælge fryseknappen for at fryse billedet.
- 5. Tryk på måleikonet nederst på skærmen.
- 6. Vælg målingsknappen for at begynde at måle. Du har mulighed for at vælge D1, D2 eller D3.
- 7. Juster pincetter efter behov. Når pincetter justeres, justeres målemærkningen for at vise input.
- 8. Når du er tilfreds med pincettens placering, skal du trykke på bekræftelsesknappen for at tilføje målingen til rapporten og tage et billede.
- 9. Der kan kun tilføjes en af hver måling. Hvis du vil redigere et input, skal du slette det fra rapporten og tage mål igen.
- 10. Nederst på skærmen vil dine målinger blive vist. Når du foretager alle tre målinger, vises en estimeret volumen nederst på skærmen.
- 11. En måling kan slettes, inden du bekræfter eller fryser ved at vælge "x" ved siden af måleetiketten eller papirkurvikonet i rapporten.

12. Du forlader beregningspakken for volumen, når du uploader din undersøgelse. For at afslutte beregningspakken, inden du uploader en undersøgelse, skal du vælge X i bunden af din skærm eller vælge menuen Handlinger og derefter afslutte ved at vælge X nedenunder. Du bliver bedt om at bekræfte eksport eller sletning af optagne målinger, hvis du forlader via menuen Handlinger eller nederst på skærmen.

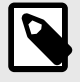

## **BEMÆRK**

Når en beregningspakke for volumen er afsluttet, kan inputs muligvis ikke redigeres.

13. Når den specificerede beregningspakke er eksporteret, vil output være tilgængeligt i undersøgelsens notefelt. Dette kan hentes og redigeres i undersøgelsesspolen inden upload. Efter upload af undersøgelsen er noter tilgængelige på arkivskærmen og i desktop-clouden.

## **Referencer for pakkeberegning**

- 1. Gestationsalder og estimeret fostervægt via føtal biometrisk data
	- a. Hadlock FP, Deter RL, Harrist RB, Park SK. Estimating fetal age: computer-assisted analysis of multiple fetal growth parameters. Radiology. 1984 Aug;152(2):497-501.
	- b. Hadlock FP, Harrist RB, Carpenter RJ, Deter RL, Park SK. Sonographic estimation of fetal weight. The value of femur length in addition to head and abdomen measurements. Radiology. 1984 Feb;150(2):535-4.
	- c. Anderson NG, Jolley IJ, Wells JE. Sonographic estimation of fetal weight: comparison of bias, precision and consistency using 12 different formulae. Ultrasound in Obstetrics and Gynecology: The Official Journal of the International Society of Ultrasound in Obstetrics and Gynecology. 2007 Aug;30(2):173-9.
- 2. Fostervandsindeks
	- a. Phelan JP, Ahn MO, Smith CV, Rutherford SE, Anderson E. Amniotic fluid index measurements during pregnancy. The Journal of reproductive medicine. 1987 Aug;32(8):601-4.
- 3. Længde fra ende til krone
	- a. Hadlock FP, Shah YP, Kanon DJ, Lindsey JV. Fetal crown-rump length: reevaluation of relation to menstrual age (5-18 weeks) with high-resolution real-time US. Radiology. 1992 Feb;182(2):501-5.
- 4. Gennemsnitlig Sac Diameter
	- a. Daya S, Woods S, Ward S, Lappalainen R, Caco C. Early pregnancy assessment with transvaginal ultrasound scanning. CMAJ. 1991 Feb 15;144(4):441-6. PMID: 1993291; PMCID: PMC1452794.
	- b. Equation for gestational age in days: (0.882(GS1+GS2+GS2)/3)+ 33.117
- 5. Blærevolumen aflang elipse
	- a. Dicuio M, Pomara G, Menchini Fabris F, Ales V, Dahlstrand C, Morelli G. Measurements of urinary bladder volume: comparison of five ultrasound calculation methods in volunteers. Archivo Italiano di Urologica e Andrologica. 2005 Mar;77(1):60-2.
	- b. Formel for aflang elipse: Volumen =  $0.52 * (D1) * (D2) * (D3)$ .

# **9. Brug af værktøjet Needle VizTM**

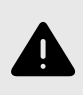

### **ADVARSEL:**

Hvis Nåle Viz-værktøjet (i plan) bruges alene, forbedrer det IKKE visualiseringen af nåle, der er indsat uden for planet.

Needle Viz (i plan) er et værktøj, der overlejrer et B-modusbillede, der er optimeret til at visualisere nåle indsat i en 20-40 graders vinkel oven på den normale B-modus. Der vises et interesseområde, hvor nålen kan visualiseres, med en trapez, og placeringen af interesseområdet (ROI) kan justeres ved hjælp af vend-knappen.

Nåle Viz (i plan) er tilgængelig i muskuloskeletalt, BVA-blødt væv, nerve og vaskulær: Gå til forudindstillinger.

Når du bruger Nåle Viz-værktøjet (i plan), kan du:

- Juster nålens tilgangsdybde og forstærkning
- Juster scanningsdybde
- Tilpas nåleforstærkning
- Aktivere Biplane Imaging

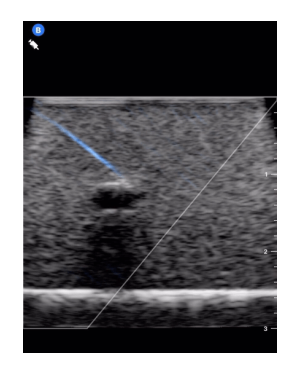

#### **Brug af Nåle Viz (i plan)**

Sådan begynder du at bruge Nåle Viz (i plan):

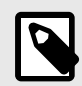

## **BEMÆRK**

Når du bruger Nåle Viz (i plan) sammen med Biplane Imaging, fremhæves nålens position kun på det vinkelrette plan, hvis nålen er synlig i plan på referenceplanet og derfor på midterlinjen af det vinkelrette plan. Nålen vil være synlig på det vinkelrette plan, men udseendet forbedres ikke, hvis nålen ikke er synlig i referenceplanet.

- 1. Vælg Muskuloskeletalt, BVA-blødt væv, Nerve eller Vaskulær: Gå til forudindstillinger på scanningsskærmen.
- 2. Vælg knappen Handlinger i nederste højre hjørne af skærmen.
- 3. Vælg Needle Viz under overskriften "Værktøjer" (i plan).
- 4. Vælg "Fra venstre" eller "Fra højre" nederst på skærmen for at angive nålens tilgangsretning.
- 5. Vælg 40°, 30° eller 20° nederst på skærmen for at justere vinklen efter nålens tilgangsvinkel.
- 6. Stryg til højre eller venstre på skærmen for at justere nålens forstærkning. Hvis du vil justere billedets forstærkning, skal du afslutte Needle Viz, justere til den ønskede forstærkning og derefter genaktivere Needle Viz.
- 7. Hvis du samtidig vil bruge Biplane Imaging, skal du aktivere Biplane fra handlingsmenuen. Referenceplanet viser det interesseområde, inden for hvilket en nål i plan vil blive fremhævet. Hvis nålen krydser den ortogonale planindikator, vil visningen af nålens position udenfor planet blive projiceret på det ortogonale plan. Hvis du ønsker at justere placeringen af interesseområdet, skal du trykke på vend-knappen.

# **10. AI-assisterede værktøjer**

Dette kapitel indeholder information og instruktioner til brug af AI-assisterede (kunstig intelligens) værktøjer med Butterfly iQ/Butterfly iQ+.

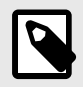

### **BEMÆRK**

Afhængig af din platform, hardware, land og type af medlemskab er visse forudindstillinger, tilstande og funktioner muligvis ikke tilgængelige.

## **Automatisk estimering af ejektionsfraktioner**

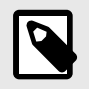

### **BEMÆRK**

Simpson's Ejection Fraction er ikke tilgængeligt i USA.

Simpsons ejektionsfraktionsværktøj giver dig mulighed for at estimere venstre ventrikulære ejektionsfraktioner (EF), når du optager hjertestudier fra en apikal firekammervisning af hjertet. Butterfly iQ bruger Simpson's Monoplane<sup>3</sup> Metode til at udregne ejektionsfraktion.

#### **Brug af værktøjet automatisk ejektionsfraktion**

- 1. Vælg forudindstillingen for hjerte.
- 2. Vælg knappen Handlinger **F** nederst til højre på din skærm.
- 3. Vælg Simpsons EF under værktøjer.

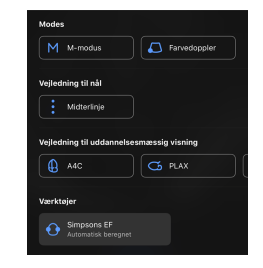

4. Skærmen Registrer et apikal 4-kammer vises med en Vejledning til uddannelsesmæssig visning nederst på skærmen. Guiden bruger en skala, der går fra rød til grøn  $\Box$ , hvor grøn angiver et højkvalitetsbillede. Placer sonden for at få en apikal 4-kammervisning på hjertet i høj kvalitet.

<sup>3</sup>Lang et al., J. Am. Soc. Echocardiography, 2005: 1440-63. Estimater af basispunkterne for mitralventilens 'punkter' bruges til at definere mitralventilens midtpunkt og spidspunktet (længste punkt på segmenteringsmasken fra midtpunktet). Disse to punkter definerer en akse, som vi udfører diskintegration omkring. I følge konvention skal der bruges 20 diske.

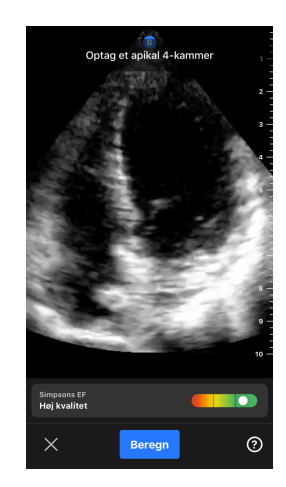

5. Vælg Beregn og hold sonden i ro. Der registreres automatisk et 3-sekunders klip.

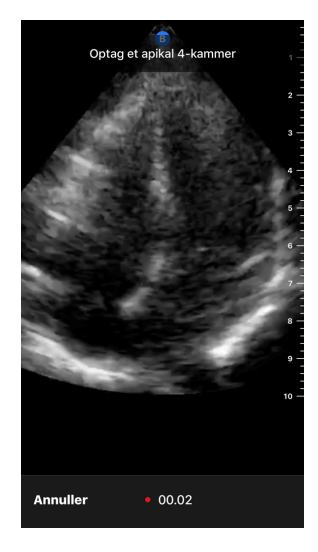

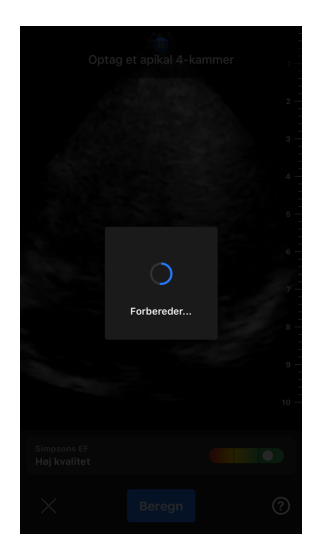

6. Hvis det automatiske EF-værktøj er i stand til at beregne en ejektionsfraktion, vises skærmbilledet for automatisk ejektionsfraktion, og den beregnede ejektionsfraktion markeres som en automatisk beregnet Simpsons-måling. Du har muligheden for enten at gemme dette automatiske resultat, redigere resultatet og genberegne det eller slette resultatet og optagelse.

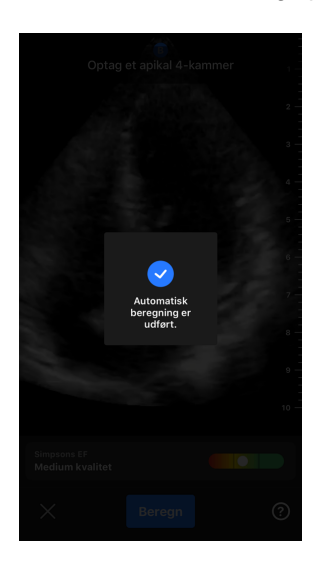

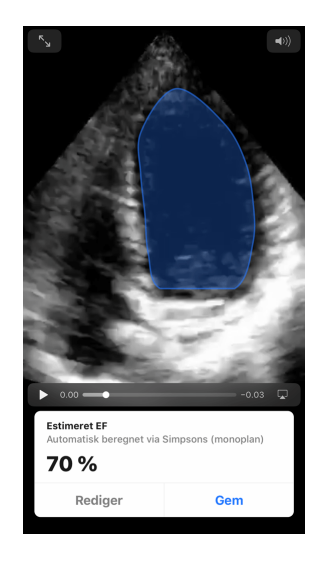

- 7. Hvis værktøjet ikke er i stand til at beregne en ejektionsfraktion, eller du vælger at redigere dit resultat, føres du til skærmen Rediger. Der har du muligheden for at justere slut-diastol (ED).
	- a. Rul ned gennem rammerne nederst på skærmen til du når den passende ramme til slut-diastol.
	- b. For at flytte den samlede position for den kontur, der bruges til at måle den ventrikulære overflade, skal du trykke på og trække i det hvide ankerpunkt. **I** Slip ankerpunktet, når konturen er i den rigtige position.
	- c. Placeringen af de kontursider, der bruges til at måle den ventrikulære overflade, ændres ved at trykke på og trække i den blå cirkel, der angiver justeringspunkter O omkring konturen. Slip justeringspunktet, når konturen er i den rigtige position.
	- d. Konturens spidsposition ændres ved at trykke på og trække i spidsjusteringslinjen  $\rightarrow$  øverst på konturen. Slip spidsjusteringslinjen, når konturen er i den rigtige position.
	- e. Når redigeringerne er afsluttede, skal du vælge Opdater slut-diastol.

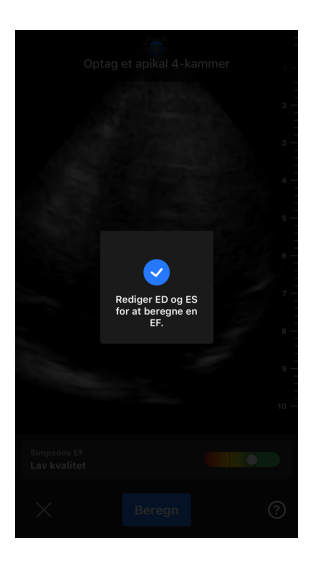

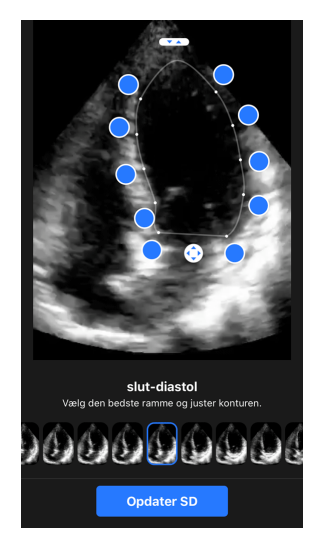

8. Følg den samme proces som ovenfor for slut-diastol, og vælg Opdater slut-diastol, når den er færdig. Resultatskærmen for ejektionsfraktionen vises, og den beregnede ejektionsfraktion markeres som en manuel måling med Simpsons metode.

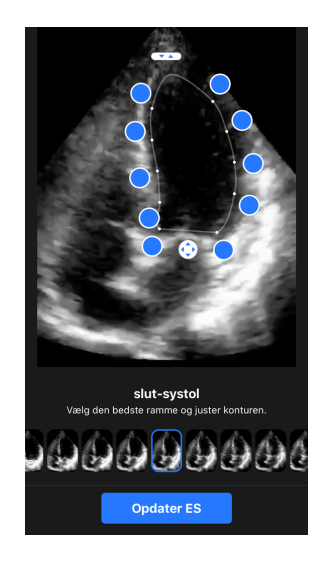

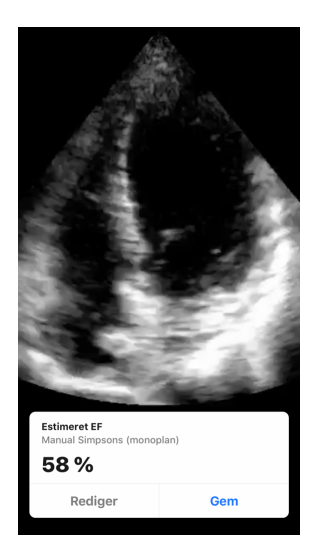

9. Hvis du vælger Gem for at gemme målingen, vil det registrerede 3-sekunders optagelses-loop med den estimerede ejektionsfraktion og tilhørende ED- og ES-konturer for venstre ventrikel gemmes i Capture Reel (Optageenheden). Bemærk at, når du vælger Slet, slettes både ejektionsfraktionsresultatet og den 3-sekunders optagelse, der bruges til at beregne resultatet.

## <span id="page-44-0"></span>**Automatisk estimering af blærevolumen**

#### **Indikationer**

Værktøjet Butterfly automatisk blærevolumen er en softwareprogrampakke. Det er designet til at se, kvantificere og rapportere resultater, der er opnået på Butterfly Networks ultralydssystemer til ikke-invasiv volumenmåling af blæren, for at understøtte lægens diagnose. Indikeret til brug på voksne personer.

#### **Kontraindikationer**

Ikke beregnet til føtal eller pædiatrisk brug eller til brug på gravide patienter, patienter med ascites eller patienter med åben hud eller sår i det suprapubiske område.

#### **Sådan beregnes blærevolumen**

Værktøjet Auto blærevolumen<sup>4</sup> giver dig mulighed for at beregne blærevolumen ved hjælp af Blære forudindstillet til B-tilstand. Butterfly iQ/Butterfly iQ+ kan give et 3D-sweep, mens du holder sonden stille. Ud fra dette 3D-sweep, udregnes der så et volumenestimat.

#### **Sådan tilgås værktøjet Auto blærevolumen fra forudindstillingen**

- 1. Tryk på ikonet Handlinger,  $\mathbb{H}$  som findes i nederste højre hjørne af skærmen.
- 2. Vælg indstillingen volumen.

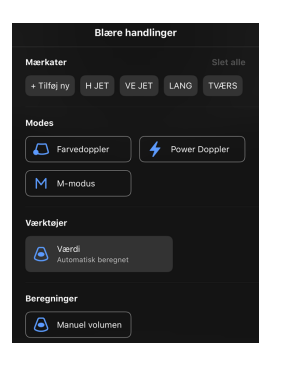

3. Tryk på X for at lukke Auto blærevolumen-værktøjet.

#### $\odot$  $\times$ Beregn

#### **Beregning af blærevolumen**

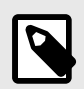

## **BEMÆRK**

Hjælp til at bruge det Auto blærevolumen-værktøjet, herunder oplysninger om korrekt sondeplacering, fås ved at trykke på  $\bigcirc$  nederst i højre side af skærmen.

- 1. Vælg **Volumen** fra værktøjslinjen under forudindstillingen **Blære**.
- 2. Indstil sonden, så blæren vises fra sin bredeste side midt på skærmen. En blå figur fortæller, når Auto blærevolumen-værktøjet registrerer en blære, og midten af den blå figur markeres med en . Brug den vertikale linje ned ad midten på skærmen som hjælp til at centrere blæren.

<sup>4</sup>Ronneberger, Olaf, Philipp Fischer og Thomas Brox. "U-net: Konvolutionsnetværk til biomedicinsk billedsegmentering." International konference om medicinsk billedberegning og computerassisteret intervention. Springer, Cham, 2015.

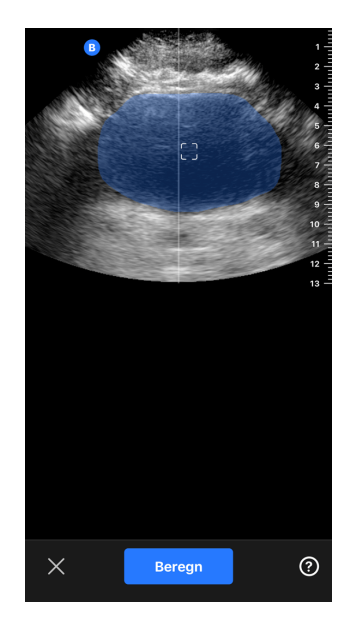

- 3. Vælg **Beregn**. Der hentes automatisk et 3D-sweep af blæreområdet. Fjern ikke sonden under sweepet.
- 4. Efter en vellykket optagelse af blæren, vises en ejektionsfraktion nederst på skærmen. Klippet over volumenresultatet viser billederne og den estimerede blære, der bruges til at beregne volumen.

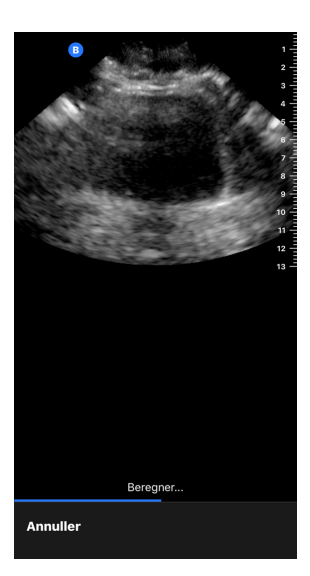

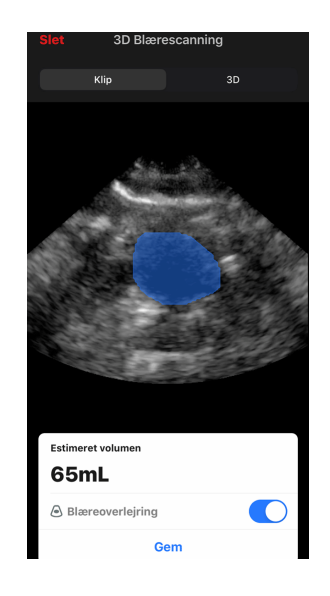

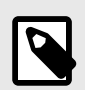

## **BEMÆRK**

Du kan deaktivere den blå blærefigur ved at trykke på Blæreoverlejring-skifteknappen.

5. Tryk på 3D-linjen for at få vist en interaktiv 3D-gengivelse af blæren.

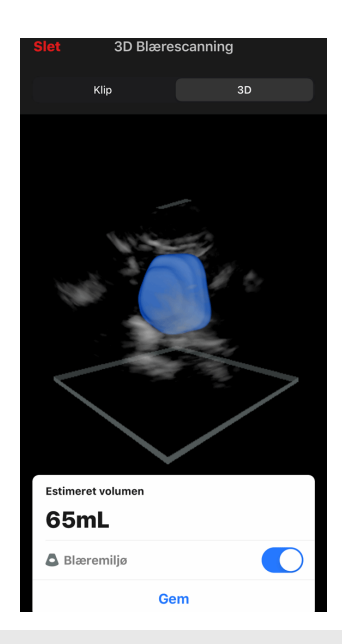

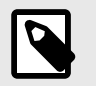

## **BEMÆRK**

3D-gengivelsen er ikke til diagnostisk brug.

#### **Gemmer en automatisk estimering af blærevolumen**

Auto blærevolumen-værktøjet giver dig mulighed for at gemme det estimerede ejektionsfraktionsresultat med henblik på gennemgang i Butterfly iQ mobilappen og Butterfly Cloud.

1. Vælg Gem nederst i resultatvinduet Blærevolumen. Det optagede klip-loop med den estimerede blærevolumen og optegnede blære er gemt på Optageenheden.

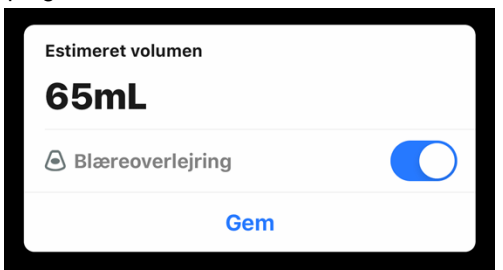

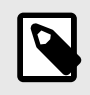

## **BEMÆRK**

Når du vælger Slet, slettes både blærevolumenresultatet og den optagelse, der bruges til at beregne resultatet.

### **Tips til brugerværktøj**

Førstegangbrugere af værktøjet Automatisk blærevolumen præsenteres for tips til brug af værktøjet. Disse informationsfaner kan tilgås af enhver bruger af værktøjet Automatisk blærevolumen når som helst ved at vælge  $\bullet$ , når du er i værktøjet.

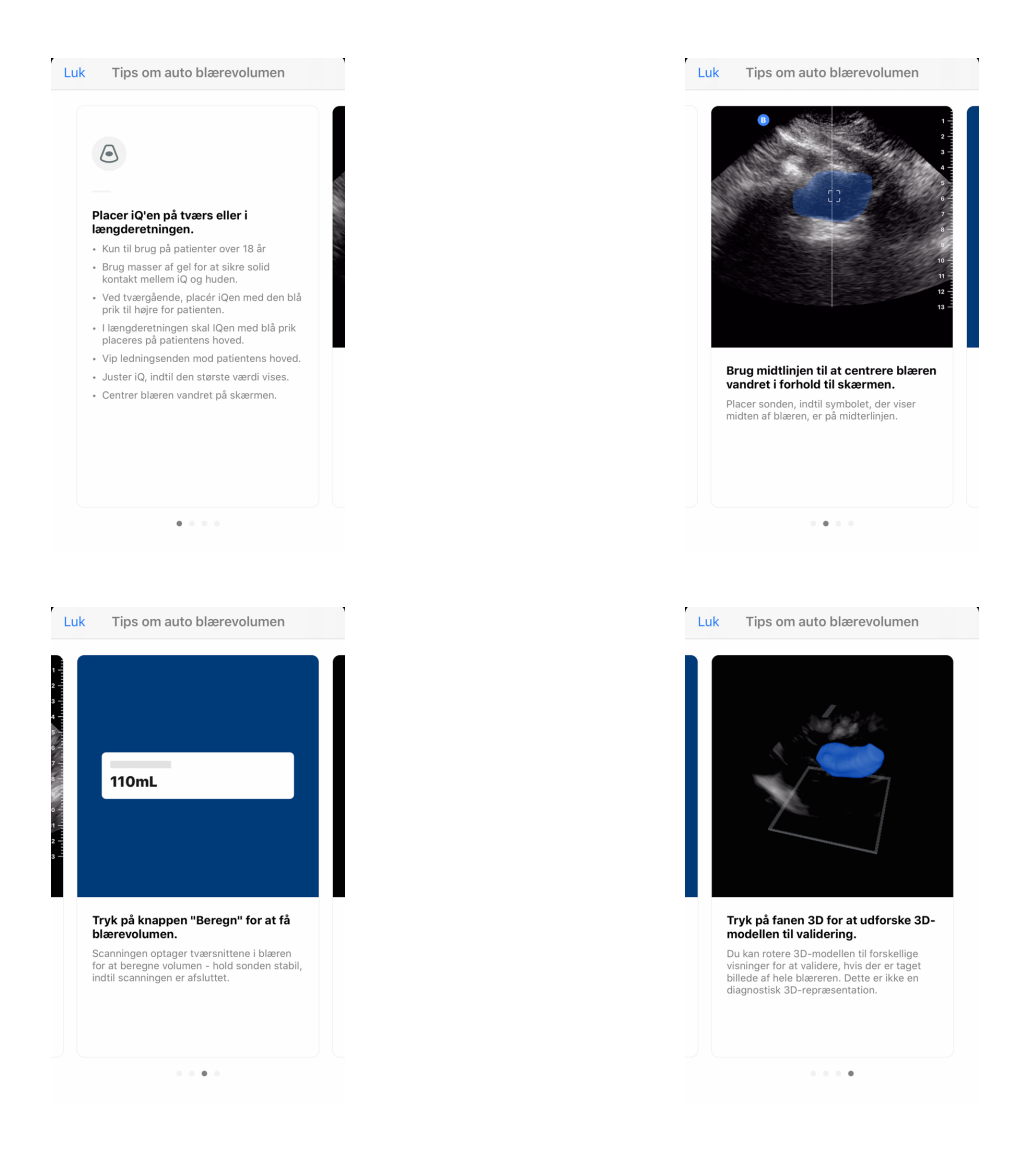

## **Tabel 2. Målenøjagtighed for volumen**

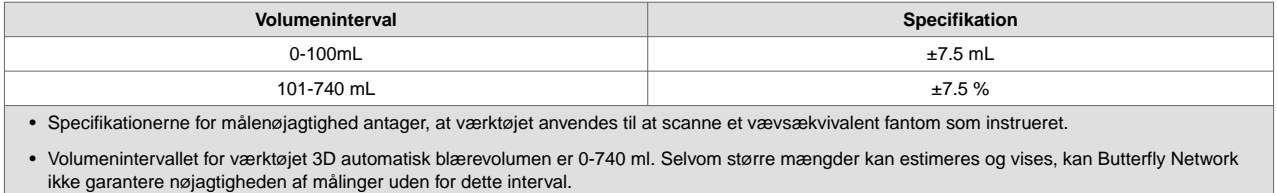

## **Butterfly iQ Vejledning til uddannelsesmæssig visning**

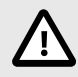

## **FORSIGTIG!**

Værktøjerne til Vejledning til uddannelsesmæssig visning er kun til uddannelsesmæssig brug. De er ikke beregnet til klinisk eller diagnostisk brug.

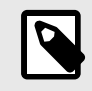

## **BEMÆRK**

Educational View Guidance er ikke tilgængelig i USA.

Værktøjerne til Vejledning til uddannelsesmæssig visning giver brugeren en visuel indikator for kvaliteten af billedet, mens der scannes med Butterfly iQ/Butterfly iQ+. Værktøjerne til Vejledning til uddannelsesmæssig visning understøtter følgende visninger:

- Apikal 4-kammer for hjerte
- Hjerte parasternal lang akse
- Hjerte parasternal kort akse
- Lunge A-linjer/B-linjer

Når du scanner emnet, giver værktøjet feedback i realtid om billedkvalitet ved hjælp af en skala, der går fra rød til grøn, hvor grøn angiver et billede i høj kvalitet **. Den angiver andelen af eksperter, der vurderer den** anatomiske visning som målbart.

#### **At tilgå Vejledning til uddannelsesmæssig visning**

Værktøjerne til Vejledning til uddannelsesmæssig visning kan tilgås i hjerte- eller lungeforudindstillingerne, når der scannes i B-tilstand.

Tryk på Handlinger,  $\pm$  som findes i nederste højre hjørne af skærmen. Du har muligheden for at vælge følgende værktøjer i afsnittet Vejledning til uddannelsesmæssig visning:

- Hjerteforudindstilling: A4C (Apikal 4-kammer), PLAX (parasternal lang akse) og PSAX (parasternal kort akse).
- Lungeforudindstilling: A-linjer/B-linjer.

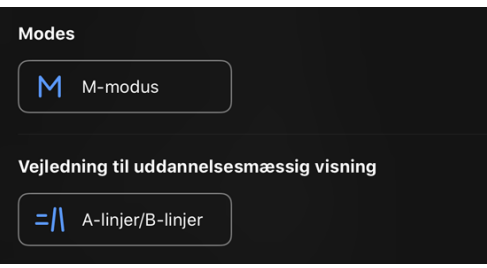

Værktøjerne Vejledning til uddannelsesmæssig visning kan slukkes ved at trykke på X på værktøjet, når der scannes i B-tilstand eller i menuen Handlinger.

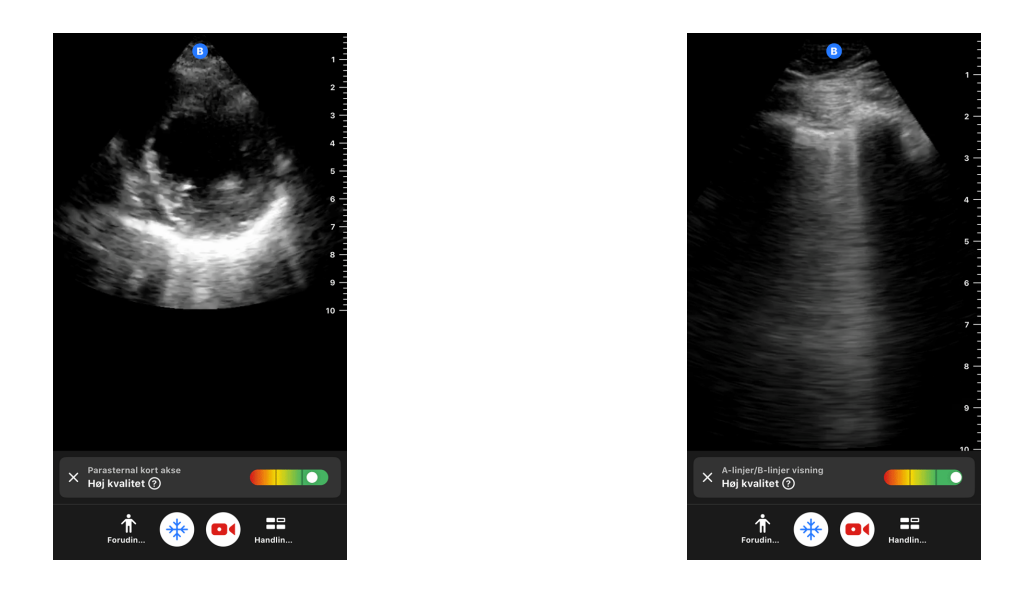

For yderligere information om Vejledning i uddannelsesvisning og den nyeste enhedskompatibilitet, kan du besøge [support.butterflynetwork.com](http://support.butterflynetwork.com) .

# **11. Brug af Butterfly Cloud**

Dette kapitel indeholder oplysninger og instruktioner om brug af Butterfly Cloud for at gemme og få adgang til ultralydsundersøgelser, der er overført fra Butterfly iQ-appen.

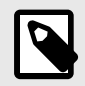

### **BEMÆRK**

Din organisation kan vælge at konfigurere Butterfly Cloud ved hjælp af Single Sign On (SSO). SSO er en del af Butterfly Enterprise. For yderligere information om Butterfly Enterprise og aktivering af SSO-konfigurationer, se venligst [support.butterflynetwork.com.](http://support.butterflynetwork.com)

## **Oversigt**

Butterfly Cloud er en webbaseret applikation, der giver brugerne mulighed for at uploade og gennemse ultralydsundersøgelser fra Butterfly iQ-appen. Brugere af clouden kan også dokumentere, fakturere og integrere Butterfly iQ/Butterfly iQ+ ind i eksisterende hospitalssystemer såsom PACS, VNA, EMR og modalitetsarbejdsliste. Butterfly Cloud understøtter også accept af billeder fra ultralydenheder fra tredjepart.

En Butterfly Cloud-administrator konfigurerer arkiverne, tilføjer nye medlemmer og konfigurerer brugerens adgangsniveauer. Administratorer kan også konfigurere eksterne forbindelser til Butterfly Cloud.

For yderligere information om Butterfly Cloud, se venligst [support.butterflynetwork.com](http://support.butterflynetwork.com).

## **Tilgår Butterfly Cloud**

Butterfly Cloud kan tilgås både fra Butterfly iQ-appen samt en desktop webbrowser på [cloud.butterflynetwork.com.](http://cloud.butterflynetwork.com) Hvis du er en Butterfly Enterprise-bruger, skal du gå til [YourDomain].butterflynetwork.com.

Log ind på Butterfly Cloud med din e-mail og adgangskode til Butterfly eller enkeltlogon (SSO).

## **Visning og håndtering af undersøgelser**

#### **Visning af undersøgelse**

- 1. Log ind på Butterfly Cloud.
- 2. Vælg arkivet (mappen), som undersøgelsen blev uploadet til.
- 3. Klik på undersøgelsen for at se detaljerede patientoplysninger og gennemgå billeder og klip.

#### **At flytte en undersøgelse til et nyt arkiv**

- 1. Log ind på Butterfly Cloud.
- 2. Find den undersøgelse, du gerne vil flytte. Undersøgelser kan flyttes fra arkivskærmen eller undersøgelsens oplysningsvisning.
- 3. I det øverste højre hjørne af undersøgelsen skal du klikke på "Mere" for at få vist menuen. Hvis du ikke kan se "Flyt undersøgelse", skal du kontakte administratoren for din Butterfly-konto for at få yderligere adgang.
- 4. Vælg det arkiv, som undersøgelsen skal flyttes til.

#### **Sletning af en undersøgelse**

1. Log ind på Butterfly Cloud.

- 2. Naviger til det arkiv, der indeholder den undersøgelse, som du ønsker at flytte.
- 3. I det øverste højre hjørne af undersøgelsen skal du klikke på "Mere" for at få vist menuen.
- 4. Vælg "Slet undersøgelse". Systemet beder dig bekræfte sletningen.
- 5. Klik på "Slet" for at slette undersøgelsen.

For yderligere information , se venligst [support.butterflynetwork.com.](http://support.butterflynetwork.com)

# **12. Brug af Butterfly TeleGuidance**

Dette kapitel giver information om Butterfly TeleGuidance. Tjenesten giver brugerne mulighed for at ringe til en af sine tilgængelige forbindelser via sin Butterfly iQ-app for fjernsamarbejde under scanning.

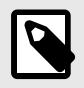

### **BEMÆRK**

Afhængig af din platform, hardware, land og type af medlemskab er visse forudindstillinger, tilstande og funktioner muligvis ikke tilgængelige.

## **Oversigt**

Et TeleGuidance-opkald kræver både en scanner og en fjernpartner.

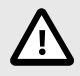

## **FORSIGTIG!**

- Butterfly TeleGuidance må kun anvendes mellem to sundhedsfagfolk.
- PHI vil være synlig for de brugere, der accepterer opkald.
- Netværksforhold kan forringe kvaliteten af billede og video for fjernpartnere

#### **Sådan foretager du et opkald som lokal scanner – på iPhone eller iPad**

På iOS skal du klikke på knappen Handlinger nederst til højre på hovedskanningsskærmen og derefter på telefonikonet i rækken TeleGuidance, som findes nederst til højre. Vælg en online-forbindelse, du gerne vil ringe til.

#### **For at modtage et opkald som ekstern samarbejdspartner – på en computer, der bruger en Google Chromebrowser**

Gå til Google Chrome på en stationær computer og log på [cloud.butterflynetwork.com.](http://cloud.butterflynetwork.com) Hvis du er en Butterfly Enterprise-bruger, skal du gå til [YourDomain].butterflynetwork.com og logge ind. Klik på "TeleGuidance" i den øverste navigationslinje. Gør dig selv tilgængelig for opkald, og sørg for, at dine højttalere er tændt. Når et opkald kommer ind, afspilles der en ringetone, og der vises en alarm på websiden. Accepter opkaldet for at begynde.

For yderligere information om hvordan man udfører Butterfly TeleGuidance, se venligst [support.butterflynetwork.com](http://support.butterflynetwork.com).

# **13. Brug af Butterfly iQ+ Care**

Dette kapitel indeholder oplysninger om Butterfly iQ+ Care. Funktionen muliggør nye arbejdsgange med en forenklet brugergrænseflade til scanning, der er designet til gentagen brug af specifikke applikationer.

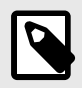

### **BEMÆRK**

Afhængig af din platform, hardware, land og type af medlemskab er visse forudindstillinger, tilstande og funktioner muligvis ikke tilgængelige.

#### **Oversigt**

Butterfly iQ+ Care kræver en [kompatibel enhed](https://support.butterflynetwork.com/hc/en-us/articles/4408729189147-Devices-Compatible-with-Butterfly-iQ-Care) og adgang til Butterfly iQ+ Care suiten af funktioner.

#### **Sådan foretages en måling af blæremængde - på iPad**

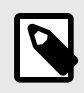

#### **BEMÆRK**

S[eAutomatisk estimering af blærevolumen \[45\]](#page-44-0) for vigtig information, herunder indikationer for brug og kontraindikationer.

- 1. Tilslut sonden
- 2. Tryk på knappen "Blærescanner", hvis den er tilgængelig
- 3. Indtast eventuelt patientoplysninger, hvis de er tilgængelige
- 4. Placer sonden på blæren på beregningsskærmen, centrer blæren og tryk på beregn

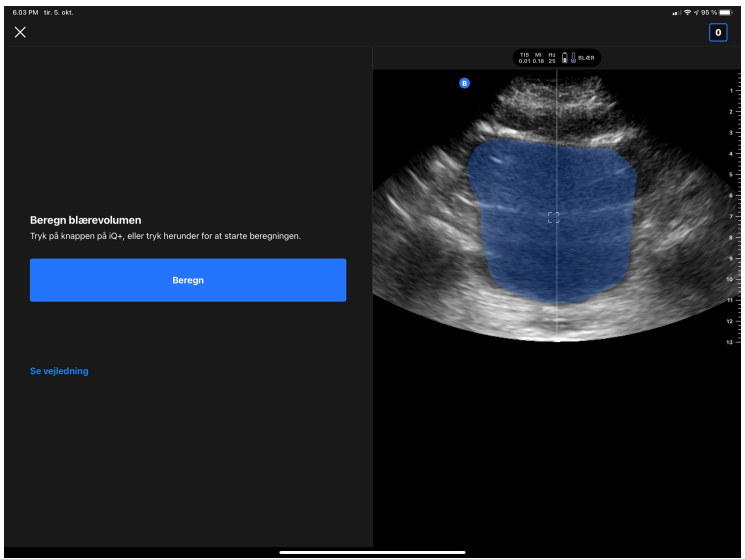

5. Se eventuelt selvstudiet, der indeholder en video og en trinvis gennemgang af en blærescanning

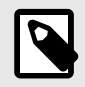

### **BEMÆRK**

Dette selvstudie er ikke en erstatning for professionel klinikeruddannelse og erfaring og omfatter muligvis ikke alle mulige variationer fra patient til patient. Klinikere er til enhver tid eneansvarlig for patientplejen og for at foretage en uafhængig klinisk vurdering.

- 6. På resultatskærmen skal du trykke på afslut for at uploade eller gå til undersøgelsesrulle for at gennemgå undersøgelsen
- 7. Du kan også trykke på genstart for at starte forfra. Genstart bevarer din tidligere scanning

### **Sådan udføres en vaskulær adgangscanning - på iPad**

- 1. Tilslut sonden
- 2. Tryk på knappen "Vaskulær adgang", hvis den er tilgængelig
- 3. Indtast eventuelt patientoplysninger, hvis de er tilgængelige
- 4. Aktiver værktøjer såsom Needle Viz eller Biplan i menuen Handlinger

# **14. Vedligeholdelse**

Dette kapitel indeholder oplysninger og instruktioner om opbevaring, transport, rengøring og desinfektion af sonden.

## **Vedligeholdelse af sonden**

**Opbevaring og transport:**

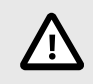

## **FORSIGTIGHEDSREGLER!**

- Undgå at opbevare proben, hvor sonden eller dens kabel let kan beskadiges.
- Undgå at transportere sonden, medmindre den er ordentligt understøttet og fastgjort. Undgå at svinge sonden eller udelukkende holde sonden i sit kabel.

Sonden bør opbevares under rene og tørre forhold med moderate temperaturer.

Følg disse trin ved daglig opbevaring og transport:

- Når sonden opbevares, vikles kablet rundt om sonden, så der er lidt kabel i bunden af sonden. Se [Figur 4, "Omvikling af kablet" \[57\]](#page-56-0) for reference.
- Undgå at placere eller opbevare sonden på steder, hvor det er for varmt eller for koldt, eller der er direkte sollys.
- Undgå at placere eller opbevare med andet udstyr eller genstande, som muligvis kan beskadige sonden, især ansigtet.
- Undgå kontaminering ved at:
	- Følge rengørings- og desinficeringsanvisningerne.
	- Sørge for, at udstyret er tørt.
	- Håndtere sonden forsigtigt for at undgå at beskadige udstyret.

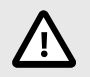

## **FORSIGTIGHEDSREGLER!**

- Efterlad en smule slæb i kablet, hvor det tilsluttes sonden for ikke at klemme eller beskadige kablet. Som vist i [Figur 4, "Omvikling af kablet" \[57\]](#page-56-0) [i] Vikl resten af kablet løst rundt om sonden, og [ii] efterlad mindst 2 tommer. Vikl ikke kablet rundt om andre genstande eller dele af bæreposen, der ikke er godkendt eller anbefalet af Butterfly.
- Hvis der ikke er tilstrækkelig slæk i kablet, kan det blive beskadiget og forårsage for tidlig svigt i kabeltrådene.

## <span id="page-56-0"></span>**Figur 4. Omvikling af kablet**

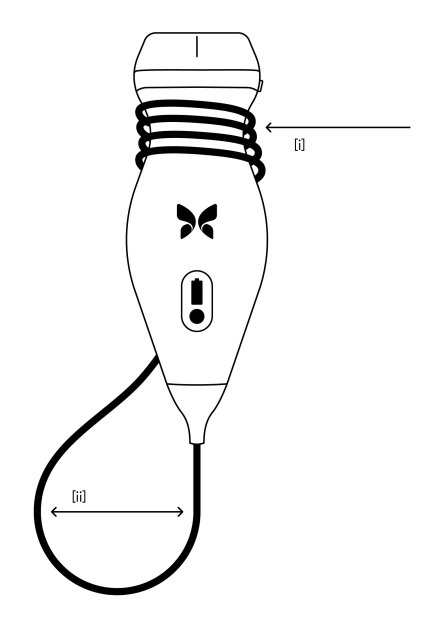

## **Rengøring og desinfektion af sonden**

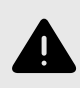

## **ADVARSEL:**

Manglende desinfektion af sonden kan resultere i en øget spredning af patogener.

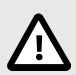

## **FORSIGTIG!**

Rengør kun sonden med godkendte rengøringsprodukter og vådservietter. Forkerte rengøringseller desinfektionsmetoder eller brug af ikke-godkendte rengørings- og desinfektionsløsninger kan beskadige udstyret.

Dette afsnit indeholder oplysninger og instruktioner om hensigtsmæssig rengøring og desinfektion af Butterfly iQ/ Butterfly iQ+-sonden. Ved at følge disse instruktioner undgås desuden at beskadige sonden under rengøring og desinfektion. Efter hver undersøgelse, skal Butterfly iQ/Butterfly iQ+ rengøres og desinficeres.

Selvom Rengørings- og desinfektionsvejledningen indeholdt her er valideret med hensyn til effektiviteten, kan en liste over rengørings- og desinfektionsprodukter, der er kompatible med Butterfly iQ/Butterfly iQ+-sonden, men ikke testet for effektivitet af Butterfly, findes i dokumentet "Kompatible rengørings- og desinfektionsprodukter" på [support.butterflynetwork.com.](http://support.butterflynetwork.com) Produkterne i dokumentet Kompatible rengørings- og desinfektionsprodukter påvirker ikke sondens funktionalitet, når disse anvendes i henhold til instruktionerne fra producenten af produktet.

## **Rengøring af sonden**

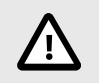

## **FORSIGTIGHEDSREGLER!**

- Undgå at lade væske trænge ind i elektriske dele eller metaldele af kabelstikket under rengørings- og desinfektionsprocessen. Væsken kan forårsage skade i disse områder.
- Undgå at sprøjte væske på din mobilenheds berøringsskærm under scanning og rengøring. Væsken kan forårsage skade.

#### **Sådan rengøres sonden:**

- 1. Hver gang sonden har været i brug, skal du bruge en af de anbefalede vådservietter (Super Sani-Cloth® kimdræbende vådservietter til engangsbrug fra PDI, Inc., Super Sani-Cloth® AF3 vådservietter til engangsbrug fra PDI, Inc. eller en fnugfri klud fugtet med vand) til at fjerne ultralydstransmissionsgel fra sonden.
- 2. Afbryd sondens forbindelse fra mobilenheden.
- 3. Aftør sonden, aflastningsbåndet, kablet og stikket med en af de anbefalede vådservietter i et (1) minut, og indtil det er synligt rent.
- 4. Skift vådservietterne efter behov, og gentag ovenstående trin, indtil sonden er synligt ren.
- 5. Gør sonden tør ved at bruge en blød klud til at opsuge væsken. Linsen må ikke aftørres. Tør resten af sonden, kablet aflastningsbåndet og stikket.
- 6. Undersøg sonden visuelt i et veloplyst område for at sikre, at alle overflader er rene. Hvis sonden ikke er ren, gentages ovenstående rengøringsproces.
- 7. Bortskaf rengøringsmaterialet i overensstemmelse med alle gældende forskrifter.

Besøg [support.butterflynetwork.com](http://support.butterflynetwork.com) for den mest opdaterede liste over godkendte rensere.

## **Desinficering af sonden**

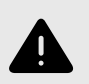

### **ADVARSEL:**

Undersøg altid sonden før og efter rengøring, desinfektion eller brug. Undersøg linsens forside, kabel, hus, søm og stik for tegn på beskadigelser såsom revner, spåner, slid eller lækager. For at undgå risikoen for elektrisk fare må du ikke bruge sonden, hvis der er tegn på skade.

Når sonden er rengjort, skal du desinficere sonden.

For at reducere risikoen for kontaminering og infektion er det vigtigt at vælge det passende desinfektionsniveau. Det gøres ud fra tidligere undersøgelsesanvendelse, og ud fra om anvendelsen klassificeres som semi-kritisk eller ikke kritisk. Brug Tabel 3, "Sondens desinfektionsklasse, anvendelse og metode" [58] til at fastlægge den passende klassificering og følg derefter den korrekte desinfektionsprocedure.

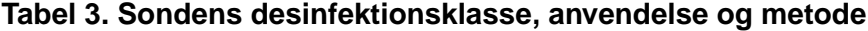

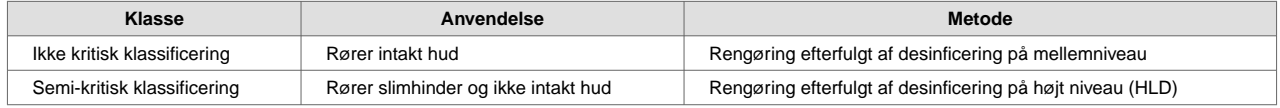

#### **Desinficering på mellemniveau (ILD)**

Det anbefales at bruge Super Sani-Cloth<sup>®</sup> Germicidal Disposable Wipes fra PDI, Inc eller blegemiddel (0,6 % natriumhypochlorit) og rengøring med fnugfri klude.

#### **Sådan desinficeres sonden på mellemniveau med Super Sani-Cloth® Germicidal Disposable Wipes fra PDI, Inc.:**

- 1. Aftør sonden, kablet, aflastningsbåndet og stikket med en Super Sani-Cloth® kimdræbende engangsserviet. Brug yderligere vådservietter efter behov.
- 2. Sørg for, at den behandlede overflade forbliver synlig våd i mindst to (2) minutter, og vær specielt opmærksom over for sømme, åbninger, pakningsmateriale og forsænkede områder.
- 3. Brug yderligere friske vådservietter efter behov til at sikre to (2) minutter løbende kontakttid.
- 4. Lad den lufttørre.
- 5. Når du er færdig med rengøring og desinfektion, skal du undersøge sonden, aflastningsbåndet, kablet og kontakten for tegn på skade eller slid.

### **Sådan desinficeres sonden på højt niveau med blegemiddel (0,6 % natriumhypochlorit) og rene, fnugfri klude:**

- 1. Tør sonden, kablet, aflastningsbåndet og stikket med en ren, fnugfri klud fugtet (fugtig men ikke dryppende) med blegemiddel (0,6 %). Brug yderligere friske vådservietter efter behov.
- 2. Sørg for, at den behandlede overflade forbliver synlig våd i mindst ti (10) minutter, og vær specielt opmærksom over for sømme, åbninger, pakningsmateriale og forsænkede områder.
- 3. Brug yderligere friske vådservietter efter behov til at sikre ti (10) minutter løbende kontakttid.
- 4. Lad den lufttørre.
- 5. Når du er færdig med rengøring og desinfektion, skal du undersøge sonden, aflastningsbåndet, kablet og kontakten for tegn på skade eller slid.

## <span id="page-59-0"></span>**Desinficering på højt niveau**

Det anbefales at bruge Cidex® OPA by Ethicon US, LLC.

### **Sådan sikrer du, at sonden er kompatibel med HLD:**

- 1. Gå ind i menuen Indstillinger.
- 2. Tryk på **My iQ** for at vise skærmbilledet **My iQ**.
- 3. Sørg for, at linjen **Understøtter desinfektion på højt niveau** viser **Ja**.
- 4. Fortsæt kun med HLD, hvis det understøttes på din sonde.
- 5. Afbryd sondens forbindelse fra mobilenheden.

#### **Desinficering af sonden med HLD-metoden:**

- 1. Når sonden er rengjort, skal du desinficere sonden. Det anbefales, at du bruger Cidex® OPA-opløsning til HLD.
- 2. Forbered Cidex<sup>®</sup> OPA-opløsningen til HLD ud fra producentens instruktioner. Fyld et fad med stuetempereret desinficeringsopløsningen (minimum 20 °C), så sonden kan dækkes helt til den stiplede linje (vises på Figur 5, "Nedsænkningslinje for sonde" [60]).
- 3. Nedsænk sonden i Cidex® OPA-opløsningen op til nedsænkningslinjen og sørg for, at der ikke er nogen luftbobler. Nedsænk i henhold til producentens instruktioner.
- 4. Skyld sonden grundigt (op til nedsænkningslinjen) ved at nedsænke den i en stor mængde stuetempereret, renset vand i mindst ét (1) minut. Fjern sonden og smid vandet ud. Vandet må ikke genbruges. Brug altid frisk vand til hver afskylning. Gentag dette trin to (2) gange (tre gange i alt).
- 5. Aftør alle enhedens overflader grundigt med en steril, fnugfri serviet eller klud, og husk at skifte den, når det er nødvendigt, så enheden bliver helt tør. Inspicer enheden visuelt for at sikre, at alle overflader er rene og tørre. Hvis der stadig er fugt, skal enheden aftørres igen.
- 6. Når du er færdig med rengøring og desinfektion, skal du undersøge sonden, aflastningsbåndet, kablet og kontakten for tegn på skade eller slid.

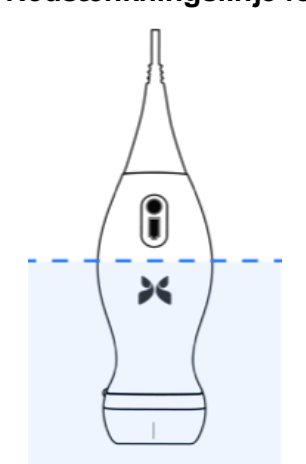

## **Figur 5. Nedsænkningslinje for sonde**

## <span id="page-60-0"></span>**Opdatering af sonden og app-softwaren**

Opdateringer af Butterfly iQ-appen og sonden håndteres gennem Apple App Store eller Google Play Store.

Hold din mobilenheds operativsystem, og Butterfly iQ-appen opdateret for at sikre, at du har den nyeste version.

## **Udførelse af diagnostisk test på sonde**

Butterfly iQ/Butterfly iQ+ er i stand til at udføre brugerinitierede diagnostiske selvtests, der er beregnet til at vurdere, i hvor høj grad systemet er klar til brug.

Udfør den diagnostiske test med jævne mellemrum. Under normal brug er bedste praksis at teste månedligt.

Den diagnostiske test er kun til Butterfly iQ/Butterfly iQ+ ultralydssonde. Appen kan ikke vurdere den mobile enheds skærmintegritet.

Den diagnostiske test gennemgår en række diagnostiske tests og meddeler dig, når alle tests er blevet gennemført.

### **Sådan udføres den diagnostiske test på sonden:**

- 1. Sørg for, at sonden er forbundet til en understøttet mobil enhed med Butterfly iQ-appen installeret.
- 2. Log på appen med dine loginoplysninger.
- 3. Gå ind i menuen Indstillinger.
- 4. Tryk på **My iQ** for at vise skærmbilledet **My iQ**.
- 5. Tryk på **Run Diagnostics** (Kør diagnostik) og vælg derpå **Start Probe Diagnostics** (Start sondediagnostik) for at starte testen.

## **Udskiftning af Butterfly iQ+ kabel**

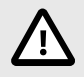

### **FORSIGTIG!**

Undgå at frakoble og isætte et kabel mere end en gang om måneden, da det ellers vil føre til for tidlig slid af o-ringen og muligvis lade vand og støv trænge ind.

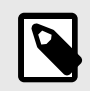

## **BEMÆRK**

Udskiftning af sondekabel er kun tilgængelig på Butterfly iQ+ . Forsøg på at frakoble kablet på Butterfly iQ understøttes ikke og kan medføre permanent skade på enheden.

Kablet på Butterfly iQ+ sonden kan udskiftes i tilfælde af beskadigelse eller hvis der skal bruges en mobil enhed med en anden stiktype. Sonde- og kabelkompatibilitet er vist i Tabel 4, "Sonde- og kabelkompatibilitet" [61] .

## **Tabel 4. Sonde- og kabelkompatibilitet**

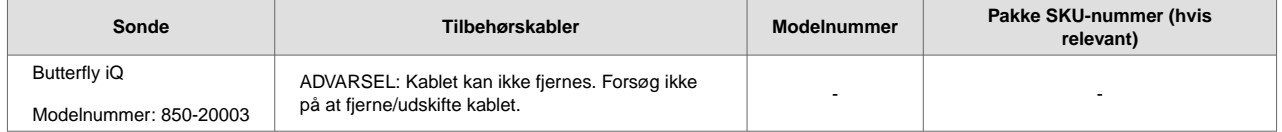

<span id="page-61-0"></span>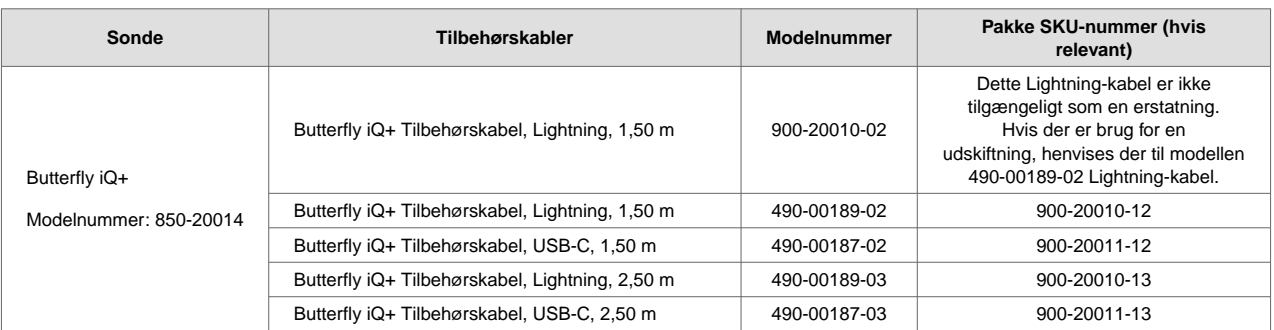

## **Figur 6. Butterfly iQ+ Kabelkomponenter**

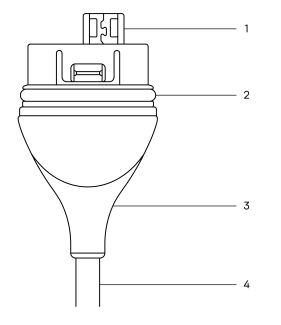

- 1. USB-stik
- 2. O-ring
- 3. Trækaflastning
- 4. Ledning

#### **Udskiftning af Butterfly iQ+ kabel**

1. Fjern det eksisterende kabel fra Butterfly iQ+ sonden. Vikl sondekablet rundt om dit håndled, mens du holder sonden i den anden hånd. Træk de to fra hinanden. Brug ikke værktøj til at gribe fat i trækaflastningen eller ledningen, da det kan beskadige kablet.

## **Figur 7. Fjernelse af Butterfly iQ+ kabel**

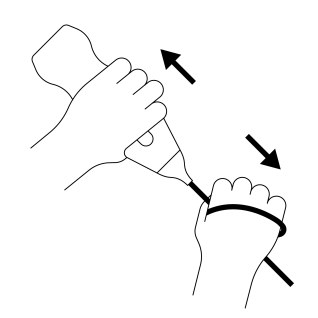

2. Sørg for, at stikket og sonden flugter med hinanden, og skub kablet helt ind i sonden. Når kablet er sat korrekt i, vil der vil være et lille mellemrum mellem trækaflastningen og sonden.

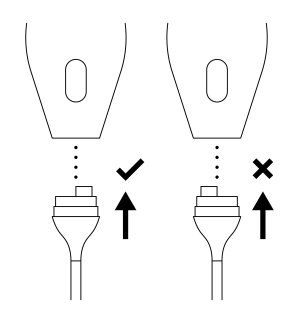

## **Figur 8. Sørg for at Butterfly iQ+ kablet flugter, før det sættes i**

## **Figur 9. Forventet mellemrum mellem kabelaflastningen og sonden efter isætning af Butterfly iQ+ kablet**

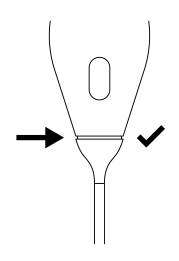

## **Hvis du planlægger at nedsænke sonden for at desinficere den ved brug af HLD:**

- 1. Sonden bør aldrig nedsænkes helt i HLD-opløsningen. Se [Desinficering på højt niveau \[60\]](#page-59-0) for at se den anbefalede linje for nedsænkning.
- 2. Inspicér nøje O-ringen, når du sætter et nyt kabel i for at sikre, at den ikke er beskadiget. Se [Figur 6, "Butterfly](#page-61-0) [iQ+ Kabelkomponenter" \[62\]](#page-61-0) ovenfor for en forklaring af placeringen af o-ringen og andre kabelkomponenter.
- 3. Sørg for, at kablet er sat helt i.

# **15. Fejlfinding**

Dette kapitel indeholder oplysninger og instruktioner om fejlfinding af systemet.

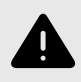

## **ADVARSEL:**

Brug ikke sonden, hvis der er nogen tegn på skade. Kontakt support. Se [Opnåelse af](#page-65-0) [support \[66\]](#page-65-0) for yderligere oplysninger.

## **Fejlfinding**

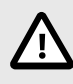

### **FORSIGTIG!**

Hvis du ignorerer appens advarsler og meddelelser, kan det medføre, at systemet holder op med at fungere.

Tabel 5, "Fejlfinding" [64] angiver problemer og løsninger til hjælp ved fejlfinding. Se [Opnåelse af support \[66\]](#page-65-0) for yderligere oplysninger.

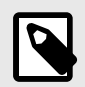

## **NOTER**

- Hvis du ikke kan løse et problem , skal du notere problemet og rapportere det til Support og bede om hjælp. Yderligere oplysninger findes på [Opnåelse af support \[66\].](#page-65-0)
- Tilkald en sundhedsmedarbejder i nødstilfælde, hvis fejlfinding viser at en patient har et sundhedsproblem, og at det ikke er et problem med mobilenheden.
- ndgiv klager eller hændelser ved at kontakte det amerikanske FDA Problem Reporting Program, MedWatch, på 1-800-332-1088 eller på internettet: [www.fda.gov/Safety/MedWatch/.](http://www.fda.gov/Safety/MedWatch/)

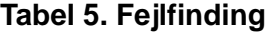

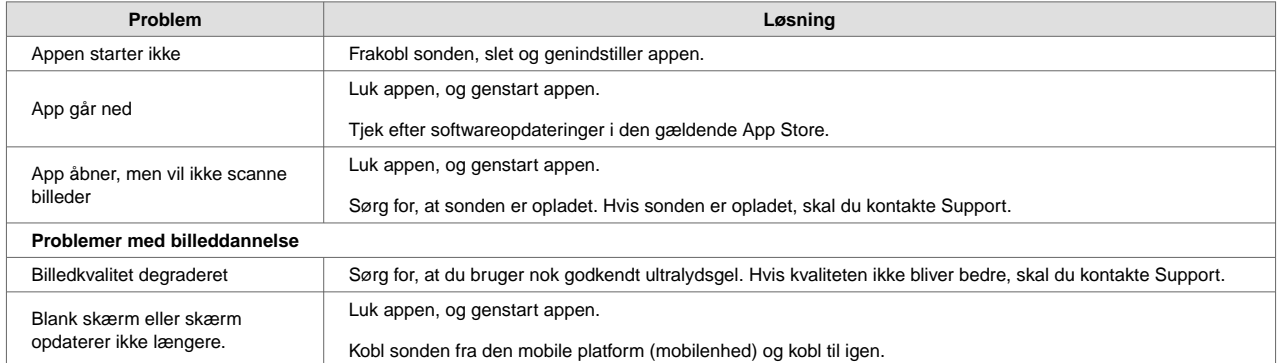

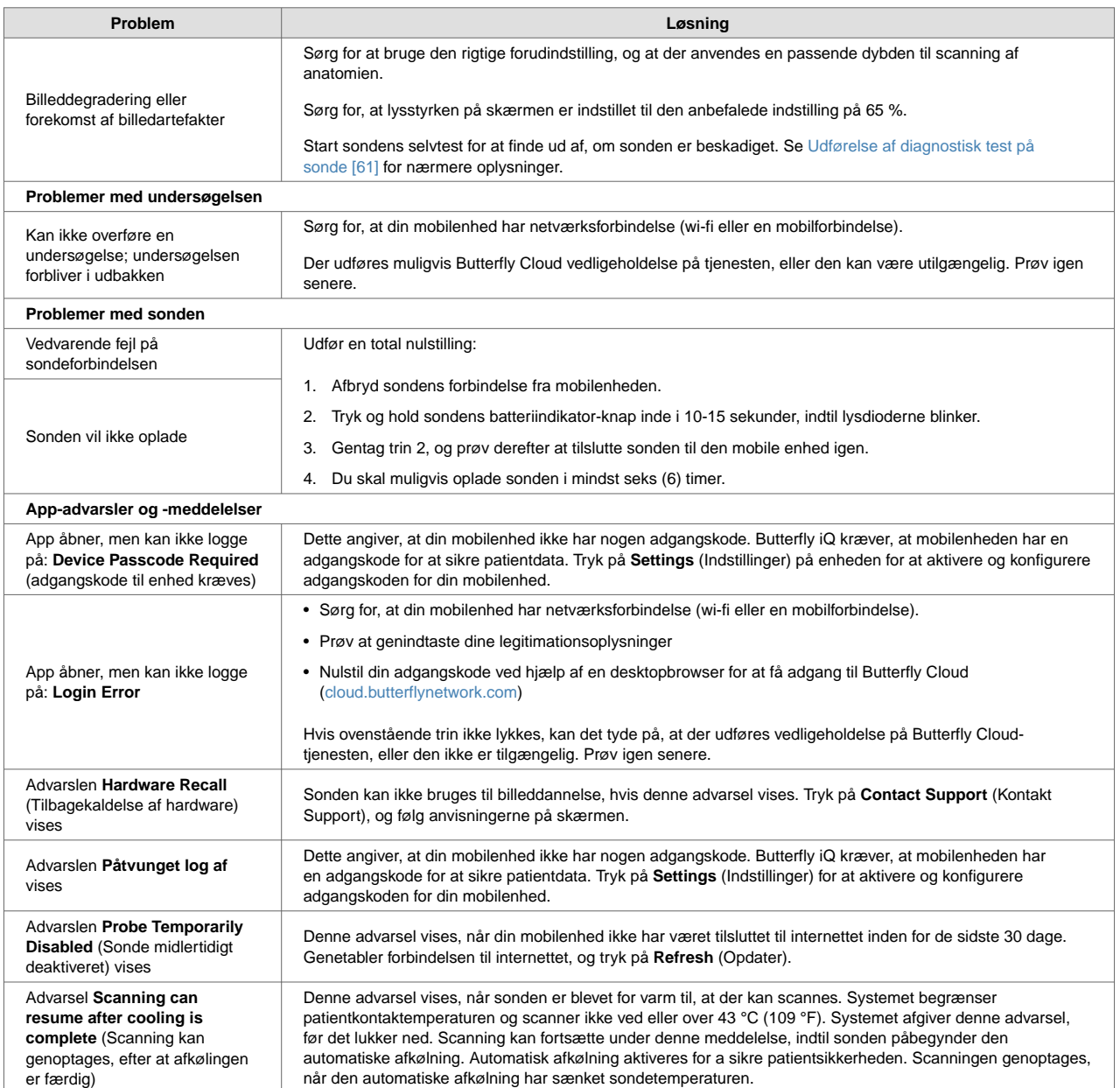

# <span id="page-65-0"></span>**16. Opnåelse af support**

Dette kapitel indeholder kontaktoplysninger, hvis du har brug for support til sonden og Butterfly iQ/Butterfly iQ+ appen.

# **Kontakt Butterfly Support**

Butterfly Network, Inc. 530 Old Whitfield Street Guilford, CT 06437 USA **Telefon:** +1 (855) 296-6188 **FAX:** +1 (203) 458-2514 **Generelle forespørgsler:** [info@butterflynetwork.com](mailto:info@butterflynetwork.com) **Support og service:** [support.butterflynetwork.com</link>](http://support.butterflynetwork.com) **Webside:** [www.butterflynetwork.com](http://www.butterflynetwork.com)

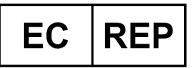

**Autoriseret europæisk repræsentant** Emergo Europe Prinsessegracht 20 2514 AP The Hague The Netherlands

**Australsk sponsor** Emergo Australia Level 20, Tower II Darling Park 201 Sussex Street Sydney, NSW 2000 Australia

## **Kontakt til support gennem Butterfly iQ-appen**

Du kan kontakte Butterfly Support direkte via Butterfly iQ-appen og indsende en anmodning om hjælp.

### **Sådan opnår du support:**

- 1. Tryk på din brugers avatar (bruger-uploadet foto eller dine initialer) i øverste venstre hjørne på billeddannelseskærmen.
- 2. Gå ind i menuen Indstillinger.
- 3. Rul ned til**Anmod om hjælp** .
- 4. Brug valgene **Request Help** (Anmod om hjælp), **Submit Feedback** (Send feedback) og **Report a Bug** (Rapporter en fejl) for sende meddelelser direkte til vores kundesupportteam.

# **17. Specifikationer**

Dette kapitel indeholder de tekniske specifikationer for sonde- og Butterfly iQ-softwareapplikationen. Det indeholder også lovgivningsmæssige oplysninger samt instruktioner om genbrug og bortskaffelse af udstyr.

## **Krav til mobilenhed**

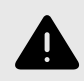

## **ADVARSEL:**

Brug ikke Butterfly iQ-appen på en mobilenhed, der ikke opfylder mindstekravene. Hvis Butterfly iQ-appen bruges på en mobilenhed, der ikke opfylder mindstekravene, kan det påvirke ydeevnen og billedkvaliteten og eventuelt medfører fejldiagnose.

Butterfly iQ/Butterfly iQ+ virker på mange Apple- og Android-enheder. Besøg [support.butterflynetwork.com](http://support.butterflynetwork.com) for den seneste liste over kompatible mobilenheder.

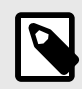

### **BEMÆRK**

Butterfly iQ-appen påvirker ikke indstillingerne i mobilenhedens operativsystem.

## **Systemspecifikationer**

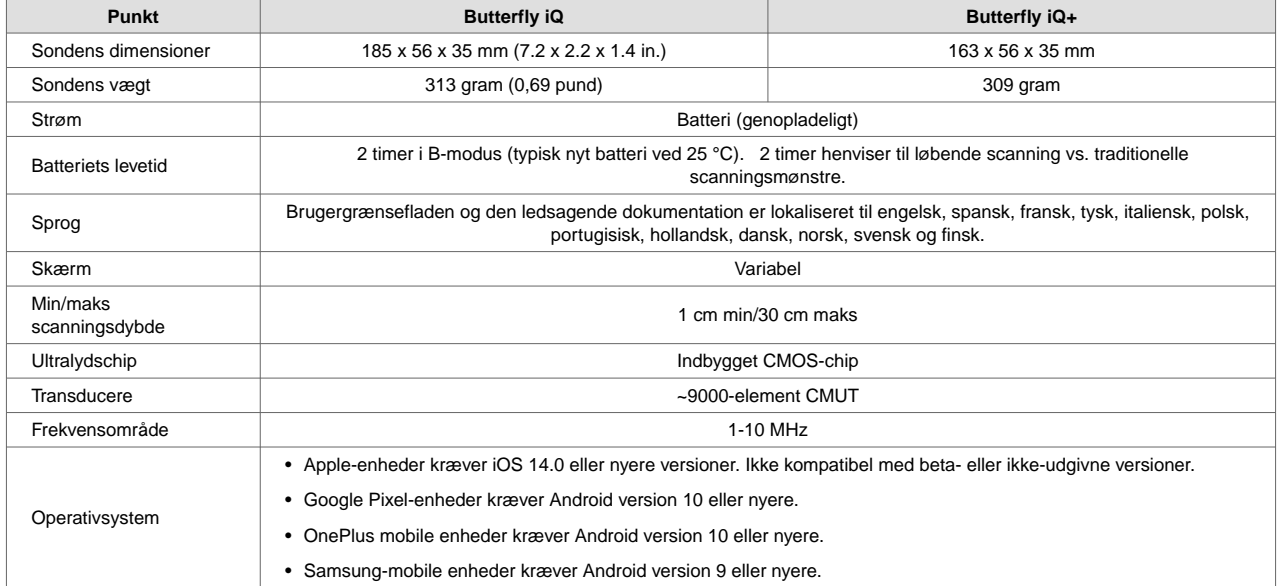

## **Tabel 6. Systemspecifikationer**

## **Sondens batterioplader**

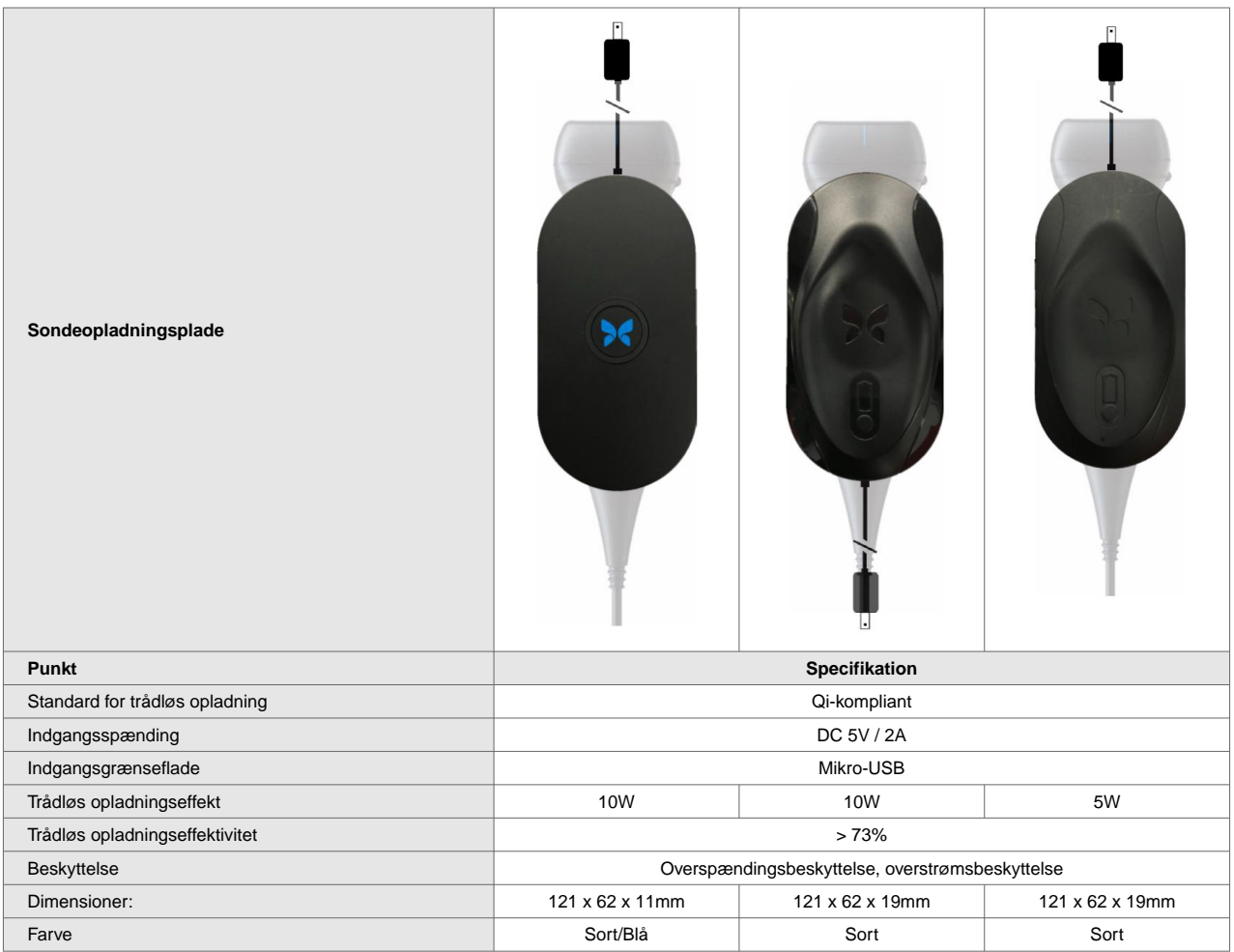

## **Tabel 7. Specifikationerne for sondens batterioplader**

## **Driftsmiljø**

Tabel 8, "Driftsmiljø" [68] angiver driftsmiljøet for Butterfly iQ/Butterfly iQ+-sonden alene. Nærmere oplysninger om den mobilenhed, som du kører Butterfly iQ-appen på, er beskrevet i den dokumentation, der følger med din mobilenhed.

## **Tabel 8. Driftsmiljø**

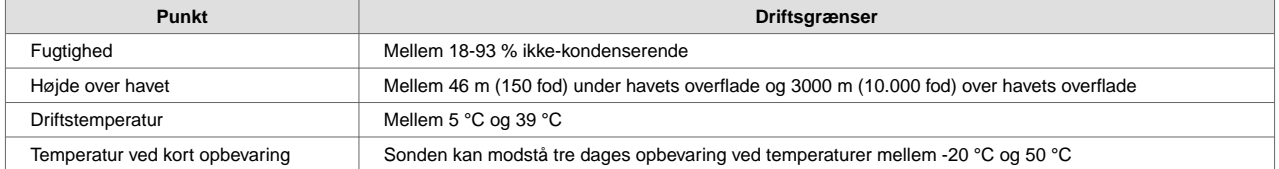

Eftersom enheden er håndholdt, forventes det, at den vil blive brugt under forskellige forhold og miljøer, såsom dem der findes på hospitaler, EMS og i hjemmet. Selv om enheden er designet til at fungere sikkert i mange forskellige miljøer og under forskellige forhold, skal enheden beskyttes mod ekstreme temperaturer, stød, fald og andre ekstreme forhold. [Tabel 9, "Miljøoverholdelse" \[69\]](#page-68-0) opsummerer den officielle miljøoverholdelse.

## **Tabel 9. Miljøoverholdelse**

<span id="page-68-0"></span>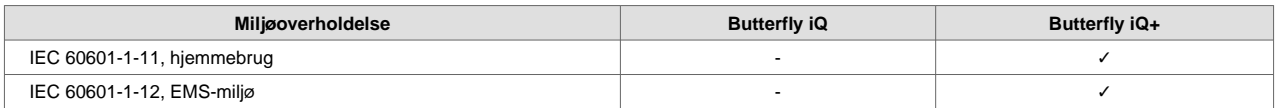

## **Elektromagnetisk konformitet (EMC)**

Butterfly iQ/Butterfly iQ+ er beregnet til at give adgang til diagnostisk ultralydsbilleddannelse og måling af anatomiske strukturer og væsker af kvalificeret og uddannet sundhedspersonale. Elektromagnetiske felter kan imidlertid forårsage forvrængning eller degradering af denne information, hvilket påvirker denne ydeevne.

Butterfly iQ/Butterfly iQ+ er designet til brug i elektromagnetiske miljøer, der er angivet i

Tabel 10, "Elektromagnetiske emissioner" [69] og [Tabel 11, "Elektromagnetisk immunitet" \[70\].](#page-69-0) For at undgå udstrålede og ledede elektromagnetiske forstyrrelser skal kunden eller brugeren af Butterfly iQ/Butterfly iQ+ sikre sig, at den anvendes inden for de her angivne specifikationer.

## **Tabel 10. Elektromagnetiske emissioner**

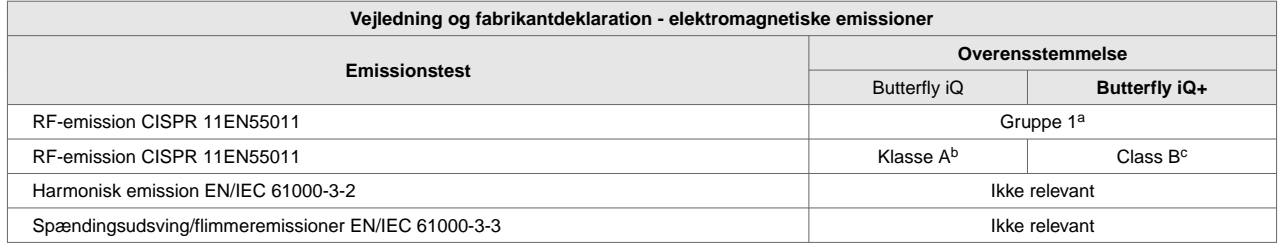

a Butterfly iQ/Butterfly iQ+-ultralydssystemet bruger kun RF-energi til dets interne funktion. Dets RF-emissioner er derfor meget lave, og det er usandsynligt, at de vil skabe interferens i nærtstående elektronisk udstyr.

<sup>b</sup> Butterfly iQ-ultralydssystemet er egnet til brug i alle slags faciliteter, undtagen i private hjem og faciliteter med direkte forbindelse til det offentlige lavspændingsnet, der forsyner privatboliger.

c Butterfly iQ+-ultralydssystemet er egnet til brug i alle slags faciliteter, inklusiv i private hjem og faciliteter med direkte forbindelse til det offentlige lavspændingsnet, der forsyner privatboliger.

<span id="page-69-0"></span>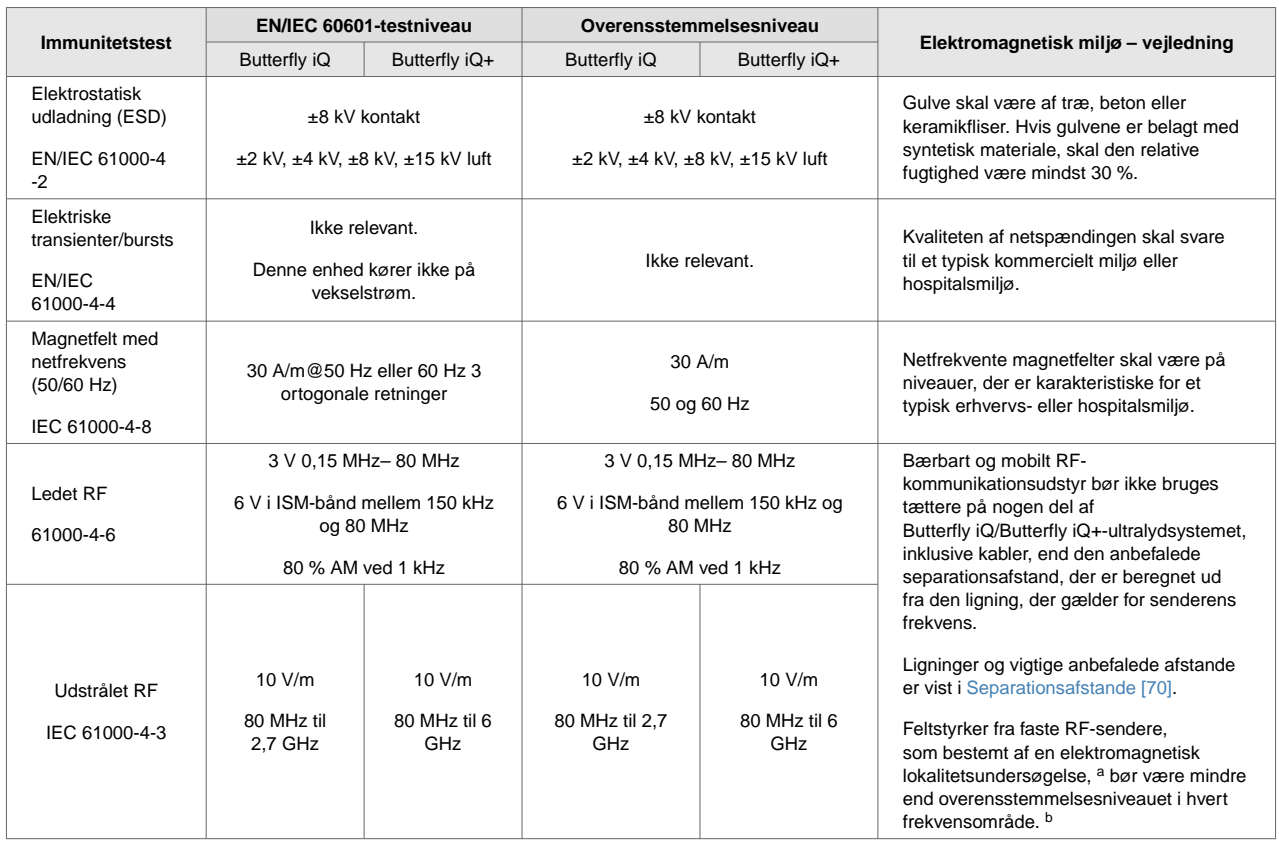

## **Tabel 11. Elektromagnetisk immunitet**

<sup>a</sup>Feltstyrker fra faste sendere, såsom basestationer til radio (mobiltelefon/trådløs) telefoner og landmobilradioer, amatørradio, AM- og FMradiosendere og TV-sendere kan ikke teoretisk forudsiges med nøjagtighed. For at vurdere det elektromagnetiske miljø på grund af faste RF-sendere skal en undersøgelse af elektromagnetisk på stedet overvejes. Hvis den målte feltstyrke på det sted, hvor Butterfly iQ/Butterfly iQ+-ultralydsystemet bruges, overstiger det gældende RF-overholdelsesniveau ovenfor, skal Butterfly iQ/Butterfly iQ+-ultralydsystemet overholdes for at verificere normal drift. Hvis der observeres unormal ydeevne, kan det være nødvendigt med yderligere foranstaltninger, f.eks. rokering eller flytning af Butterfly iQ/Butterfly iQ+-ultralydssystemet.

<sup>b</sup>Over frekvensområdet 150 kHz til 80 MHz skal feltstyrkerne være mindre end 3 V/m.

## **Separationsafstande**

Enheder som mobiltelefoner, radiosendere og transceivere sender radiobølger (RF), som kan skabe forstyrrelser. Butterfly iQ/Butterfly iQ+ er beregnet til brug i et elektromagnetisk miljø, hvor der er regulering af udstrålede RF-forstyrrelser.

Hvis der udvises udstrålede og ledede elektromagnetiske forstyrrelser, og det påvirker ydelsen, skal brugeren eller kunden træffe foranstaltninger for at afbøde virkningerne, herunder flytning eller reorientering af systemet.

## **Tabel 12. Anbefalede separationsafstande**

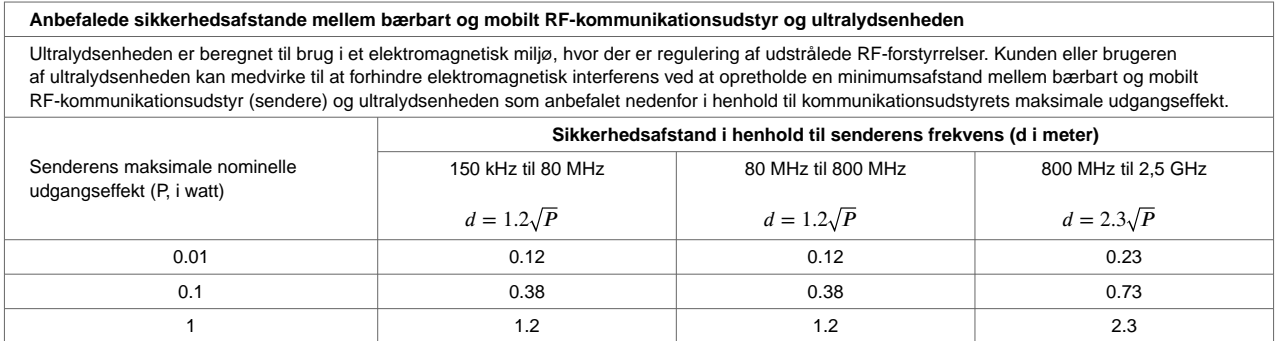

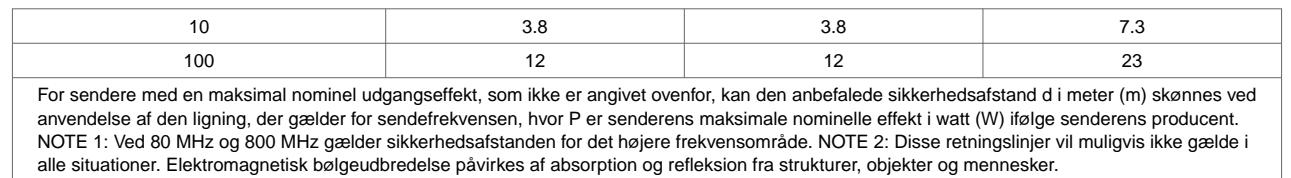

## **Akustisk udgangseffekt**

#### **Ultralydssikkerhed**

Uddannede fagfolk skal udføre diagnostiske ultralydsprocedurer på forsvarlig vis til det tilsigtede formål. Butterfly iQ/Butterfly iQ+ Termiske (TI) og mekaniske (MI) sikkerhedsgrænser er indstillet til industristandarderne en som Track 3-enhed og vises på skærmen. TI'en vises som enten blødt væv (TIS) eller knogle (TIB), og kun et af disse indekser vises ad gangen på grundlag af den kliniske standardindstilling for en valgt undersøgelse. TI og MI vises i trin på 0,1 over området fra 0,0 til maksimal udgangsværdi.

Termisk indeks (TI) er den anslåede for temperaturforøgelsen af blødt væv eller knogle, og dets grænser er fastsat på grundlag af:

- NEMA Standard, UD 3: "Standard for Real-Time Display of Thermal and Mechanical Acoustic Output Indices on Diagnostic Ultrasound Equipment" (Standard for realtidsvisning af termiske og mekaniske indikatorer for akustisk output på diagnostisk ultralydsudstyr), Revision 2 IEC 60601-2-37. Elektromedicinsk udstyr. Del 2-37: Særlige krav til sikkerheden forbundet med ultralydsudstyr til medicinske, diagnostiske og overvågningsmæssige formål
- IEC 62359:2.0/AMD1:2017, Udgave 2.0 Ultralyd feltkarakterisering: Testmetoder til bestemmelse af termiske og mekaniske indeks, der er relateret til medicinske, diagnostiske ultralydsfelter

Mekanisk indeks er den forventede sandsynlighed for vævsskader på grund af kavitation og dets grænser (1.9) som fastsat af FDA's retningslinjer, "Information for Manufacturers Seeking Marketing Clearance of Diagnostic Ultrasound Systems and Transducers" (Information til producenter, der søger markedsføringen af diagnostiske ultralydssystemer og transducere).

I<sub>spta</sub> er den spatiale peak temporale gennemsnitsintensitet (Spatial Peak Temporal Average Intensity) og den maksimale grænse på I<sub>spta</sub> er 720 mW/cm<sup>2</sup>, der også er fastsat af, &quot;Information for Manufacturers Seeking Marketing Clearance of Diagnostic Ultrasound Systems and Transducers".

Selvom denne akustiske outputindstilling er blevet begrænset i overensstemmelse med disse standarder, skal brugeren oplæres i brug af ultralydsapparatet og være opmærksom på muligheden for ultralydsinducerede biologiske virkninger og at minimere patientens udsættelse for potentielle skadelige virkninger og unødvendig risiko. Ultralydbrugere bør være kyndige i ultralydsprocedurer og kunne udføre dem ved outputniveauer og eksponeringstider, der er så lave som det med rimelighed kan opnås (As Low As Reasonably Achievable, ALARA). ALARA defineres som ultralydseksponering, der holdes så lav som det med rimelighed kan opnås, samtidig med at diagnostiske oplysninger optimeres.

ALARA-uddannelse leveres af American Institute of Ultrasound in Medicine (AIUM) i pjecen "Medical Ultrasound Safety" (Sikkerhed ved medicinsk ultralydsbehandling). Denne pjece leveres som et PDF-link i Butterfly iQ-appen og Butterfly Cloud-webinterfacet. Den indeholder praktisk indlæring og uddannelsesmateriale om biologiske og biofysiske virkninger af ultralydsbehandling, forsigtig brug og implementering af ALARA.

Et eksempel på ALARA-princippet er under obstetrisk ultralyd. For eksempel minimere brugen af farvedoppler, begrænse dvaletiden, kun scanne kritiske strukturer, der kræves til undersøgelsen, og undgå undersøgelser af ikke-medicinske årsager, er alle manifestationer af en reduktion i eksponering for ultralydsenergi.

#### **Usikkerhed omkring visning af output**

MI- og TI-outputvisningens nøjagtighed afhænger af målesystemets præcision, tekniske antagelser inden for den akustiske model, der bruges til at beregne parametrene, og variabiliteten i sondernes akustiske output. Butterfly

sammenligner både intern og tredjeparts akustik og bekræfter, at begge målinger er inden for den anbefalede visningskvantificering på 0,2, som standarderne foreskriver. Bemærk, at de MI- og TI-værdier, der vises på enheden, ikke vil overstige de maksimale globale værdier (angivet i tabellerne nedenfor) med mere end 0,2.

#### **Track 3-specifikke oplysninger**

Butterfly iQ/Butterfly iQ+ er i overensstemmelse med FDA Track 3-outputindstillinger, outputvisning og ALARAsikkerhedsprincipper. Følgende tabeller støtter Track 3 akustisk output og indeholder de globale maksimale akustiske outputindekser for sonden og alle dens kliniske udgangsmodusser.

## **Tabel 13. Diagnostiske ultralydindikatorer for Butterfly iQ/Butterfly iQ+**

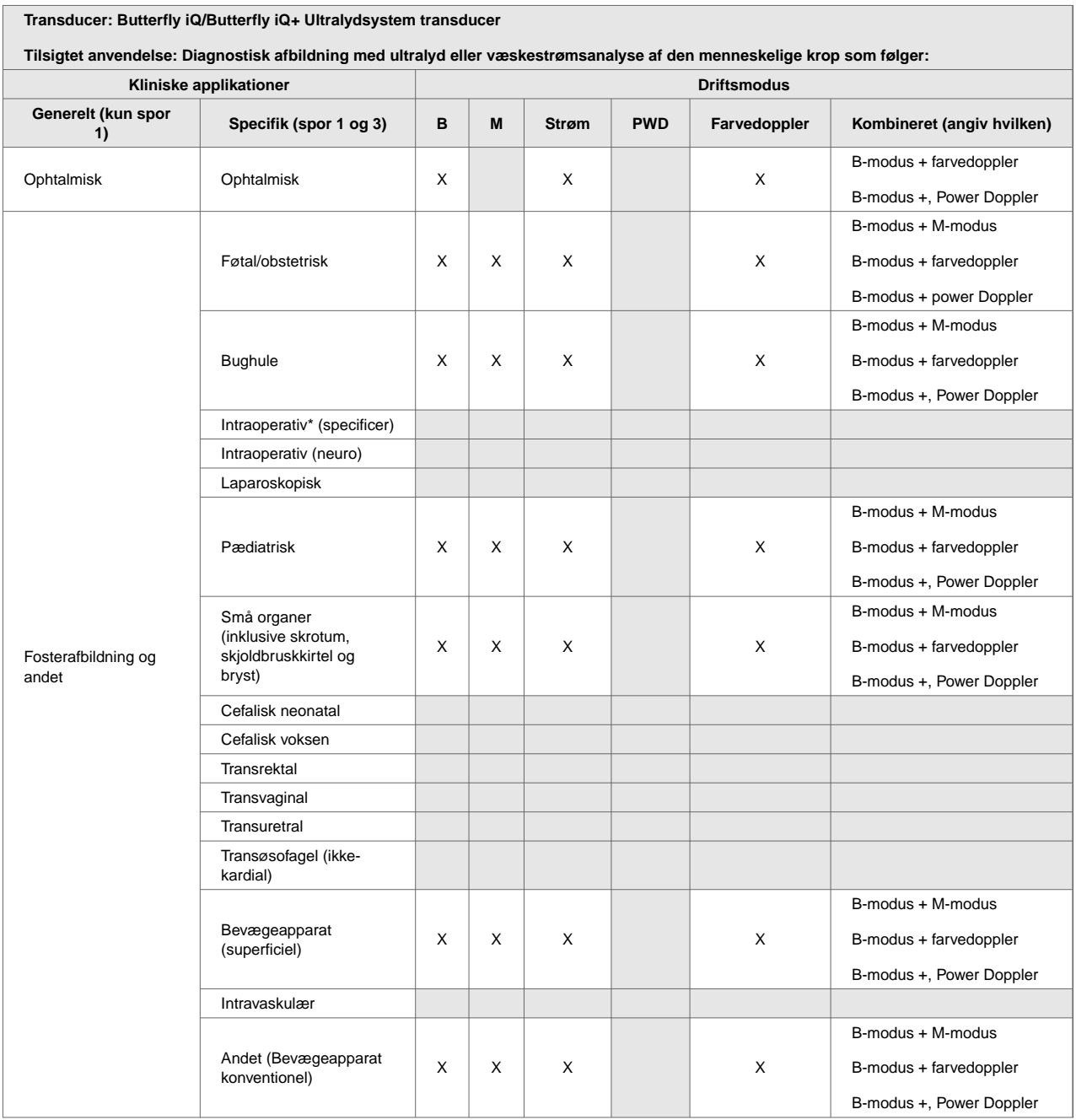
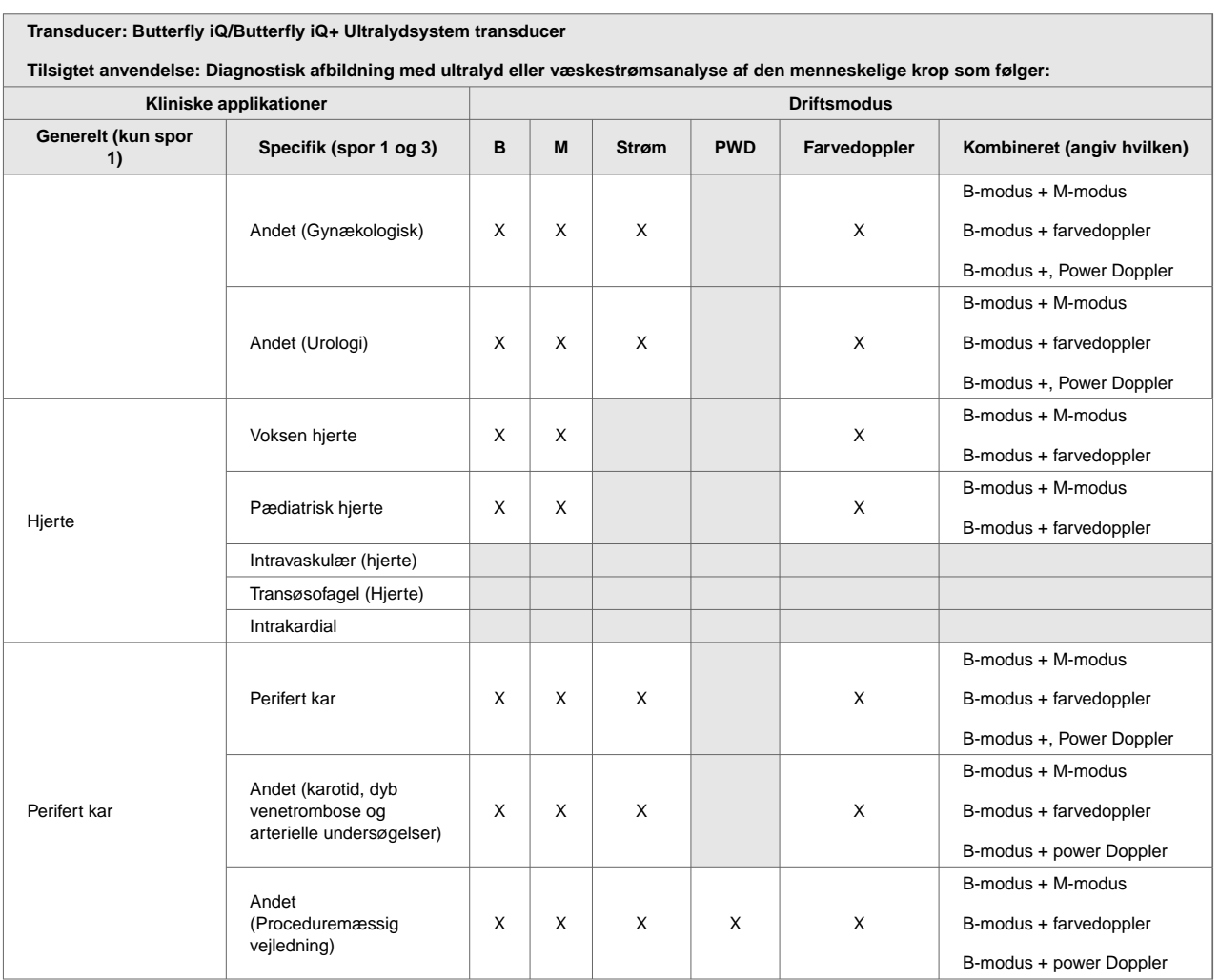

#### **Begrænsninger for akustisk udgangseffekt**

Ultralydsystemet opretholder akustiske udgangseffekter under de passende grænser for hver applikation, der er anført nedenfor.

#### **Ikke-ophtalmiske applikationer:**

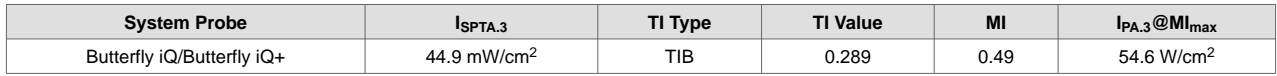

#### **Ophtalmiske applikationer:**

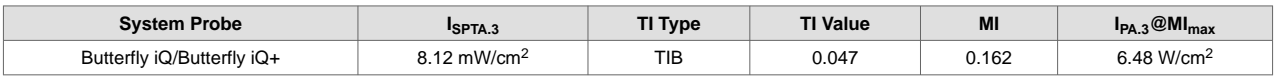

For yderligere information , se venligst [support.butterflynetwork.com.](http://support.butterflynetwork.com)

#### **Tabeller over akustisk udgangseffekt**

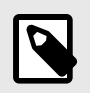

#### **BEMÆRK**

For udførlige definitioner af de målinger, der anvendes i Tabeller over akustisk udgangseffekt [73] henvises der til tabel 201.101 i IEC 60601-2-37.

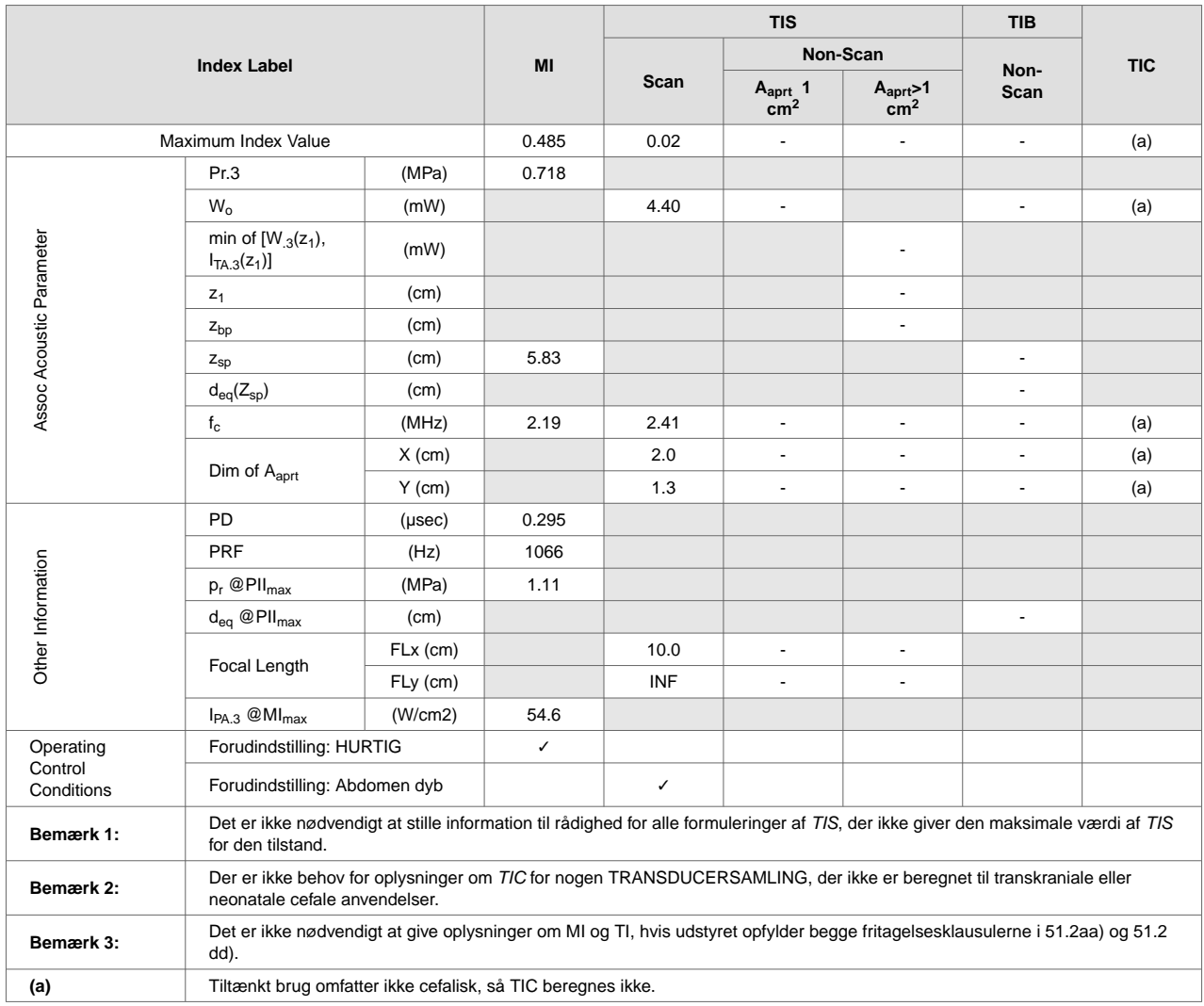

## **Tabel 14. Butterfly iQ B-modus**

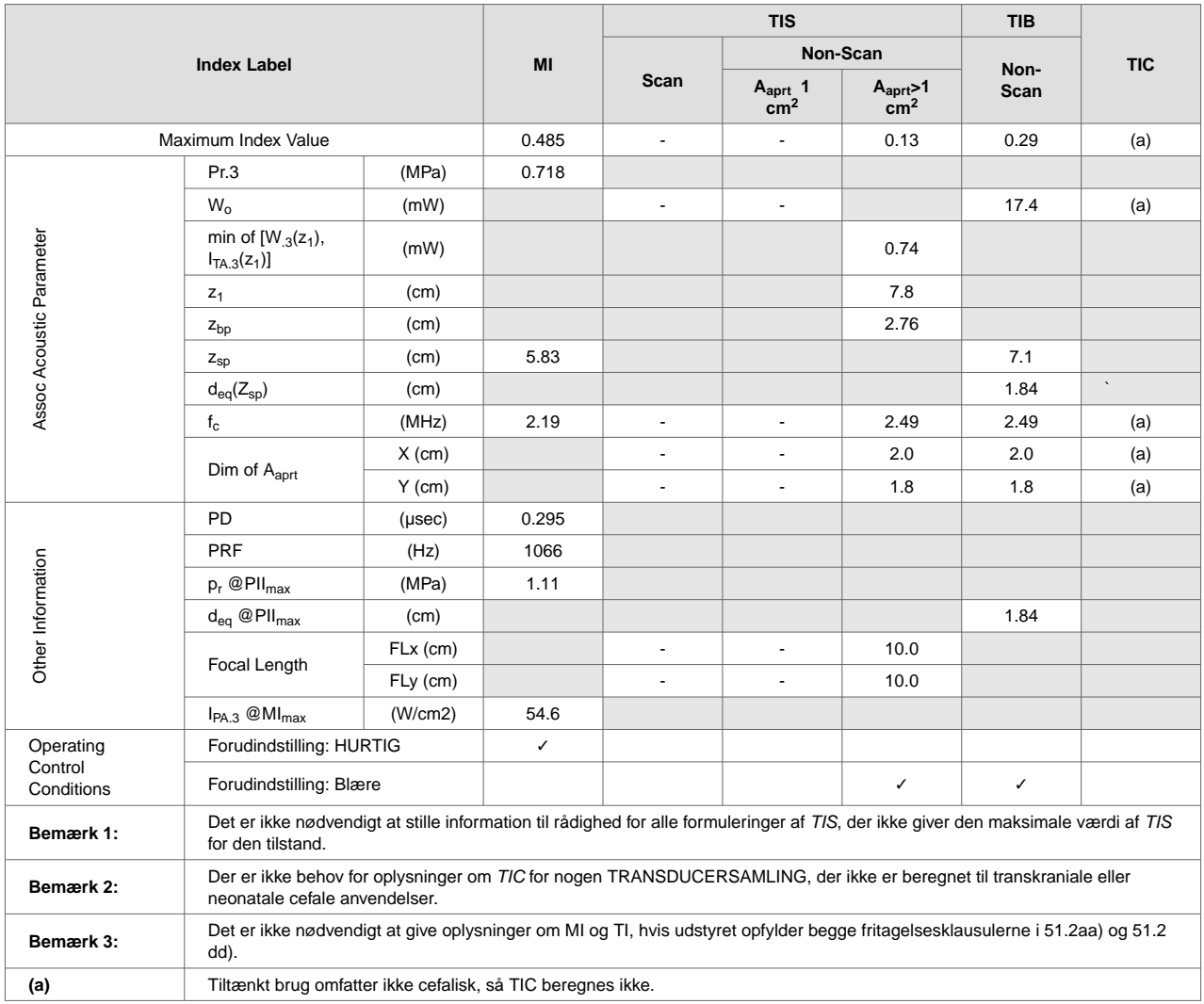

## **Tabel 15. Butterfly iQ B-modus + farve**

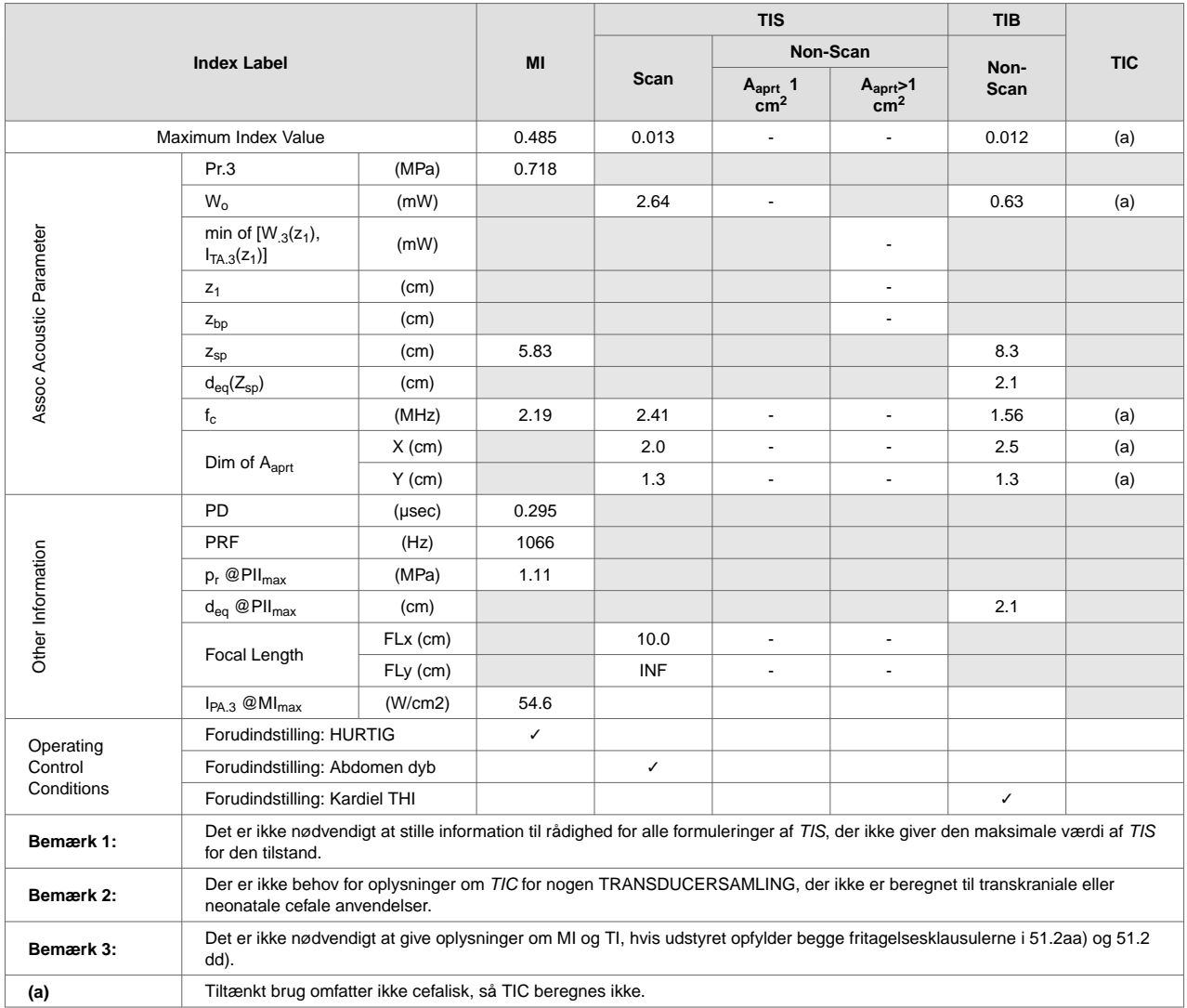

## **Tabel 16. Butterfly iQ B + M-modus**

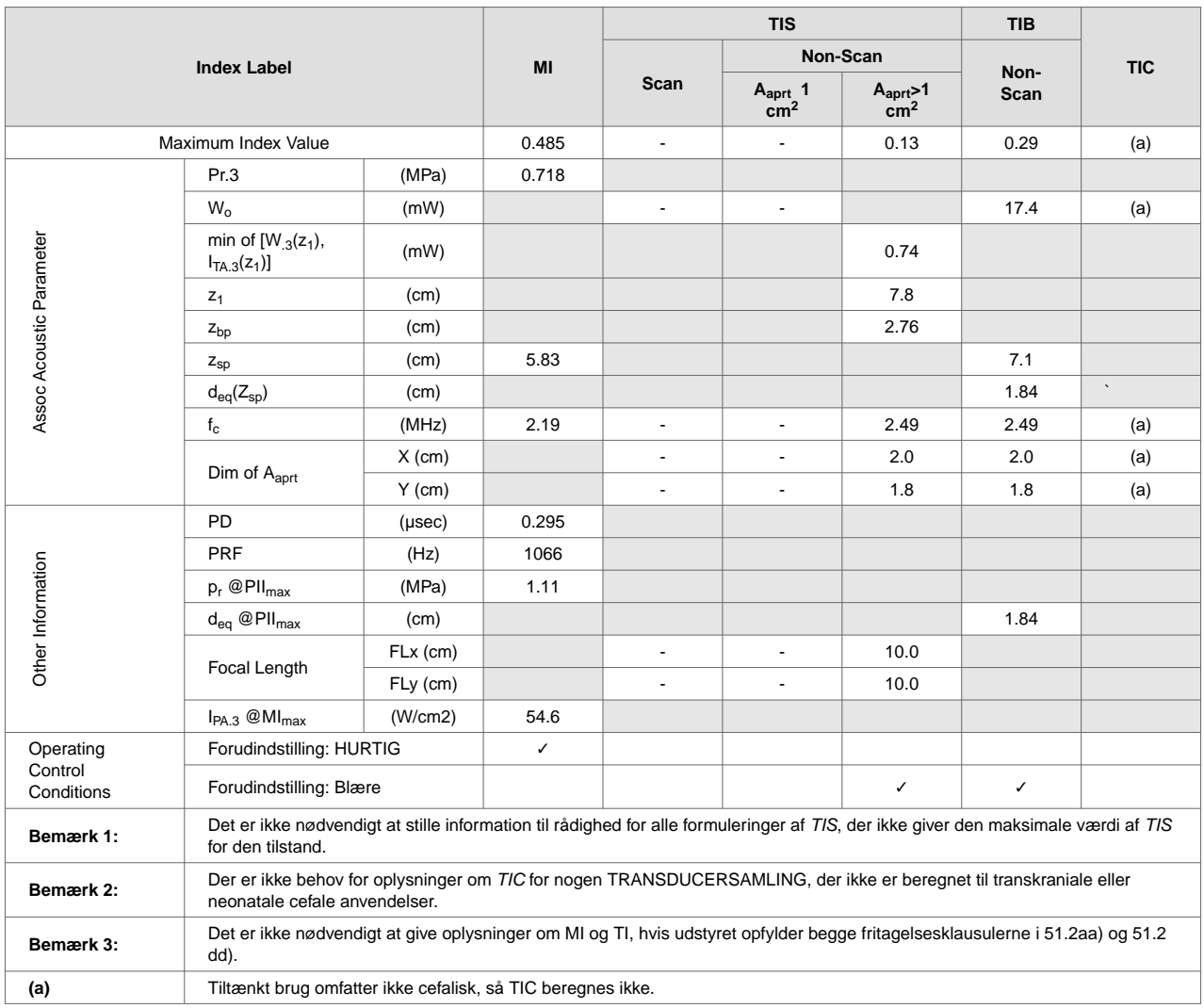

# **Tabel 17. Butterfly iQ B-modus + Power**

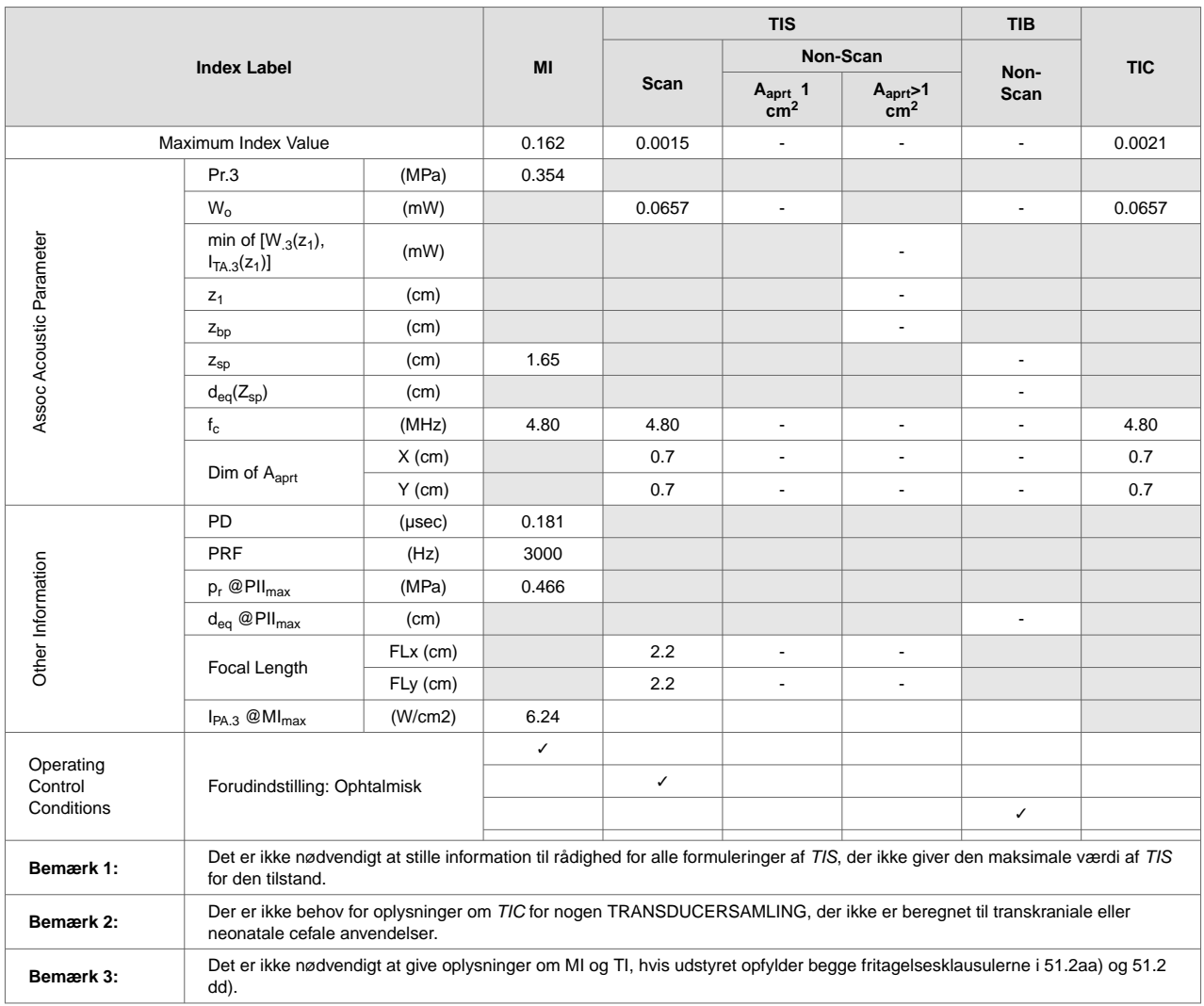

## **Tabel 18. Butterfly iQ B-modus + ophtalmisk**

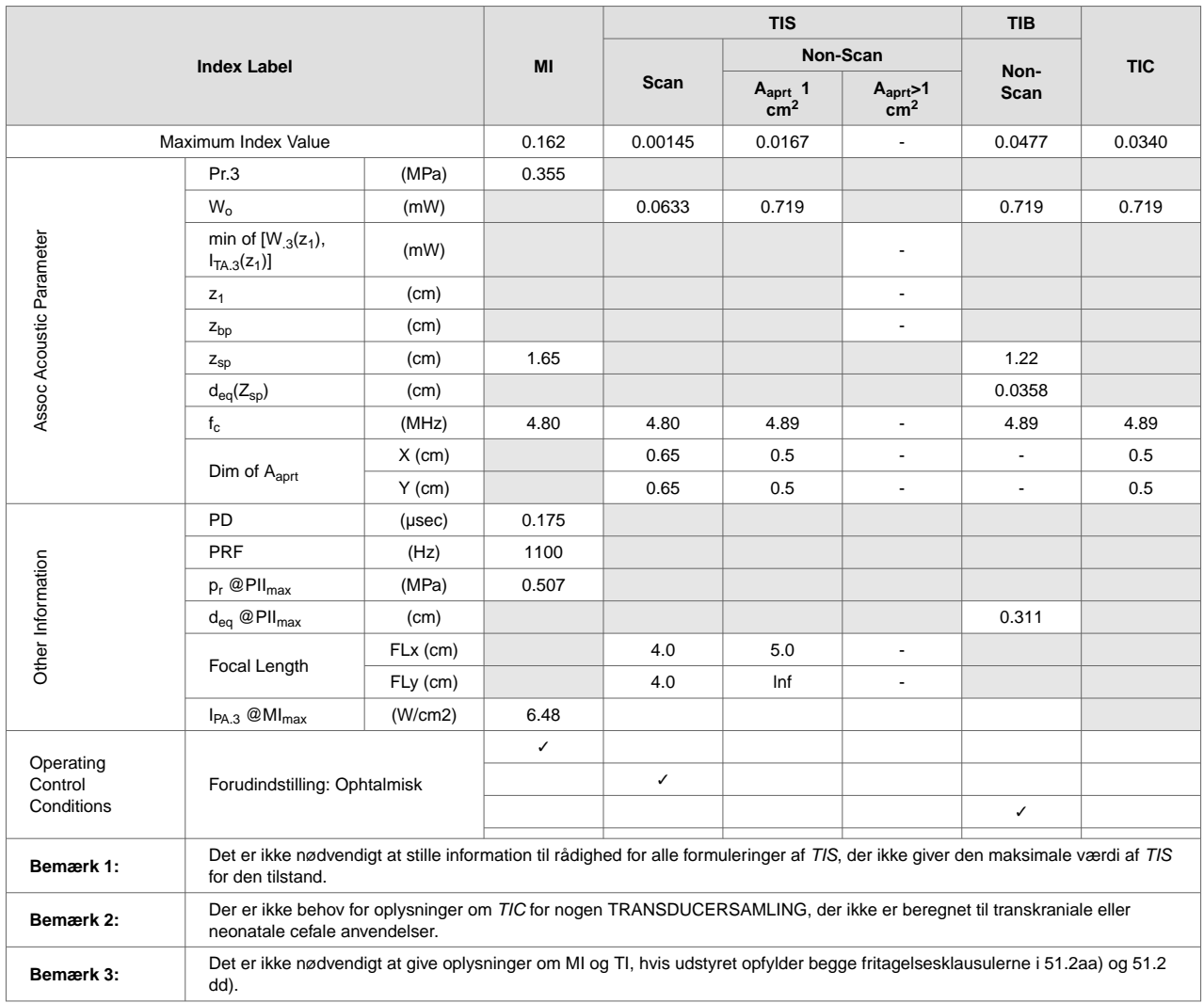

## **Tabel 19. Butterfly iQ Farve + ophtalmisk**

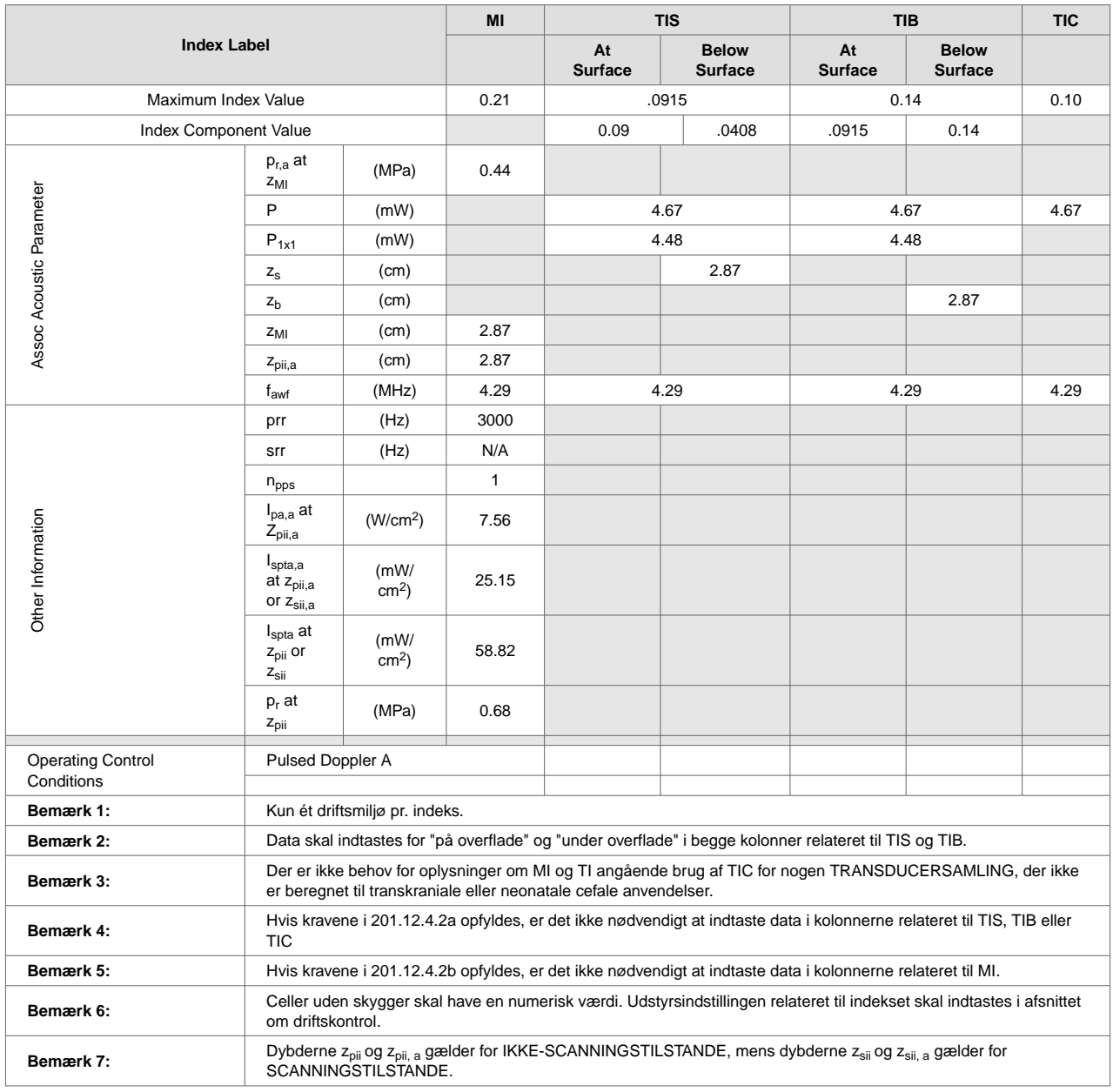

## **Tabel 20. Butterfly iQ Pulsed Wave Doppler**

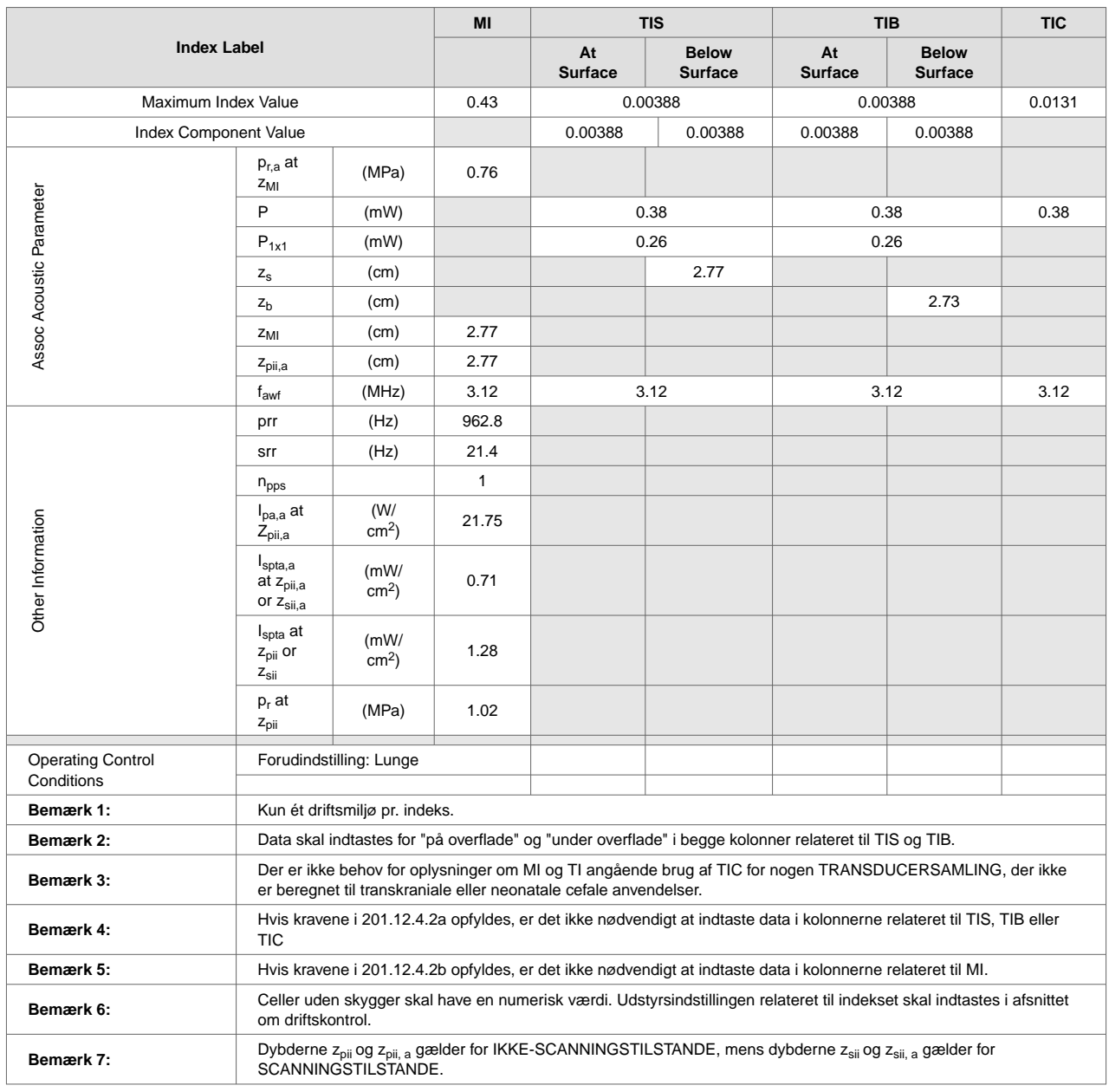

## **Tabel 21. Butterfly iQ+ B-modus, Biplane, 3D/Peak MI**

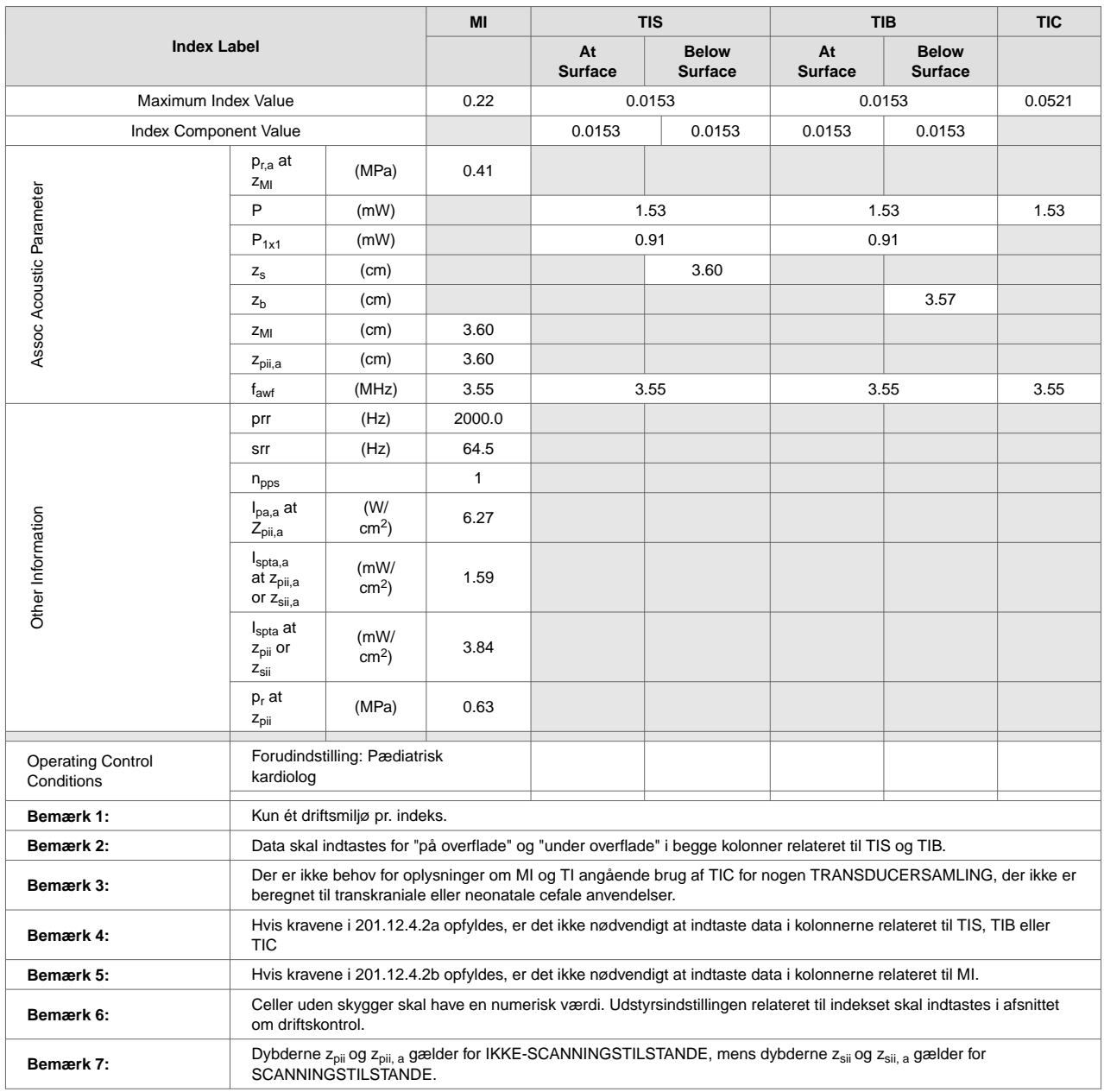

## **Tabel 22. Butterfly iQ+ B-modus, Biplane, 3D/Peak TIS,TIB**

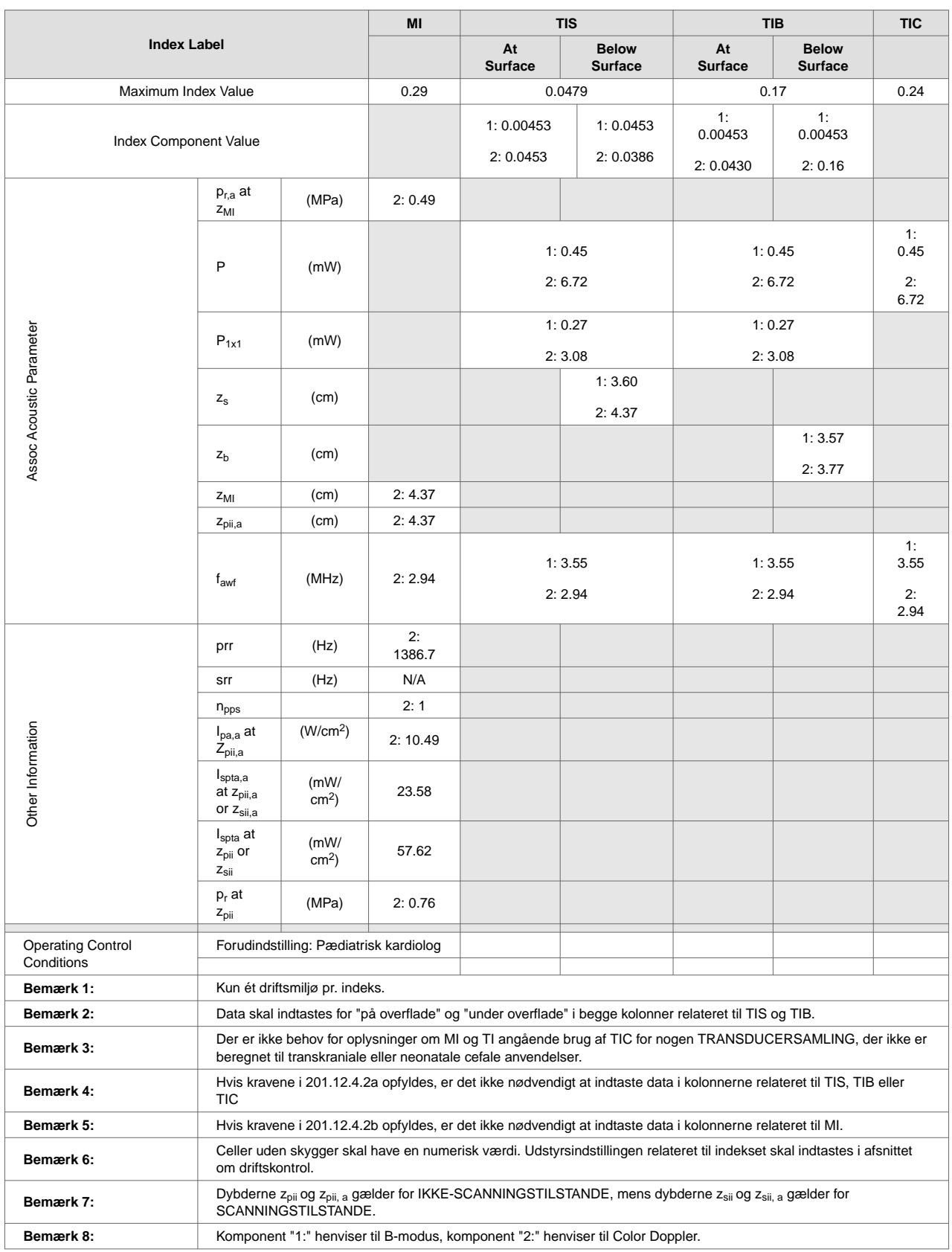

## **Tabel 23. Butterfly iQ+ Farve/Power + B-modus/Peak MI,TIB**

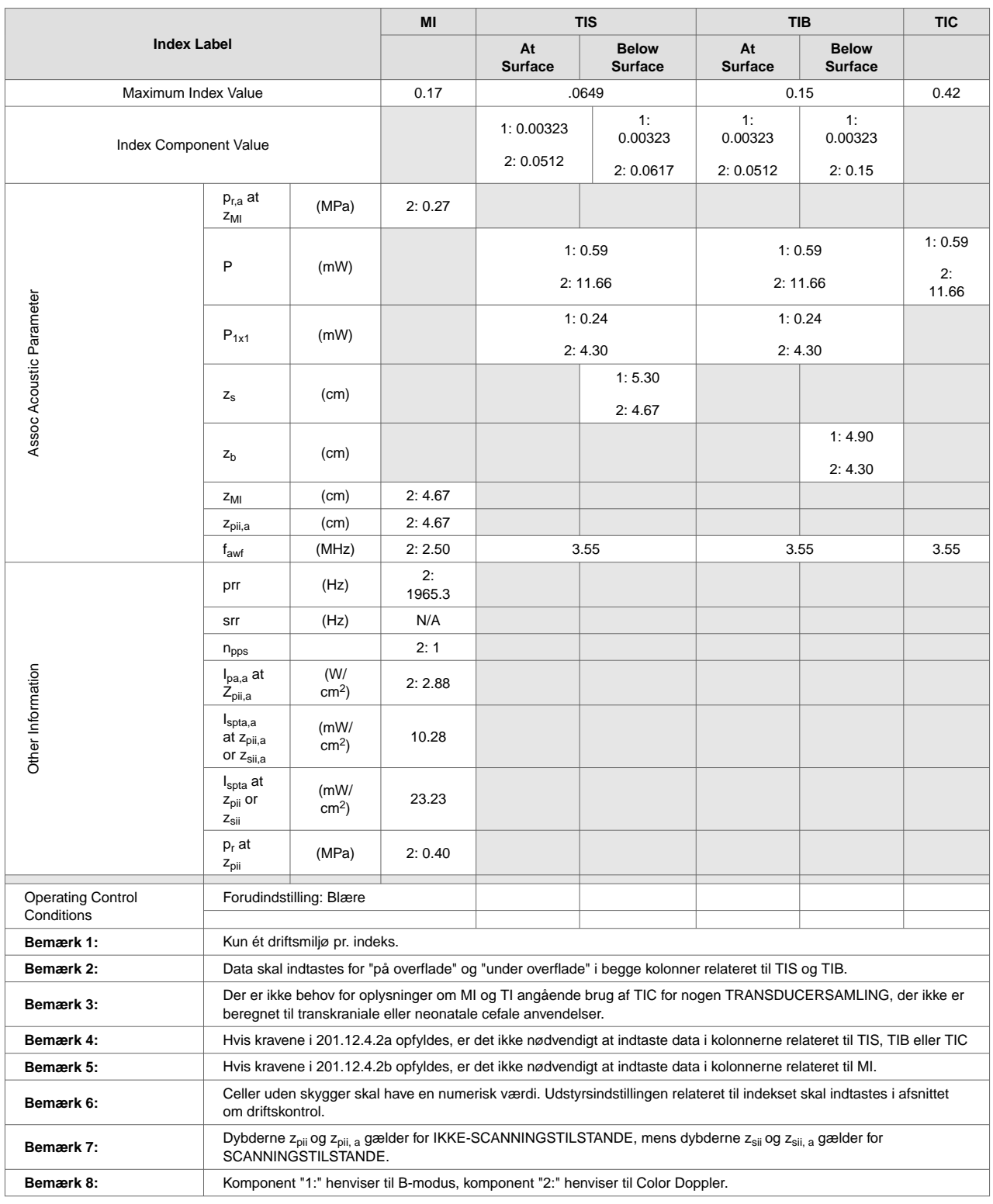

## **Tabel 24. Butterfly iQ+ Farve/Power + B-modus/Peak TIS**

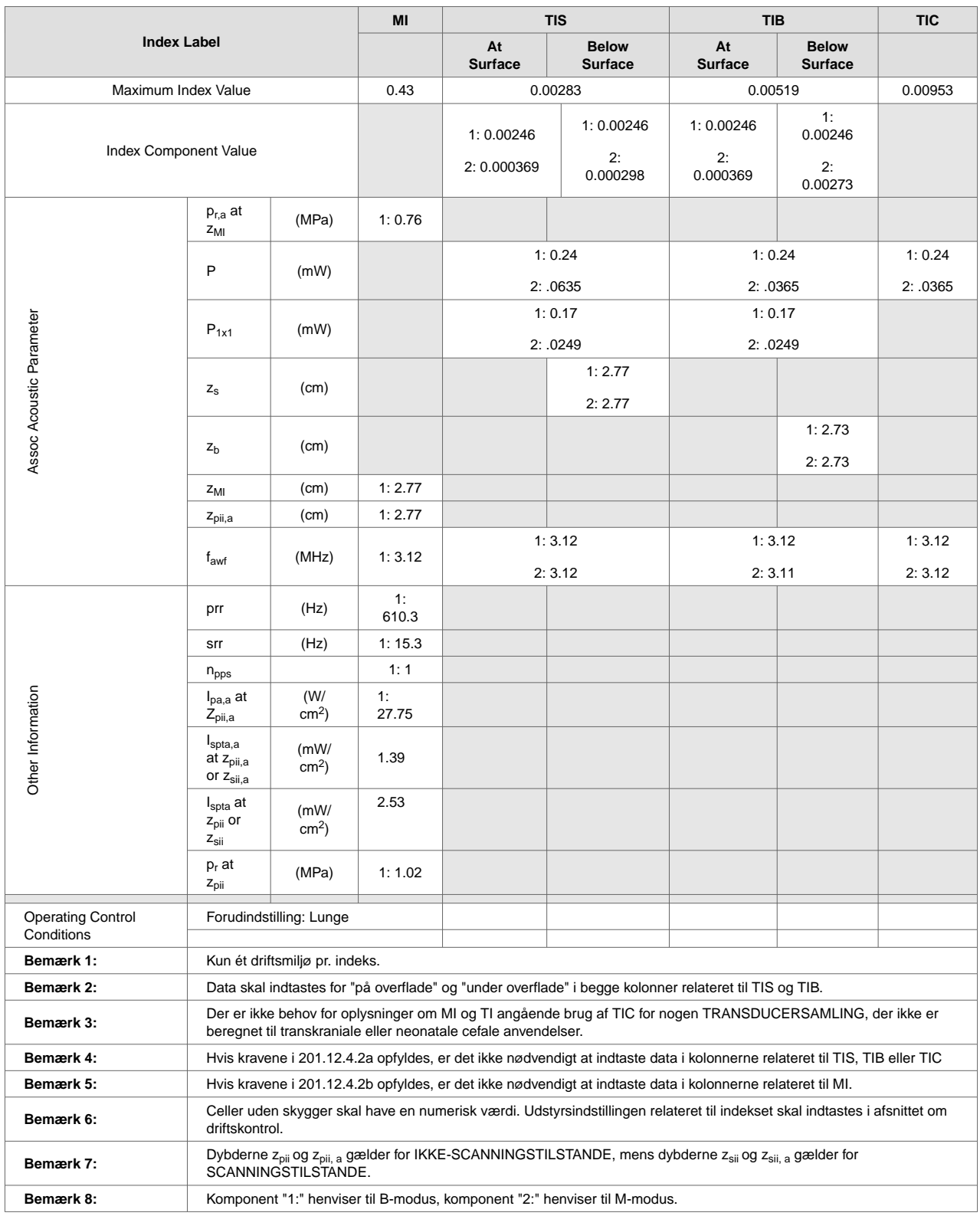

## **Tabel 25. Butterfly iQ+ M-modus+ B-modus/Peak MI**

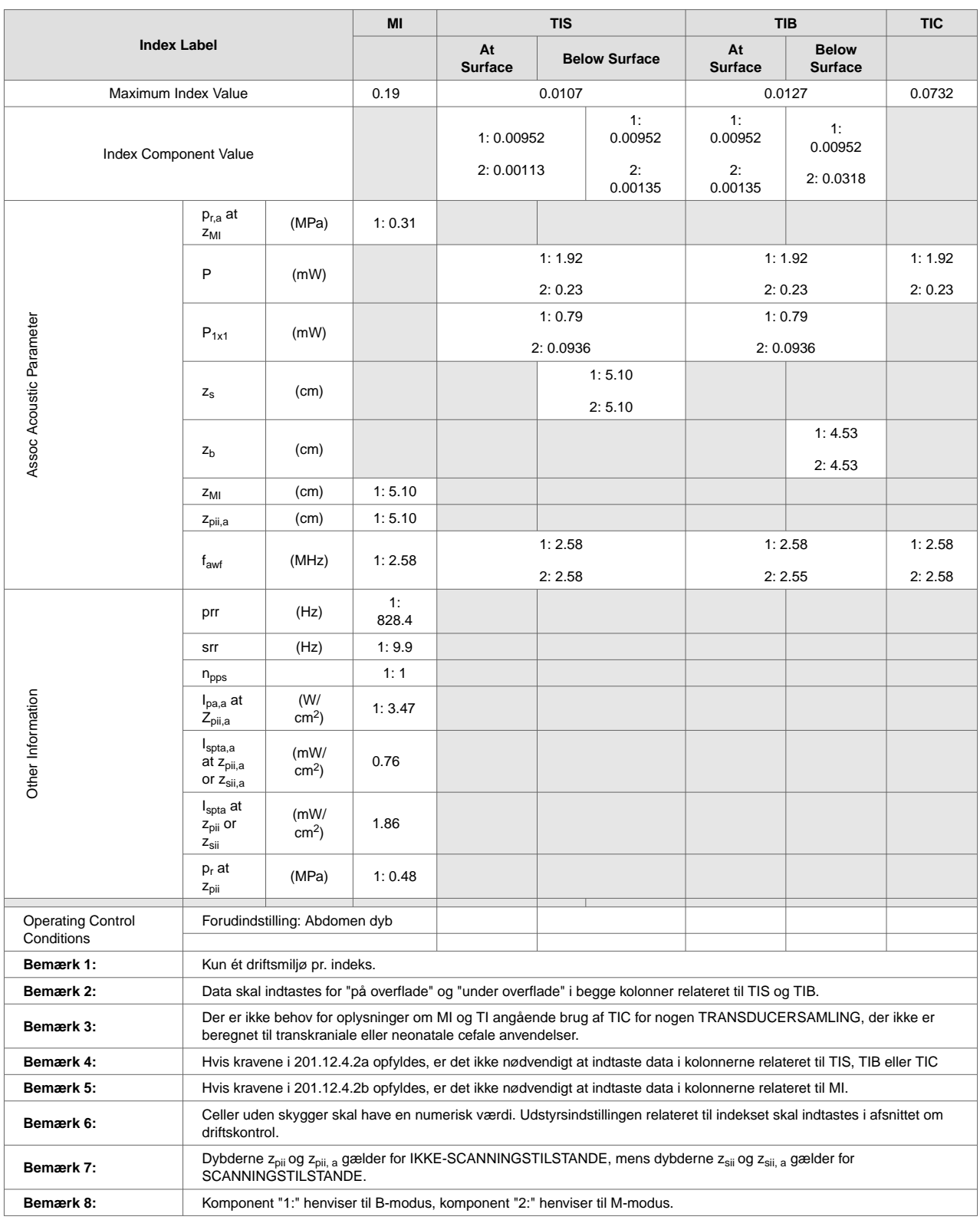

## **Tabel 26. Butterfly iQ+ M-modus+ B-modus/Peak TIS,TIB**

| <b>Index Label</b>                     |                                                                                                    |                 | MI           | <b>TIS</b>           |                                | <b>TIB</b>           |                                | <b>TIC</b> |
|----------------------------------------|----------------------------------------------------------------------------------------------------|-----------------|--------------|----------------------|--------------------------------|----------------------|--------------------------------|------------|
|                                        |                                                                                                    |                 |              | At<br><b>Surface</b> | <b>Below</b><br><b>Surface</b> | At<br><b>Surface</b> | <b>Below</b><br><b>Surface</b> |            |
| Maximum Index Value                    |                                                                                                    |                 | 0.34         | 0,2                  |                                | 1,31                 |                                | 0,88       |
| Index Component Value                  |                                                                                                    |                 | 0,2          | 0,18                 | 0,2                            | 1,31                 |                                |            |
| Assoc Acoustic Parameter               | $p_{r,a}$ at<br>$z_{\text{MI}}$                                                                                                    | (MPa)           | 0.45         |                      |                                |                      |                                |            |
|                                        | P                                                                                                    | (mW)            |              | 76.47                |                                | 76.47                |                                | 76.47      |
|                                        | $P_{1x1}$                                                                                                    | (mW)            |              | 23.86                |                                | 23.86                |                                |            |
|                                        | $\mathsf{Z}_\mathsf{S}$                                                                                                    | (cm)            |              |                      | 10.20                          |                      |                                |            |
|                                        | $z_{b}$                                                                                                    | (cm)            |              |                      |                                |                      | 4.27                           |            |
|                                        | ZMI                                                                                                    | (cm)            | 4.27         |                      |                                |                      |                                |            |
|                                        | $z_{pi,a}$                                                                                                    | (cm)            | 10.20        |                      |                                |                      |                                |            |
|                                        | f <sub>awf</sub>                                                                                                    | (MHz)           | 1.79         | 1.80                 |                                | 1.79                 |                                | 1.80       |
| Other Information                      | prr                                                                                                    | (Hz)            | $4.E+03$     |                      |                                |                      |                                |            |
|                                        | srr                                                                                                    | (Hz)            | N/A          |                      |                                |                      |                                |            |
|                                        | n <sub>pps</sub>                                                                                                    |                 | $\mathbf{1}$ |                      |                                |                      |                                |            |
|                                        | $I_{pa,a}$ at<br>$Z_{pi,a}$                                                                                                    | (W/<br>$cm2$ )  | 7.8          |                      |                                |                      |                                |            |
|                                        | $I_{\rm spta, a}$<br>at z <sub>pii,a</sub><br>or $z_{\text{sii},a}$                                                                                                    | (mW/<br>$cm2$ ) | 146.47       |                      |                                |                      |                                |            |
|                                        | $Isota$ at<br>$z$ <sub>pii</sub> or<br>$Z_{\text{Si}}$                                                                                                    | (mW/<br>$cm2$ ) | 517.54       |                      |                                |                      |                                |            |
|                                        | $p_r$ at<br>Z <sub>pii</sub>                                                                                                    | (MPa)           | 0.68         |                      |                                |                      |                                |            |
| <b>Operating Control</b><br>Conditions | Forudindstilling: Hjerte Standard                                                                                                    |                 |              |                      |                                |                      |                                |            |
| Bemærk 1:                              | Kun ét driftsmiljø pr. indeks.                                                                                                    |                 |              |                      |                                |                      |                                |            |
| Bemærk 2:                              | Data skal indtastes for "på overflade" og "under overflade" i begge kolonner relateret til TIS og TIB.                                                                        |                 |              |                      |                                |                      |                                |            |
| Bemærk 3:                              | Der er ikke behov for oplysninger om MI og TI angående brug af TIC for nogen TRANSDUCERSAMLING, der ikke er<br>beregnet til transkraniale eller neonatale cefale anvendelser. |                 |              |                      |                                |                      |                                |            |
| Bemærk 4:                              | Hvis kravene i 201.12.4.2a opfyldes, er det ikke nødvendigt at indtaste data i kolonnerne relateret til TIS, TIB eller<br><b>TIC</b>                                          |                 |              |                      |                                |                      |                                |            |
| Bemærk 5:                              | Hvis kravene i 201.12.4.2b opfyldes, er det ikke nødvendigt at indtaste data i kolonnerne relateret til MI.                                                                   |                 |              |                      |                                |                      |                                |            |
| Bemærk 6:                              | Celler uden skygger skal have en numerisk værdi. Udstyrsindstillingen relateret til indekset skal indtastes i afsnittet<br>om driftskontrol.                                  |                 |              |                      |                                |                      |                                |            |
| Bemærk 7:                              | Dybderne $z_{\text{oii}}$ og $z_{\text{oii}, a}$ gælder for IKKE-SCANNINGSTILSTANDE, mens dybderne $z_{\text{oii}}$ og $z_{\text{oii}, a}$ gælder for<br>SCANNINGSTILSTANDE.  |                 |              |                      |                                |                      |                                |            |

**Tabel 27. Butterfly iQ+ Pulserende bølge / Peak MI,TIS,TIB**

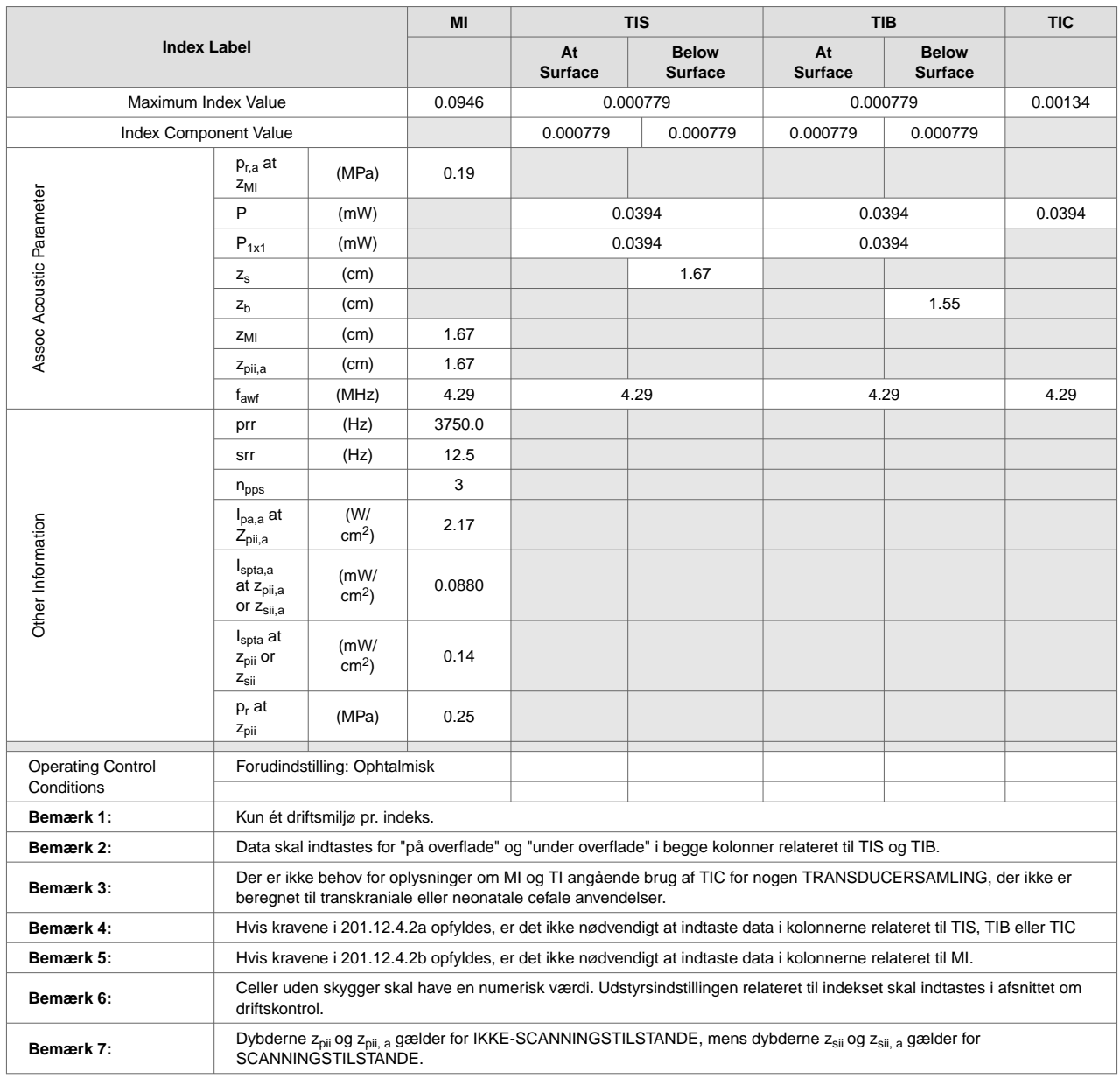

## **Tabel 28. Butterfly iQ+ Ophtalmisk B-modus/Peak MI,TIS,TIB**

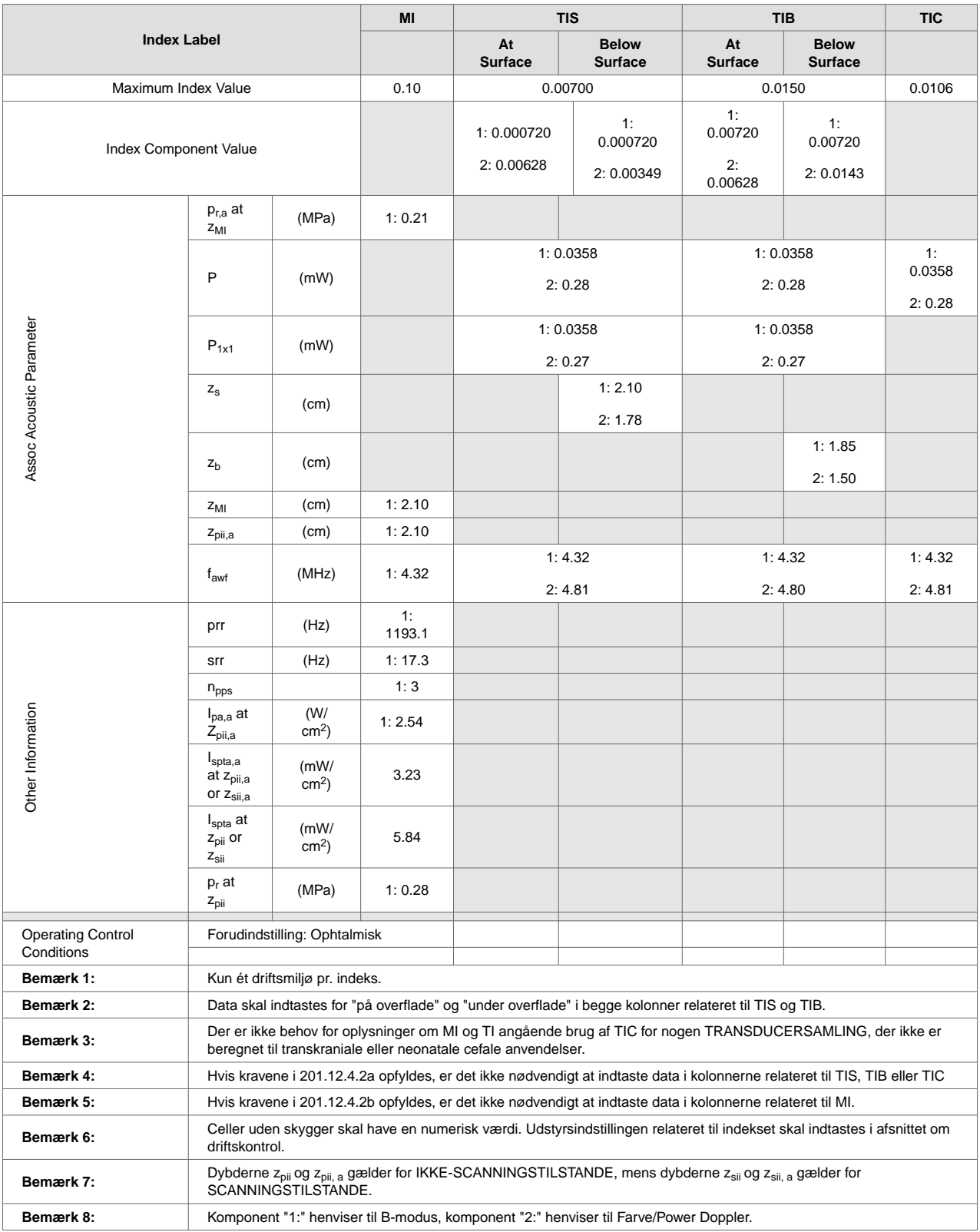

## **Tabel 29. Butterfly iQ+ Ophtalmisk Farve/Power + B-modus/Peak MI,TIS,TIB**

## **Målenøjagtighed**

Butterfly iQ/Butterfly iQ+-enheden er designet til at udføre følgende kliniske målinger:

#### **M-modus:**

- Afstandsmålinger, som er nøjagtige inden for ± 3 % af den viste værdi.
- Tidsmålinger, som er nøjagtige inden for  $\pm$  3 % af den viste værdi.
- Føtale hjertefrekvensmålinger, som er nøjagtige inden for ± 3 % af den viste værdi.

#### **B-modus:**

- Afstandsmålinger (aksiale), som er nøjagtige inden for  $\pm$  3 % af den viste værdi.
- Afstandsmålinger (laterale), som er nøjagtige inden for  $\pm$  5 % af den viste værdi.
- Afstandsmålinger (diagonale), som er nøjagtige inden for  $\pm$  4 % af den viste værdi.
- Afstandsmålinger (omkreds), som er nøjagtige inden for ± 5 % af den viste værdi.
- Områdemålinger, som er nøjagtige inden for ± 10 % af den viste værdi.

#### **Dopplerspektrum:**

• Relativ strømningshastighed og retning nøjagtig inden for  $\pm$  20 % af den viste værdi.

## **Elektrisk og elektronisk udstyrsaffald**

Det overkrydsede beholdersymbol med hjul på denne enhed viser, at dette udstyr er blevet markedsført efter den 13. august 2005 og er omfattet af direktiv 2002/96/EØF om affald af elektrisk og elektronisk udstyr (WEEE) og af nationale bekendtgørelser og dekreter, som gennemfører bestemmelserne i dette direktiv. Ved afslutningen på dets driftslevetid må denne enhed ikke bortskaffes som usorteret kommunalt affald, men skal opsamles separat ved særlige autoriserede behandlingsanlæg. Hvis du har brug for hjælp til genbrug, bedes du kontakte producenten eller den autoriserede bortskaffelsesvirksomhed.

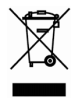

## **Genbrug og bortskaffelse**

Butterfly Network er dybt investeret i bevarelsen af det naturlige miljø. Udstyr kan indeholde materialer, der udgør en risiko for miljøet, hvis bortskaffelsesprocedurerne ikke følges korrekt. Genbrug Butterfly iQ/Butterfly iQ+-sonde og tilbehør i slutningen af deres driftslevetid og i overensstemmelse med lokale, regionale og/eller nationale bestemmelser.

Før dele genbruges, skal de være rene og fri for kontaminanter.

# **18. Symboler**

Dette kapitel angiver og beskriver de symboler og ikoner, der kan bruges på Butterfly iQ/Butterfly iQ+-appen, dets tilbehør og emballage.

# **Symboler**

Г

Tabel 30, "Symboler" [91] angiver og beskriver et sæt symboler til medicinsk elektronisk udstyr, der klassificerer en forbindelse eller advarer om potentielle farer. Symbolerne i Tabel 30, "Symboler" [91] kan anvendes på Butterfly iQ/Butterfly iQ+ og på dets tilbehør og emballage. Symboler i dette dokument og på Butterfly iQ/Butterfly iQ+ og på dets tilbehør og emballage er i overenstemmelse med nuværende versioner af de angivne standarder.

| Symbol      | <b>Standard</b>     | Reference              | Titel                                                    | <b>Beskrivelse</b>                                                                                                    |
|-------------|---------------------|------------------------|----------------------------------------------------------|----------------------------------------------------------------------------------------------------|
|             | ISO 15223-1         | 5.4.4                  | Forsigtig                                                | Angiver, at brugeren skal læse<br>i brugsanvisningen angående vigtige<br>opfordringer til forsigtighed, f.eks. advarsler og<br>forsigtighed, der af den ene eller anden årsag<br>ikke kan stå på selve enheden. |
|             | <b>ASTM F2503-1</b> | $F2503 - 13$<br>3.1.14 | <b>MR Unsafe</b>                                         | Angiver, at et element udgør en uacceptable<br>risici for patienten, medarbejdere og andre<br>personer, der er i MR-miljøet.                                                                                    |
|             | ISO 15223-1         | 5.2.8                  | Må ikke bruges,<br>hvis emballagen<br>er beskadiget      | Angiver, at den medicinske enhed ikke må<br>bruges, hvis emballagen er beskadiget eller<br>åben.                                                                                                    |
|             | ISO 15223-1         | 5.1.3                  | Fremstillingsdato                                        | Angiver den dato, den medicinske enhed blev<br>produceret.                                                                                                    |
|             | ISO 15223-1         | 5.3.1                  | Skrøbelig:<br>håndteres med<br>forsigtighed              | Angiver, at den medicinske enhed kan gå i<br>stykker eller blive beskadiget, hvis den ikke<br>håndteres med forsigtighed.                                                                                       |
| <b>GMDN</b> |                     |                        | Globalt<br>nomenklaturkod<br>eks for<br>medicinsk udstyr | Et system med internationalt accepterede,<br>generiske deskriptorer, der bruges til at<br>identificere alle medicinske enheder.                                                                                 |
| GTIN        |                     |                        | Elementnummer<br>til global handel                       | En identifikator til at slå produktoplysninger op<br>i en database, ofte ved at indtaste et nummer<br>via en stregkodescanner, der peger på selve<br>produktet.                                                 |

**Tabel 30. Symboler**

╗

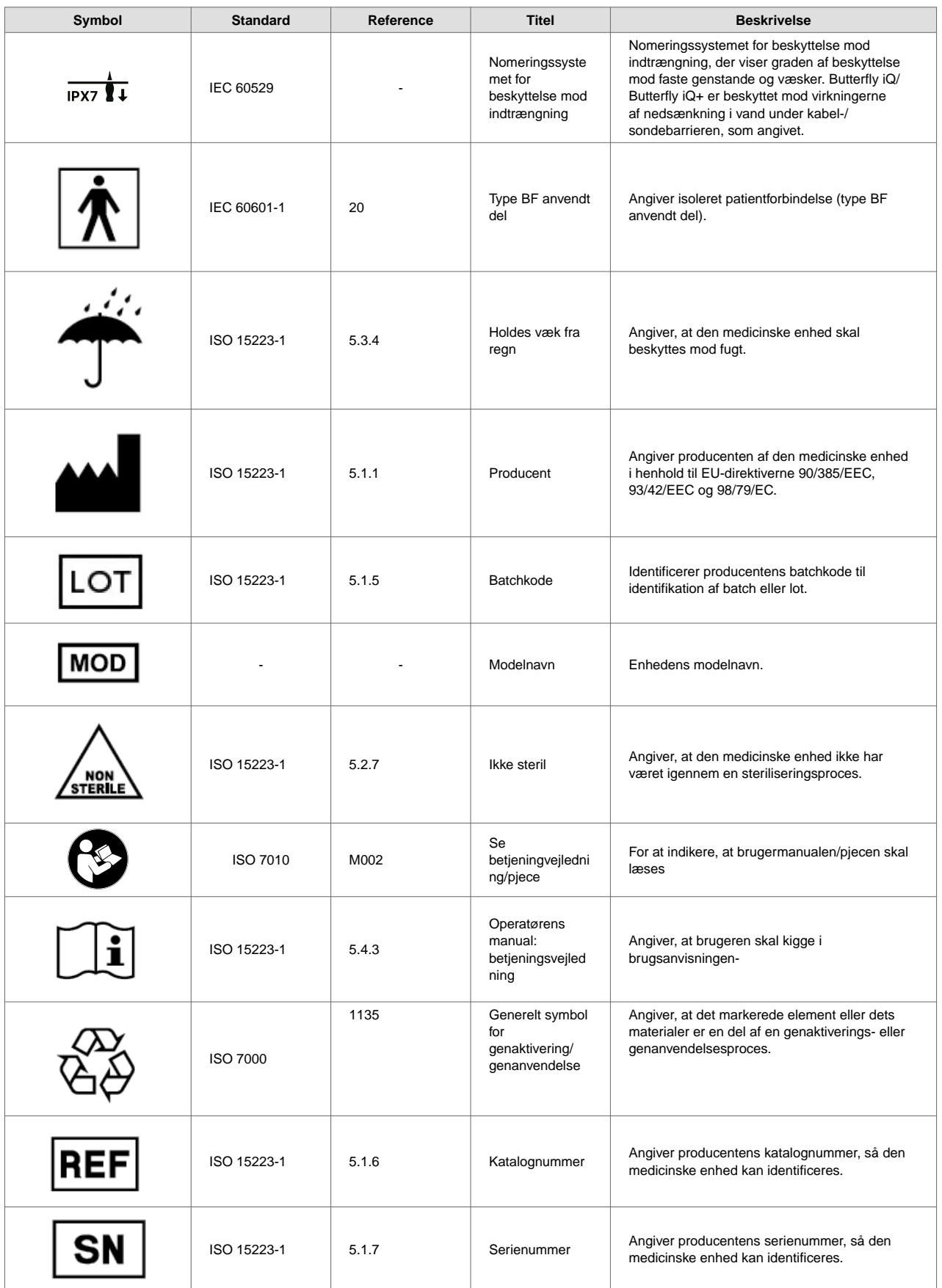

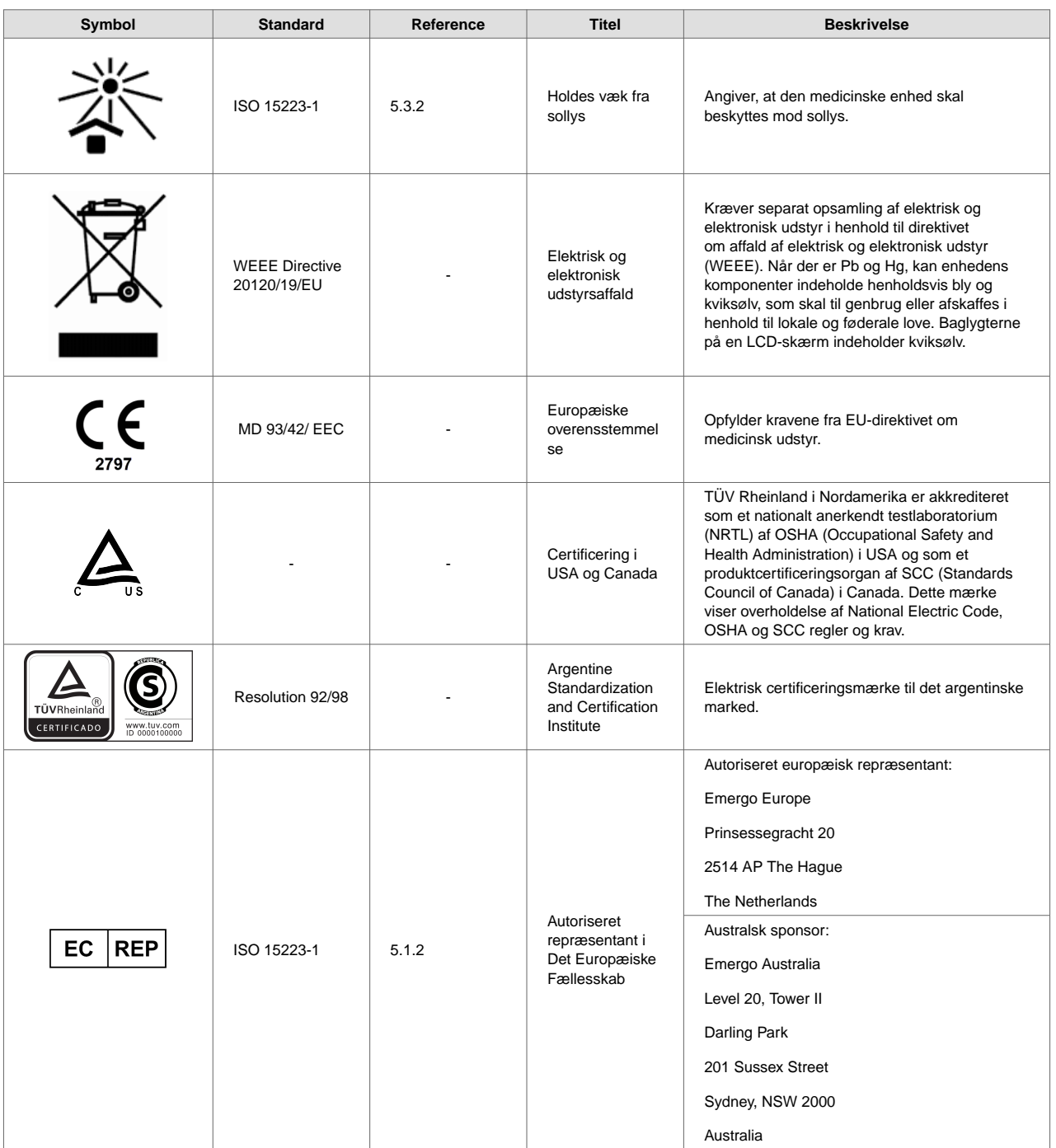

# **19. Noter**